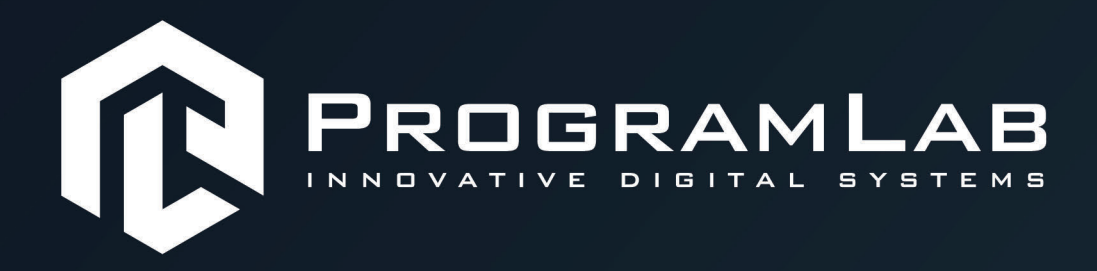

# **РУКОВОДСТВО ПОЛЬЗОВАТЕЛЯ**

**ПРОГРАМНОЕ ОБЕСПЕЧЕНИЕ ВИРТУАЛЬНЫЙ УЧЕБНЫЙ КОМПЛЕКС «ОПЕРАТОР БПЛА РАЗЛИЧНЫХ ТИПОВ»**

**Set of** 

**THE REAL PROPE** 

History (and

**Comme** 

**PLLLC.RU** 

# **ОГЛАВЛЕНИЕ**

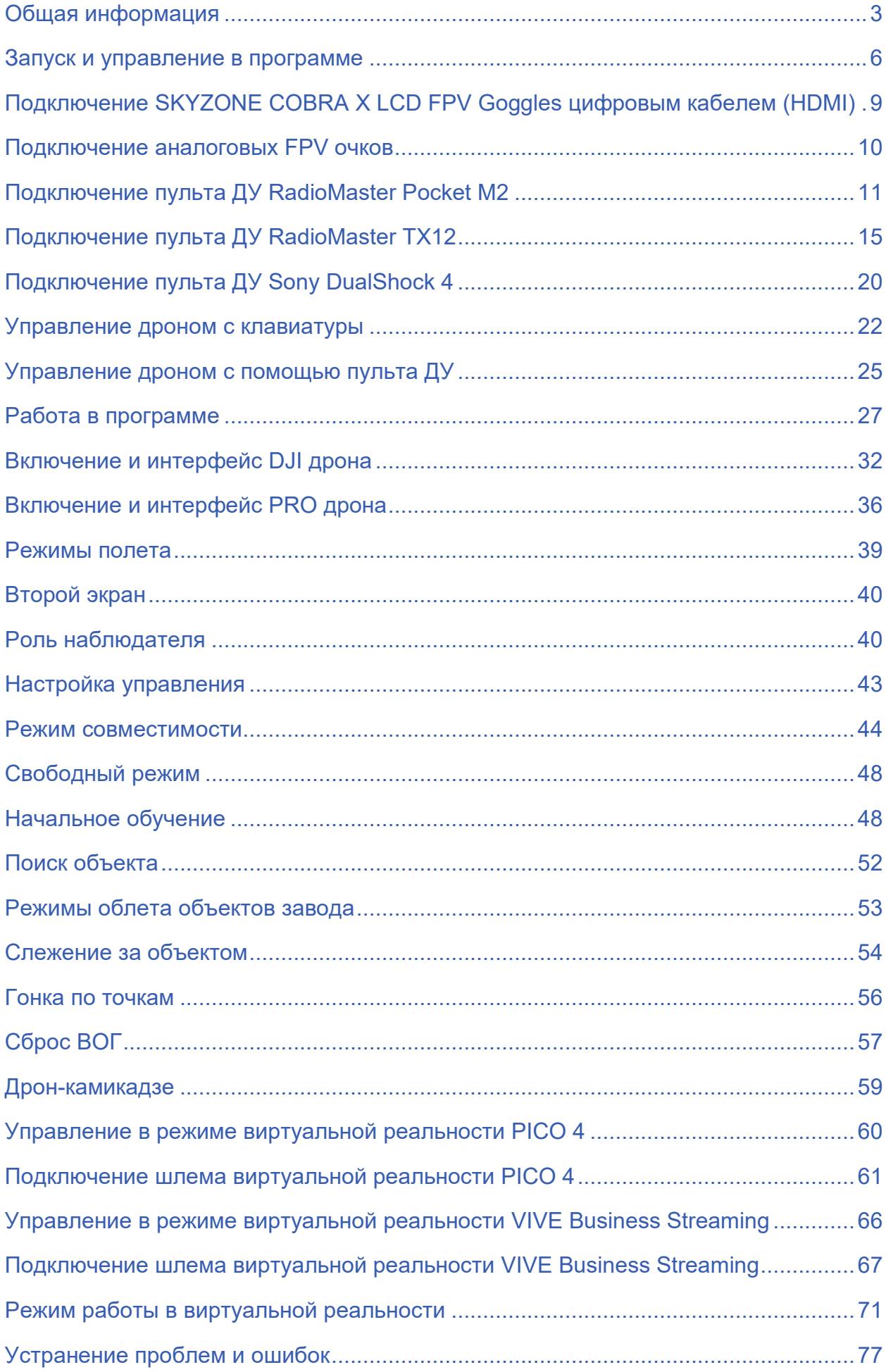

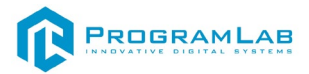

#### **Общая информация**

<span id="page-3-0"></span>Тренажерный комплекс «Оператор БПЛА мультироторного типа» предназначен для подготовки операторов и пилотов летательных аппаратов самолетного типа.

Данный программно-аппаратный комплекс позволяет изучить основные этапы, методы и правила составления полетной программы для летательного аппарата, а также овладеть базовым навыкам планирования, подготовки и выполнения полетов на дистанционно пилотируемом беспилотными летательным аппаратом (БПЛА) с помощью панели видеомониторинга или по телеметрическим данным. Комплекс позволяет наблюдать весь процесс полёта модели с различных ракурсов. Модуль симуляции БПЛА на основе показаний датчиков, полётного задания и команд оператора выполняет управление полётом БПЛА и передает управляющие воздействия обратно в программное обеспечение тренажера. Программное обеспечение тренажера достоверно моделирует динамику полёта в заданных инструктором условиях и передает синтезированные сигналы датчиков в блок автопилота.

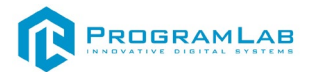

#### **Инструкция по установке и запуску проекта**

1. Распакуйте, соберите и подключите к сети компьютер.

2. Установите **«PLCore»**.

Модуль запуска программных комплексов PLCore предназначен для запуска, обновления и активации программных комплексов, поставляемых компанией «Програмлаб».

В случае поставки программного комплекса вместе с персональным компьютером модуль запуска PLCore устанавливается на компьютер перед отправкой заказчику.

В случае поставки программного комплекса без ПК вам необходимо установить программное обеспечение с USB-носителя.

Перед установкой программного обеспечения установите модуль запуска учебных комплексов PLCORE. Для этого запустите файл с названием вида **PLCoreSetup\_vX.X.X** на USB-носителе (Значения после буквы v в названии файла обозначают текущую версию ПО) и следуйте инструкциям.

3. Войдите в личный кабинет «PLCore».

В комплект поставки входит **конверт с идентификационными данными для личного кабинета**. Если конверта нет, то напишите нам на почту *[support@pl-llc.ru](mailto:support@pl-llc.ru)*.

Во вкладке «Личный кабинет» располагается окно авторизации по уникальному логину и паролю. После прохождения авторизации в личном кабинете представляется информация о доступных программных модулях (описание, состояние лицензии, информация о версиях), с возможностями их удаленной загрузки, обновления и активации по сети интернет.

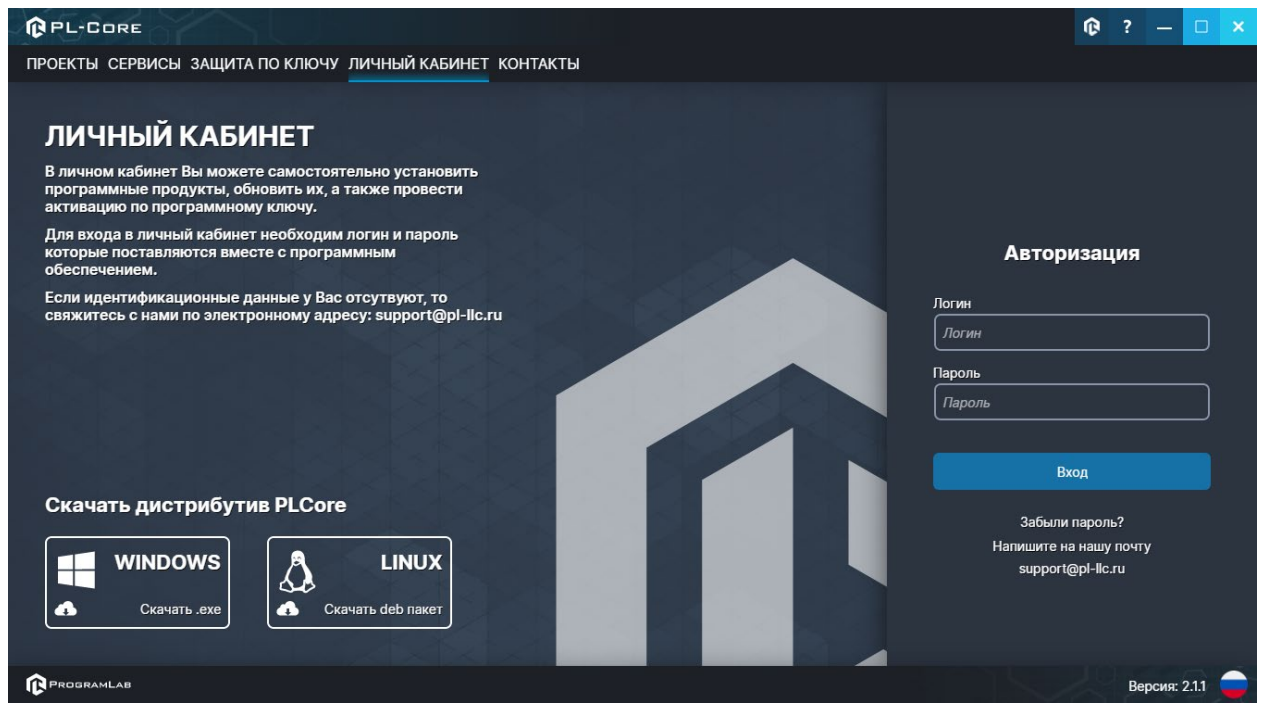

*Вход в личный кабинет «PLCore»*

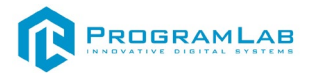

- 4. Активируйте проект следуя руководству пользователя **«PLCore»**.
- 5. Если ваш стенд предполагает автоматическую отправку результатов, установите **«PLStudy»** – программный комплекс, состоящий из двух модулей:
	- − Сервис **«PLStudy: Сервер данных учебных модулей»**
	- − Программный модуль **«PLStudy: Администрирование»**

| <b>QPL-CORE</b>                                                       |                                                                                                    |        | œ          |  | □             | $\boldsymbol{\times}$ |  |
|-----------------------------------------------------------------------|----------------------------------------------------------------------------------------------------|--------|------------|--|---------------|-----------------------|--|
| ПРОЕКТЫ СЕРВИСЫ ЗАЩИТА ПО КЛЮЧУ ЛИЧНЫЙ КАБИНЕТ КОНТАКТЫ               |                                                                                                    |        |            |  |               |                       |  |
| ЕД Поиск по библиотеке                                                |                                                                                                    |        |            |  |               |                       |  |
| Название                                                              | Описание                                                                                                    | Версия | Статус     |  |               |                       |  |
| Сервер хранения и передачи файлов                                     | Сервер файлов предназначен для выполнения файловых<br>операций ввода-вывода и хранения файлов                                                              | 1.1.0  | Запущен    |  | Остановить    |                       |  |
| Сервис защиты по ключу                                                | Сервер защиты по ключу предназначен для активации<br>модулей при помощи USB-ключа защиты, а также для<br>обмена информацией о USB-ключах по локальной сети | 1.0.0  | Остановлен |  | Запустить     |                       |  |
| $\cdots$ 00<br>PLStudy: Сервер данных учебных модулей<br>000<br>11100 | Сервер данных предназначен для хранения информации о<br>зарегистрированных учебных модулях и пользователях.                                                | 2.0.1  | Запущен    |  | Остановить    |                       |  |
|                                                                       |                                                                                                    |        |            |  |               |                       |  |
| <b>PROGRAMLAB</b>                                                     |                                                                                                    |        |            |  | Версия: 2.1.1 |                       |  |

*Вкладка «Сервисы» с установленными и запущенными Сервером хранения и передачи файлов и PLStudy: Сервер данных учебных модулей*

Установите сервер данных учебных модулей, если он ещё не установлен, на компьютер, который будет являться сервером. Для этого воспользуйтесь руководством пользователя **«PLStudy: Сервер данных учебных модулей»**. Для управления базой данных студентов и их результатов для всех комплексов нашей компании сразу можно воспользоваться модулем **«PLStudy: Администрирование»**.

По умолчанию в системе создается пользователь с именем Администратор и ролью Администратор. Этот пользователь не может быть удален, но его параметры могут быть изменены.

#### *По умолчанию логин администратора: admin; Пароль: admin.*

6. Для некоторых проектов необходим сервис «**Сервер хранения и передачи файлов»**. Сервер необходим для сохранения и загрузки с него файлов большого объема. Например, отчетов о прохождении тестирования в формате PDF.

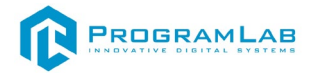

#### 7. Запустите проект.

Перед входом программа запросит логин, пароль. Здесь необходимо ввести параметры администратора или созданного на сервере пользователя. При авторизации в поле «Сервер» должен быть указан IP-адрес компьютера, на котором установлен сервис **«PLStudy: Сервер данных учебных модулей»**.

Чтобы изменить IP-адрес см. пункт «Запуск и управление в модуле» в руководстве пользователя **«PLStudy: Сервер данных учебных модулей»**.

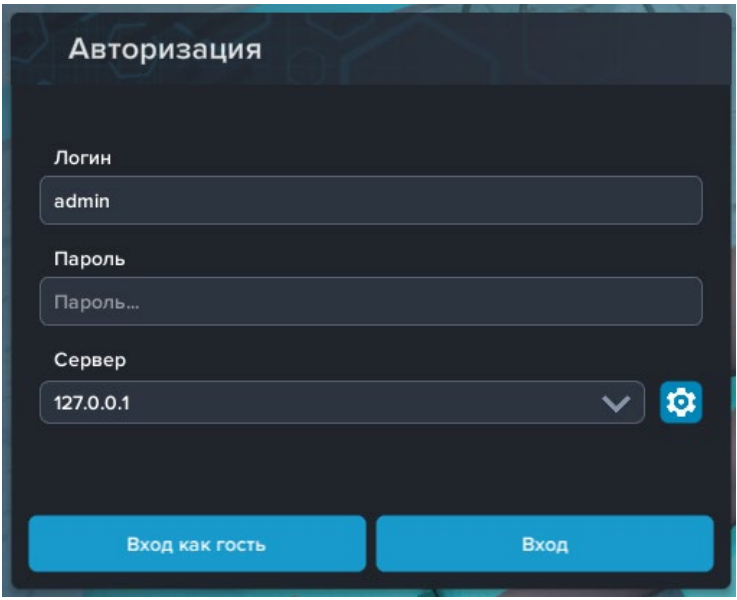

*Окно авторизации*

# **Запуск и управление в программе**

<span id="page-6-0"></span>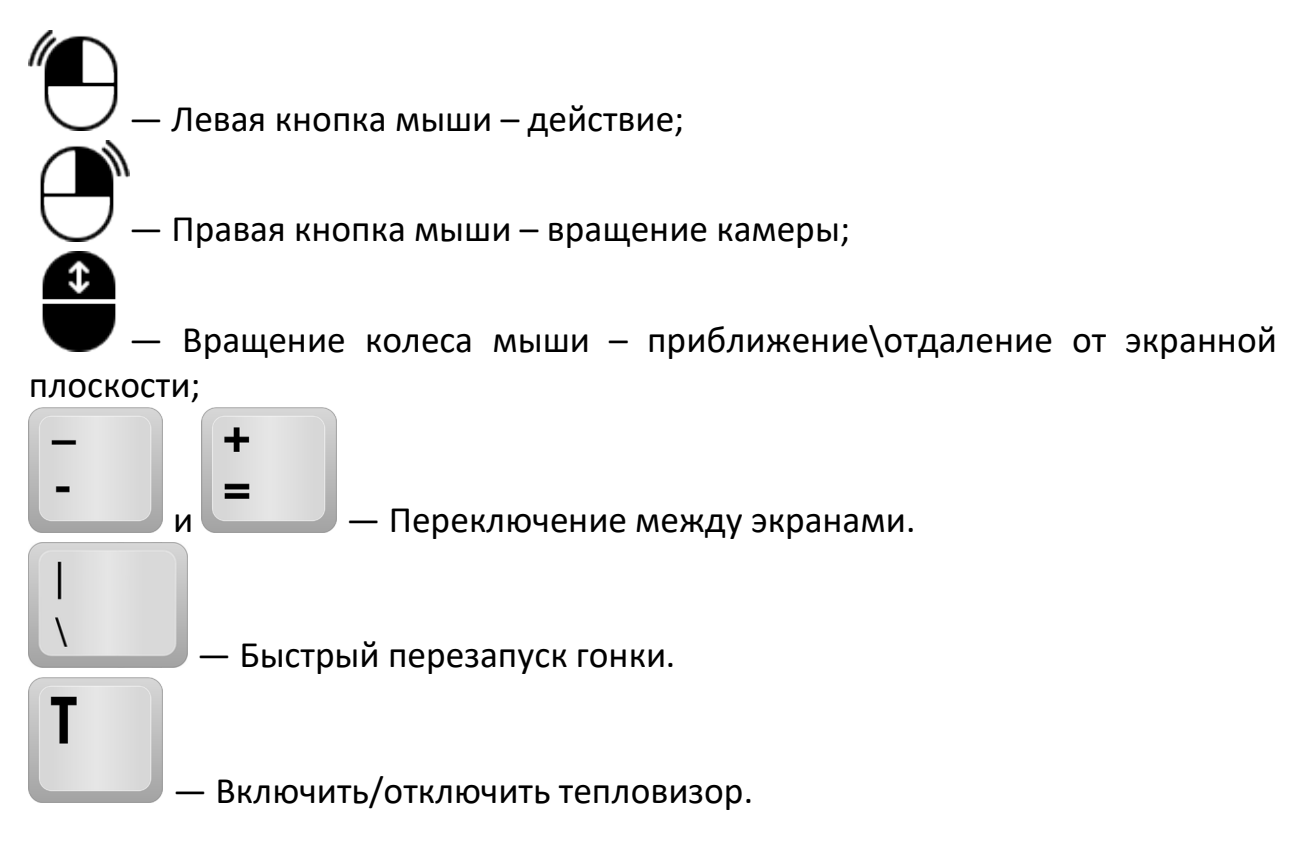

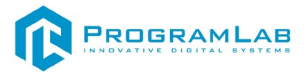

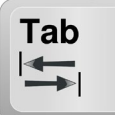

— Вызов курсора. Нажмите для отображения курсора.

**Esc** 

 — Вызов меню программы. В полноэкранном режиме по первому клику сворачивает программу в окно. По второму клику открывает меню программы.

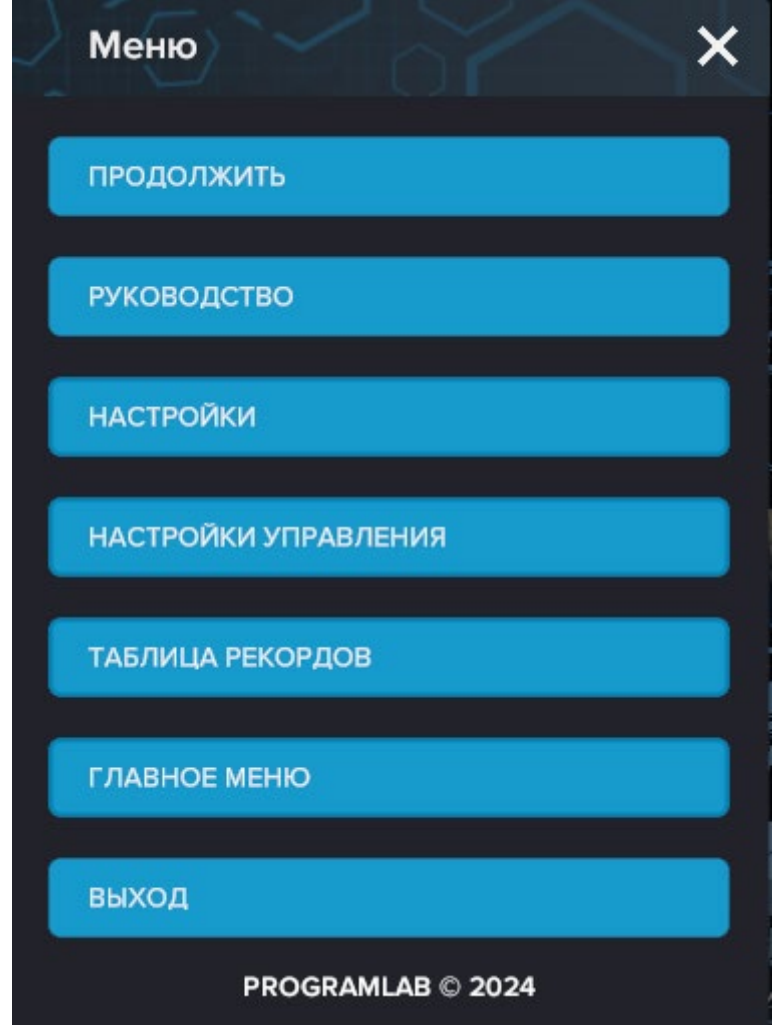

Кнопка **«Продолжить»** – вернуться в программу; Кнопка **«Руководство»** – вызвать руководство пользователя; Кнопка **«Настройки»** – настройки параметров графики; Кнопка **«Настройки управления»** – настройки управления дрона; Кнопка **«Таблица рекордов»** – просмотр таблицы рекордов; Кнопка **«Главное меню»** – выход в главное меню;

Кнопка **«Выход»** – выход из программы.

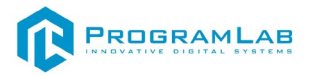

Для запуска программы нажмите **«Загрузить»**.

В случае, если предусмотрена защита посредством USB-ключа, то перед запуском нажмите **«Запросить сессию по USB-ключу»** для активации доступа к программе.

Запуск и выбор модулей осуществляется через окно запуска программы (главное меню).

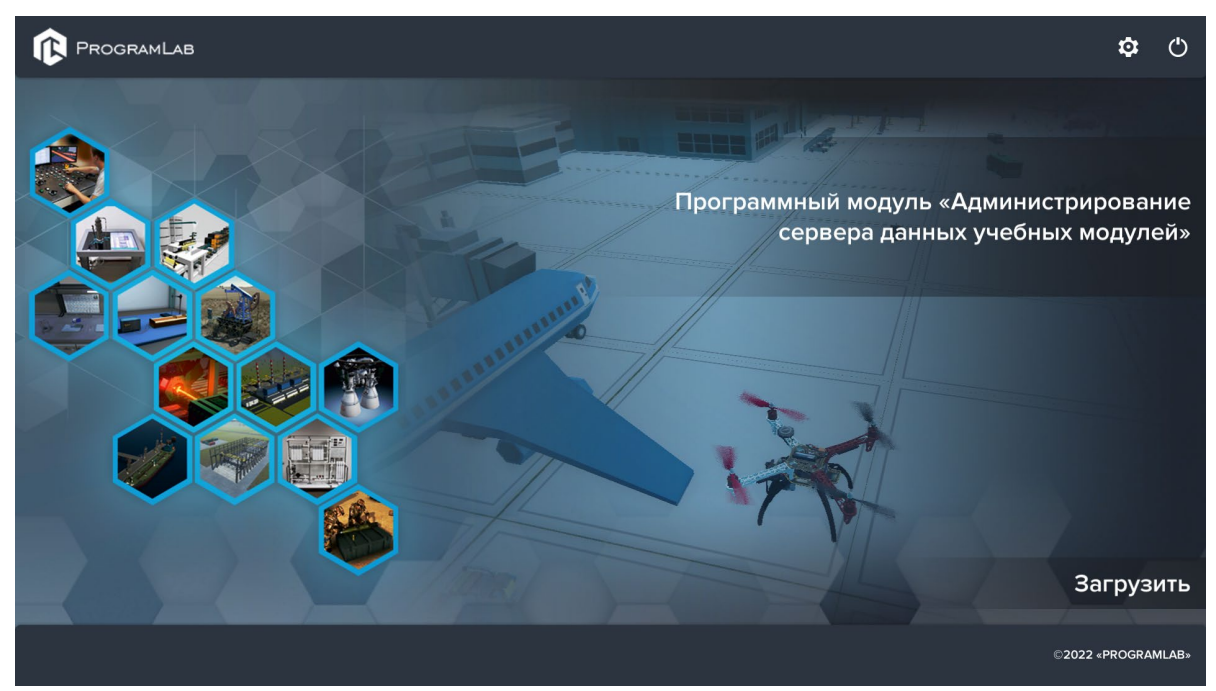

*Окно запуска программы (главное меню)*

Для изменения настроек графики и выбора локализации нажмите кнопку  $\alpha$ 

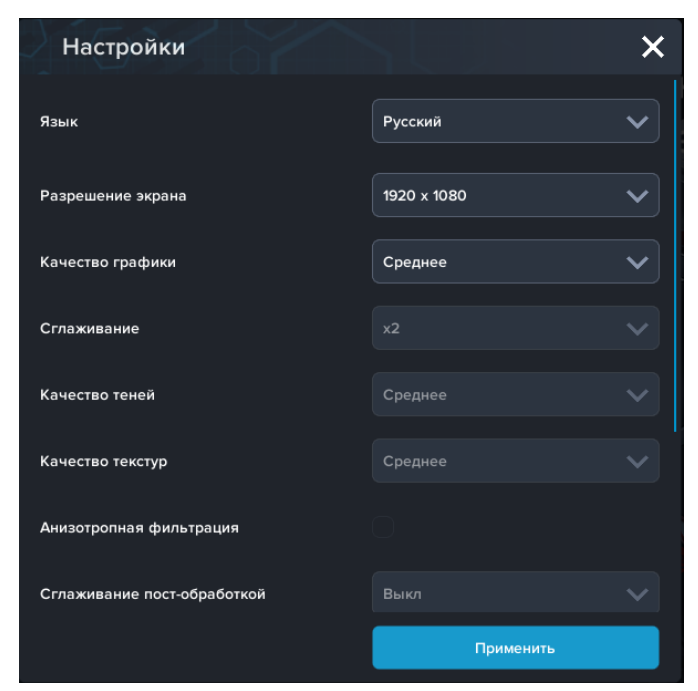

*Окно настроек*

Нажмите **«Применить»** для закрытия окна.

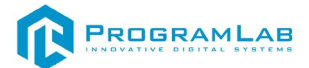

## <span id="page-9-0"></span>**Подключение SKYZONE COBRA X LCD FPV Goggles цифровым кабелем (HDMI)**

SKYZONE COBRA X V2 — это удобные FPV видеоочки с ЖК-экраном и встроенным видеорегистратором. Цветной ЖК-экран с разрешением 1280X720 отображает насыщенный цвет и высокую яркость, пилот может видеть больше деталей в гонках. Интегрированный приемник SteadyView объединяет два сигнала в один, исключая разрывы изображения при слабом сигнале, что обеспечивает более стабильное и четкое изображение в сложных условиях, а встроенный видеорегистратор запишет на SD-карту ваш полет.

Новая операционная система поддерживает несколько языков, у пилота нет проблем с чтением и настройкой меню. С помощью удобно расположенных скролов и нового пользовательского интерфейса пилот может установить все настройки, просто вращая скролы, не снимая очков. Эти видеоочки могут питаться от одного аккумулятора 18650 или от 2-6S LiPo батареи, которые можно заряжать через порт USB, что делает использование SKYZONE COBRA X V2 простыми и удобным в любых условиях.

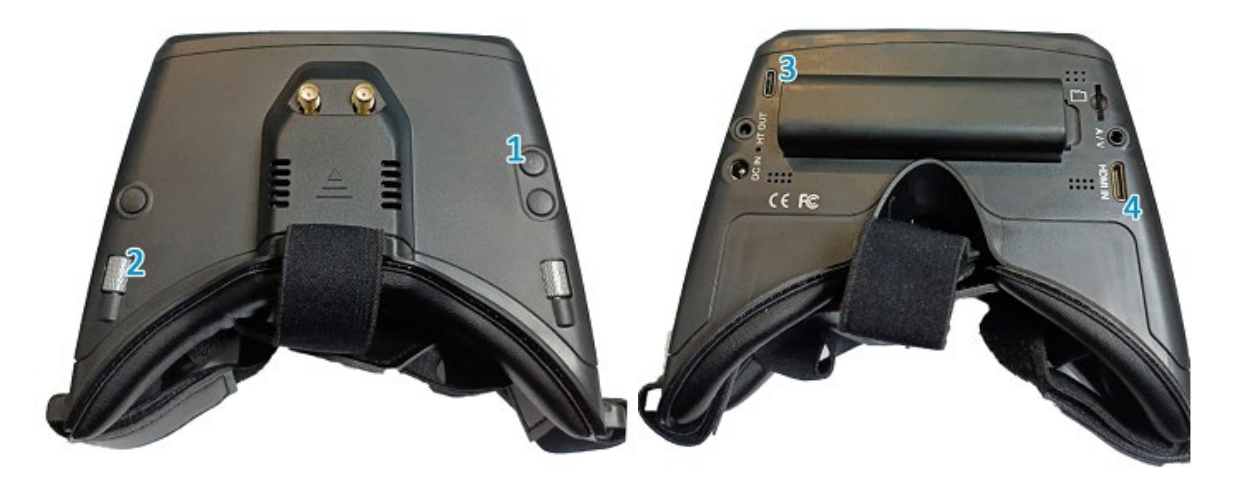

1 – Включение/выключение шлема.

2 – Режимы вывода. По умолчанию все настроено. Если сбросилось нажать 2 раза, вращением спуститься до пункта "HDMI input" и подтвердить нажатием.

3 – подключение зарядного устройства.

4 – подключение к ПК посредством переходника HDMI – miniHDMI (рисунок ниже).

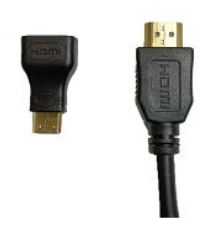

Для дополнительного изучения устройства воспользуйтесь подробным руководством: SKYZONE COBRA X LCD FPV Goggles Руководство пользователя.

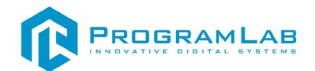

#### <span id="page-10-0"></span>**Подключение аналоговых FPV очков с помощью аналогового кабеля или в беспроводном режиме**

FPV аналоговый шлем для радиоуправляемых моделей с возможностью записи видео.

– 4,3-дюймовый ЖК-дисплей высокой яркости с разрешением 800\*480, специально настроенный для гонок FPV или моделей самолетов.

– DVR (возможность записи видео на карту памяти)

– Встроенный сверхчувствительный 40-канальный приемник 5,8 ГГц, оснащенный RaceBand. Поиск каналов автоматический, рабочая частота отображается на экране.

Для подключения в проводном режиме воспользуйтесь комплектным

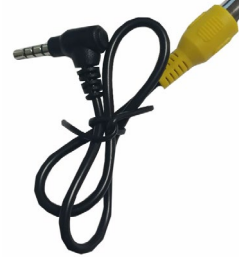

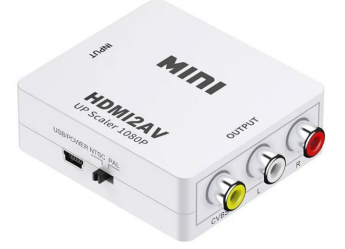

переходником и адаптером hdmi2rca

Подключите HDMI выход ПК к адаптеру HDMI2RCA к RCA выход адаптера кабелем «колокольчиком» к входу очков и переключите их в режим приема картинки с кабеля AV.

Для подключения беспроводного режима подключитесь к адаптеру беспроводной связи.

Для дополнительного изучения устройства воспользуйтесь подробным руководством пользователя (в комплекте).

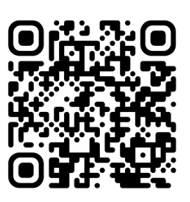

Пример подключения:

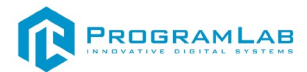

# **Подключение пульта ДУ RadioMaster Pocket M2**

# <span id="page-11-0"></span>**Подключение пульта RadioMaster Pocket M2 по Bluetooth**

Для включения контроллера нажмите на кнопку включения. И выполните действия, которые требует контроллер — контроллер напишет какие переключатели не на месте (левый стик опустите вниз, а все переключатели установите в верхнее положение).

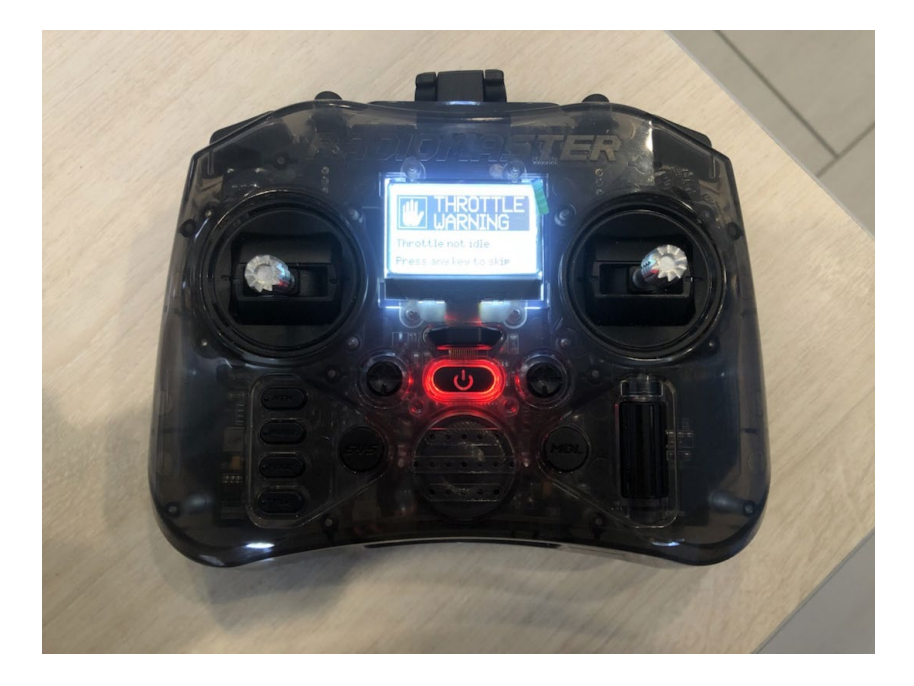

Далее нажмите на кнопку **SYS**.

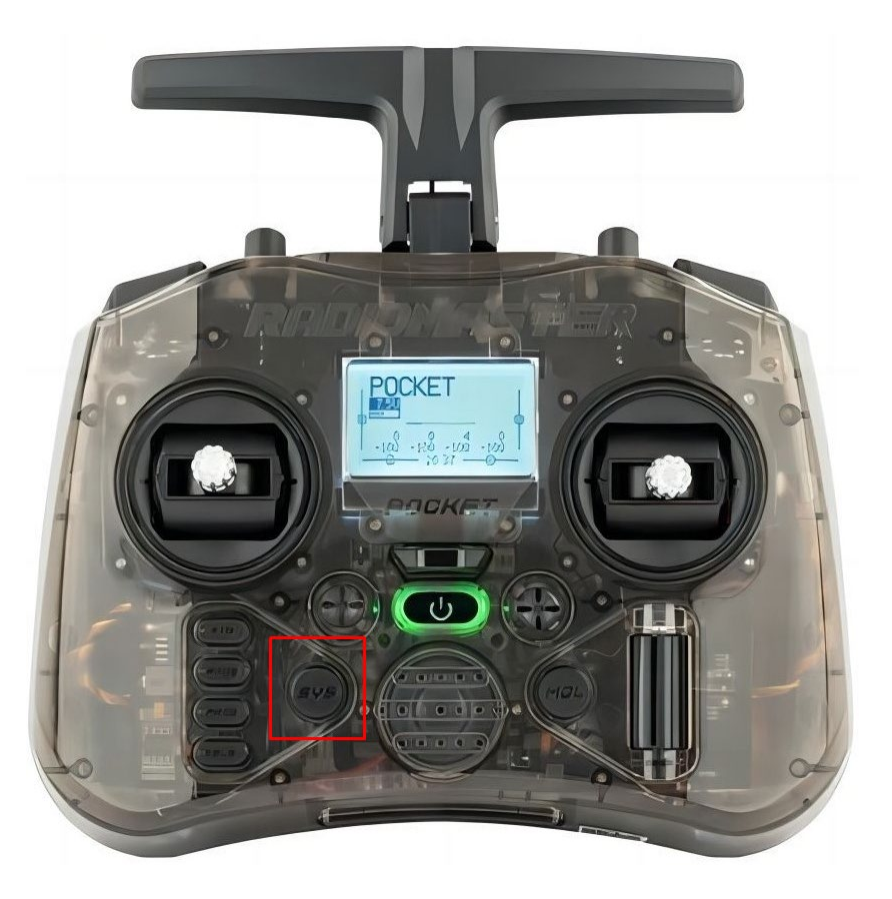

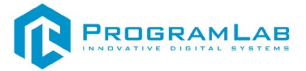

Для выбора строчки воспользуйтесь MenuWheel (колесиком меню).

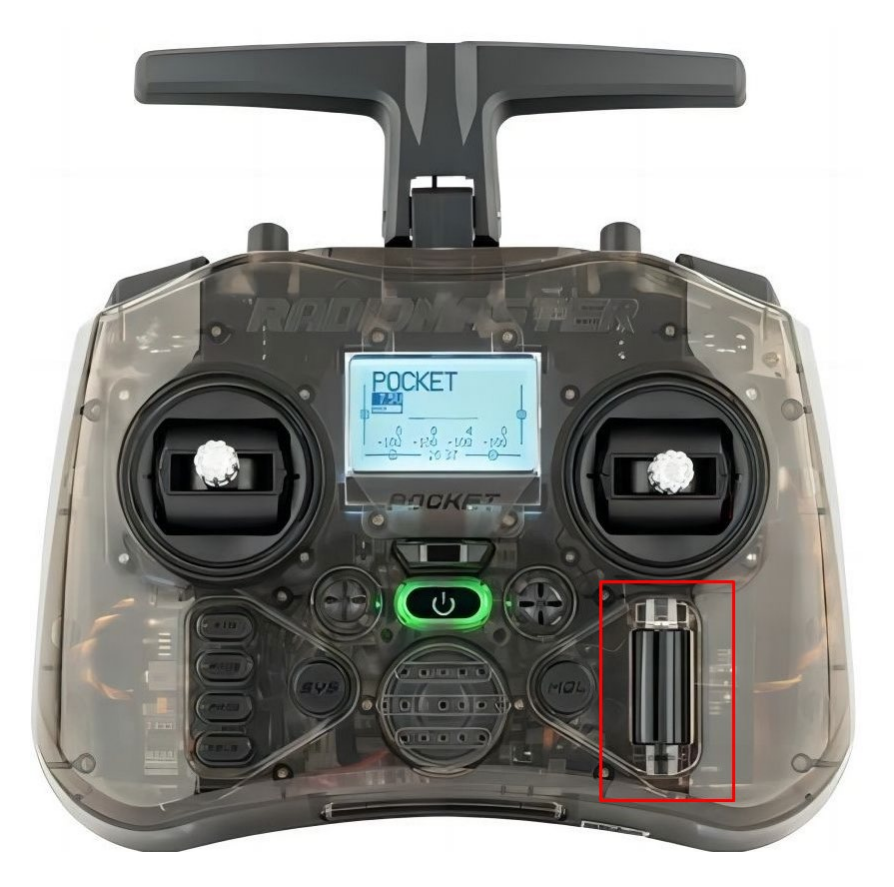

Выберите строку **ExpressLRS** и нажмите на колесико.

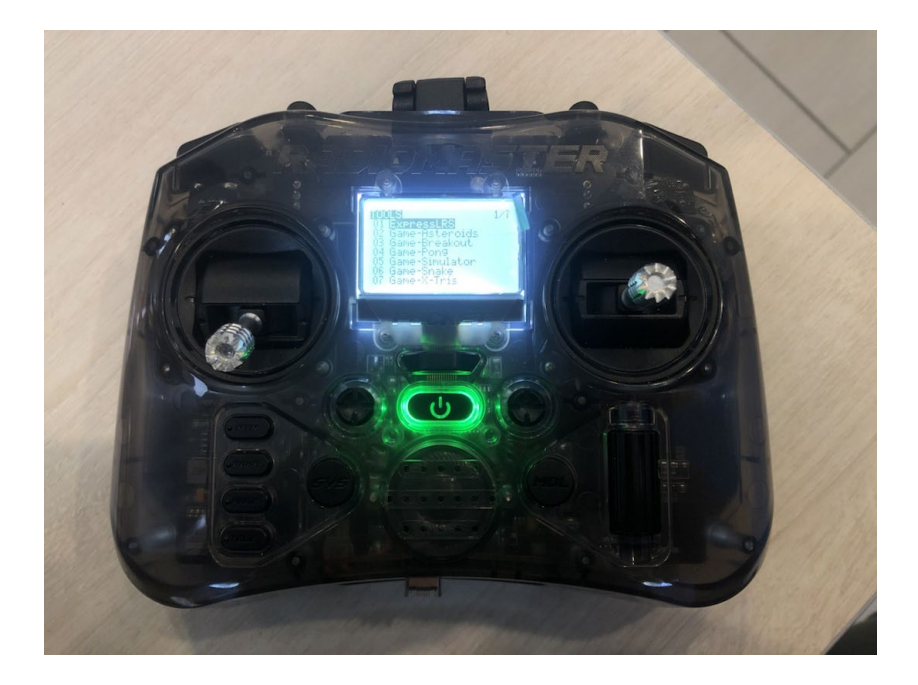

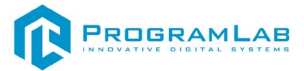

Далее найдите строчку **BLE Joystick** и нажмите на нее.

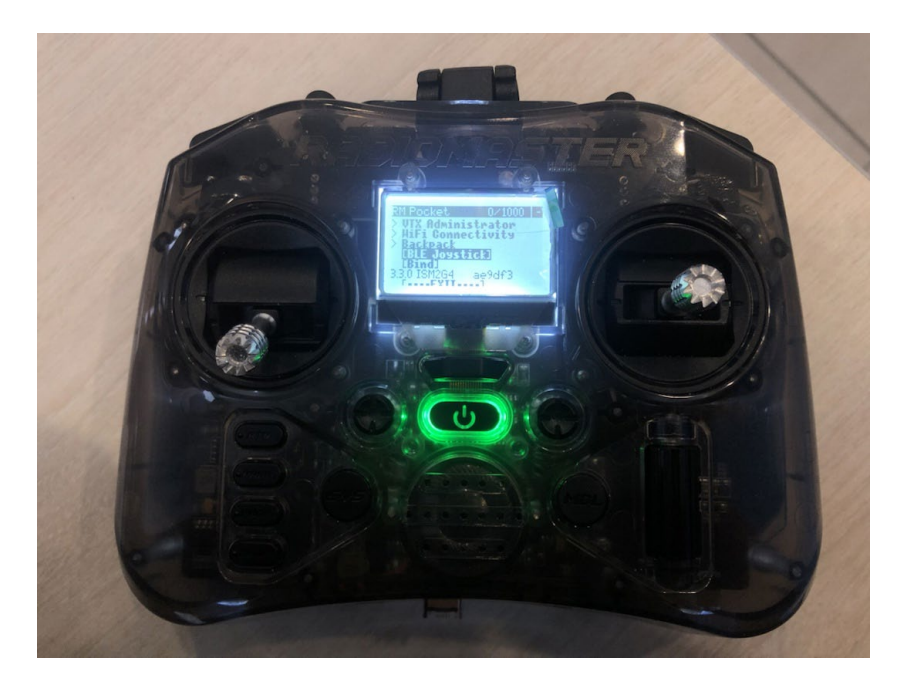

После джойстик начнет подключение.

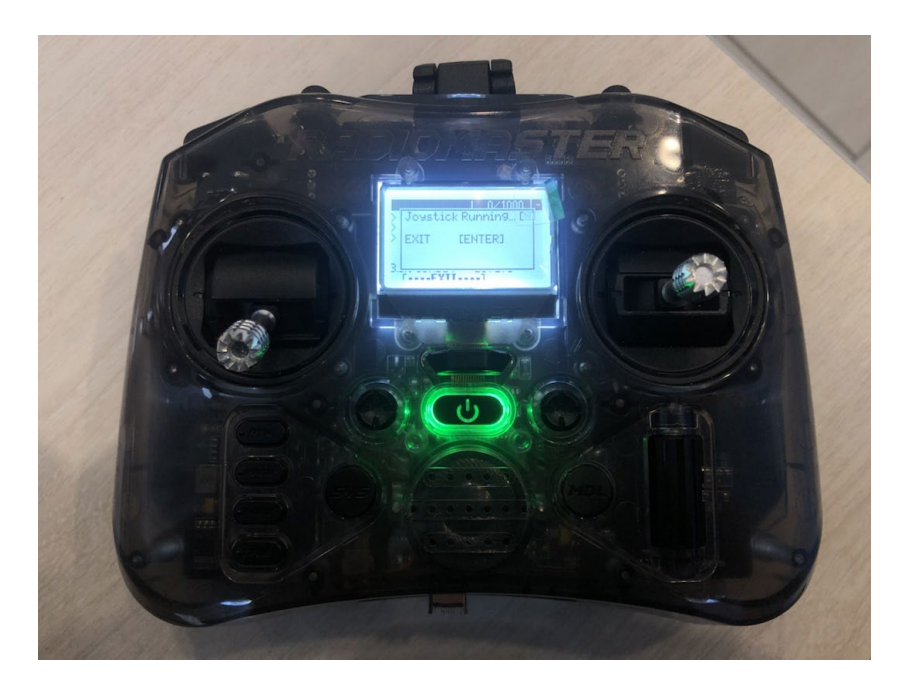

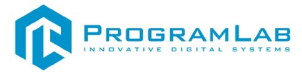

Для выхода из меню нажмите **RTN**.

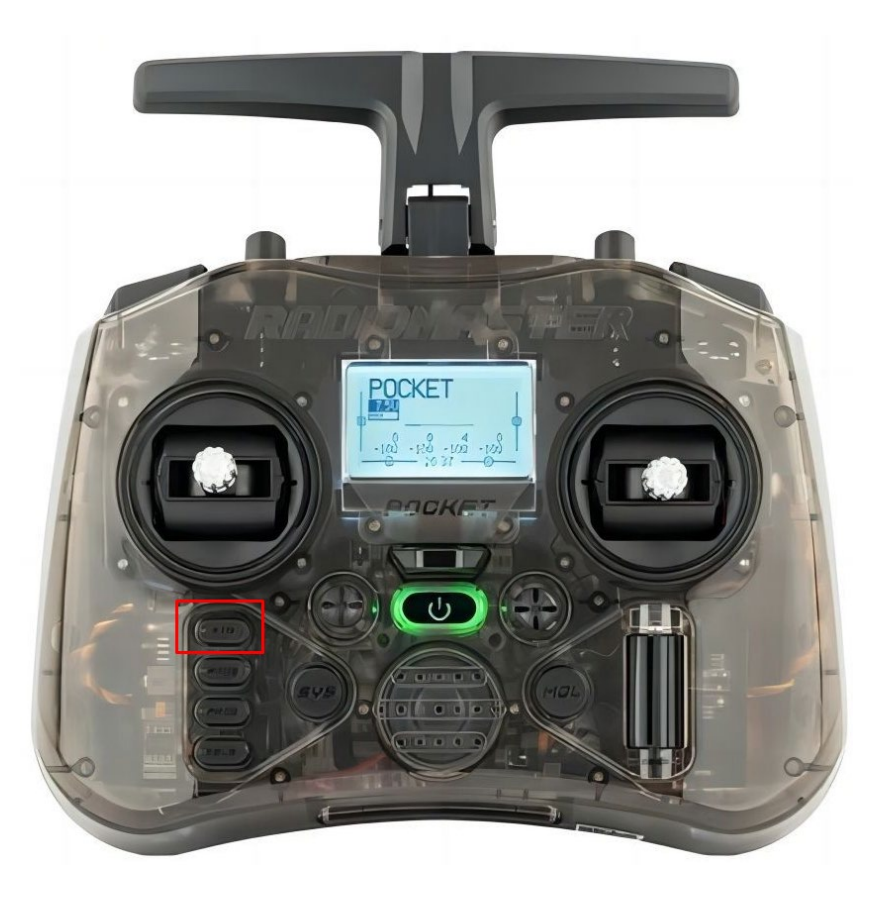

На компьютере нажмите **Добавление Bluetooth** и из списка выберите джойстик. Контроллер подключится.

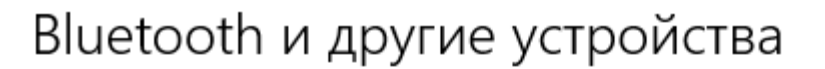

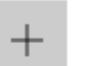

Добавление Bluetooth или другого устройства

Bluetooth

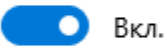

Обнаруживаемое на данный момент как "NADINTIBILASHVI"

Мышь, клавиатура и перо

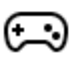

ExpressLRS Joystick Подключено

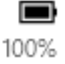

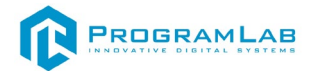

## **Подключение пульта RadioMaster Pocket M2 по проводу**

Подключите провод USB Type-C к контроллеру и к компьютеру. Выберите из списка USB Joystick. Контроллер подключится.

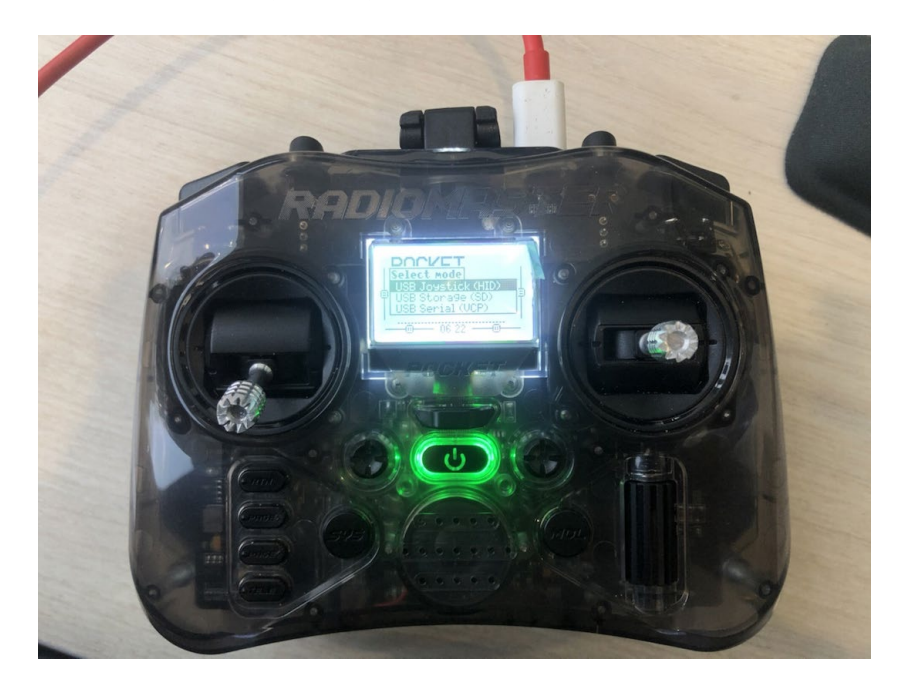

# <span id="page-15-0"></span>**Подключение пульта ДУ RadioMaster TX12**

## **Подключение пульта RadioMaster TX12 по Bluetooth**

Для включения контроллера нажмите на кнопку включения. И выполните действия, которые требует контроллер — контроллер напишет какие переключатели не на месте (левый стик опустите вниз, а все переключатели установите в верхнее положение).

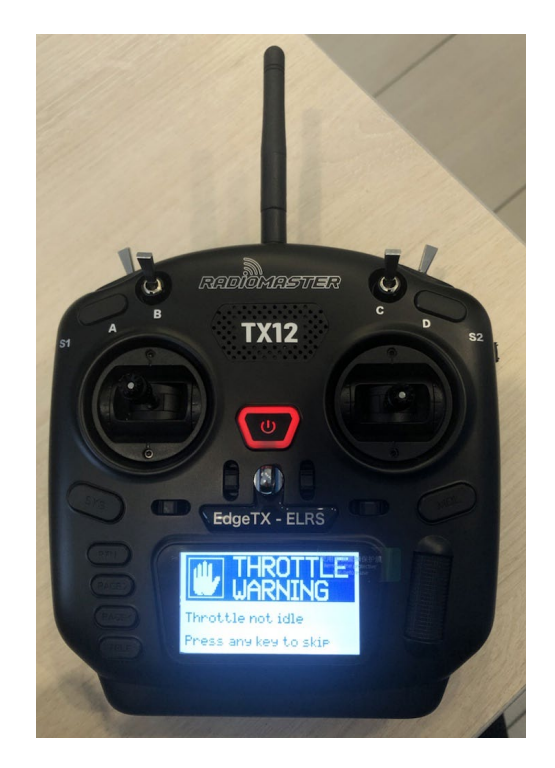

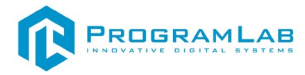

Далее нажмите на кнопку **SYS**.

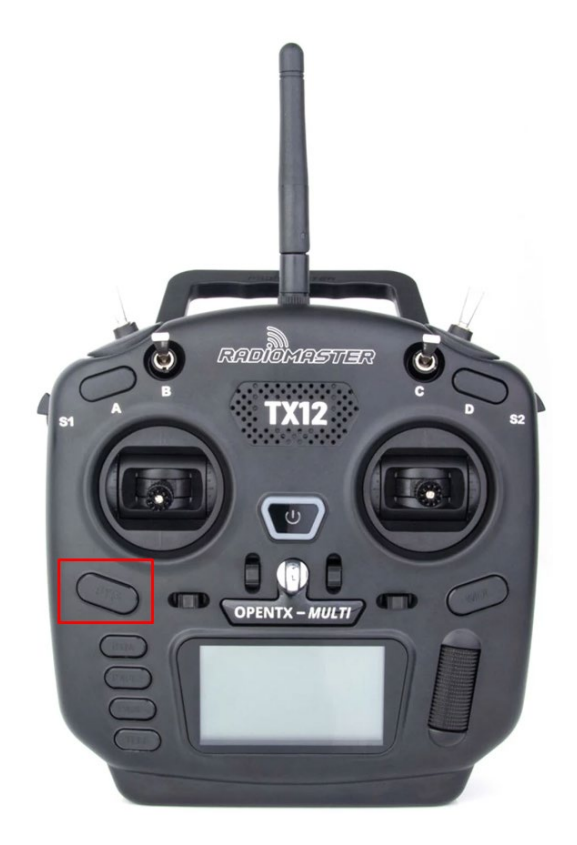

Для выбора строчки воспользуйтесь MenuWheel (колесиком меню).

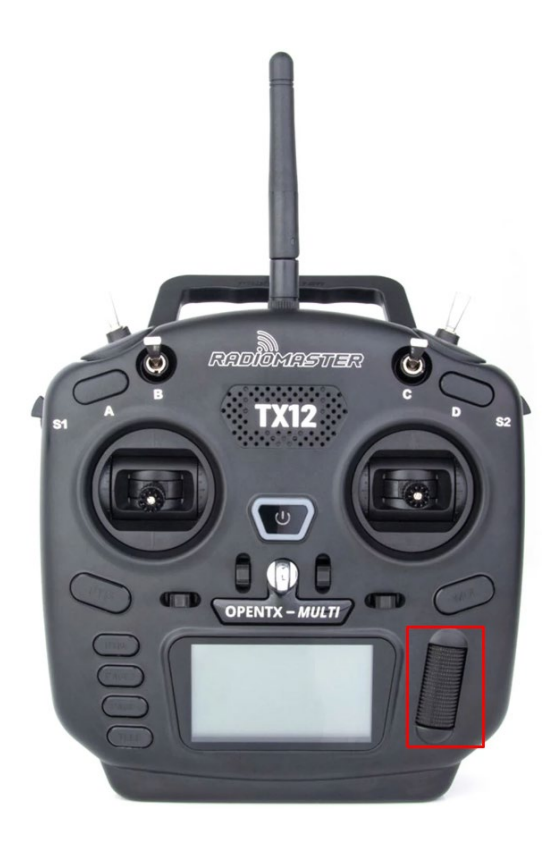

Выберите строку **ExpressLRS** и нажмите на колесико.

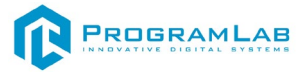

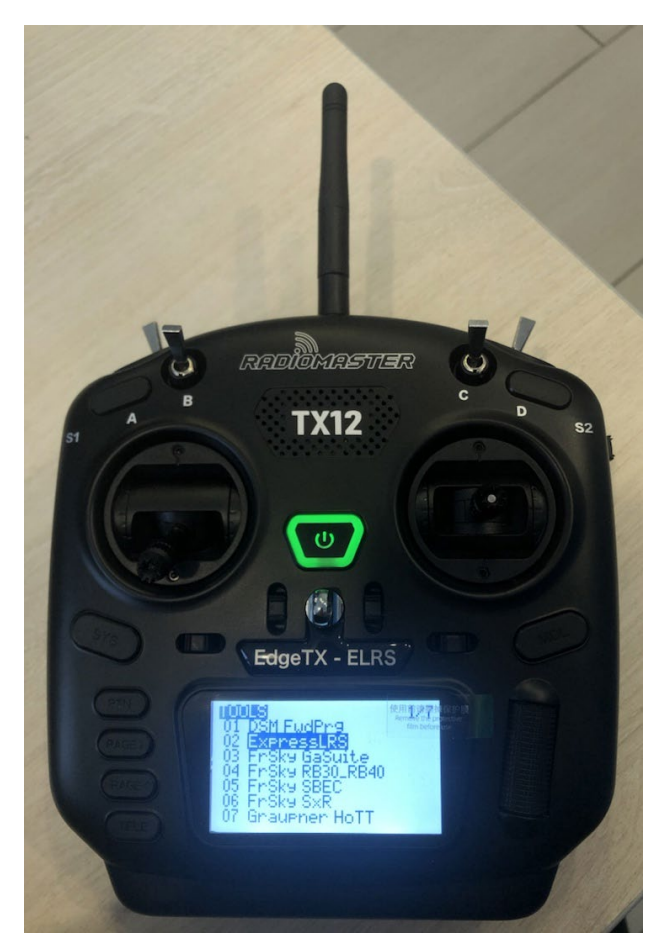

Далее найдите строчку **BLE Joystick** и нажмите на нее.

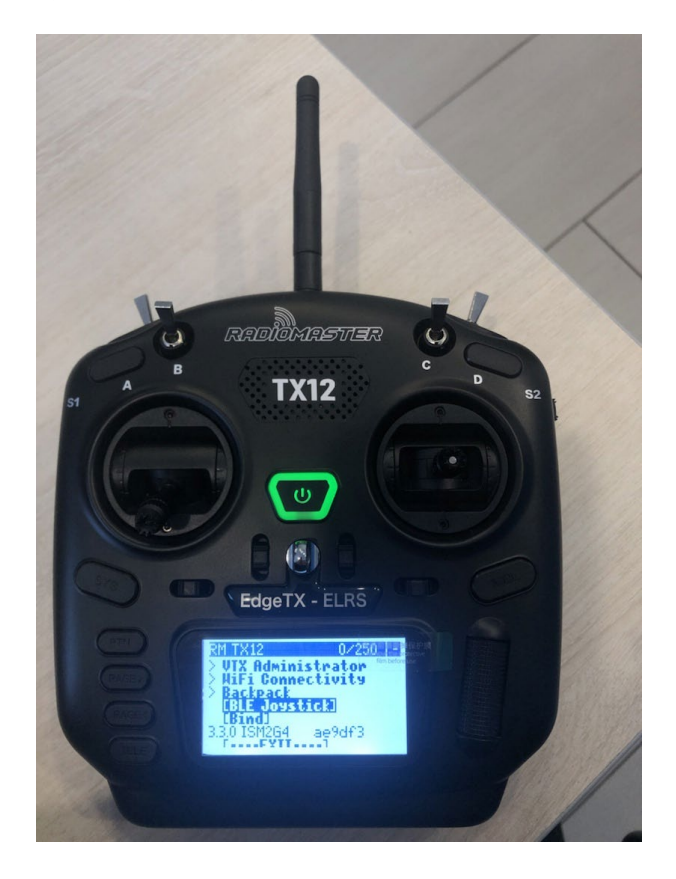

После джойстик начнет подключение.

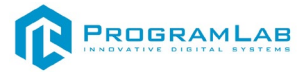

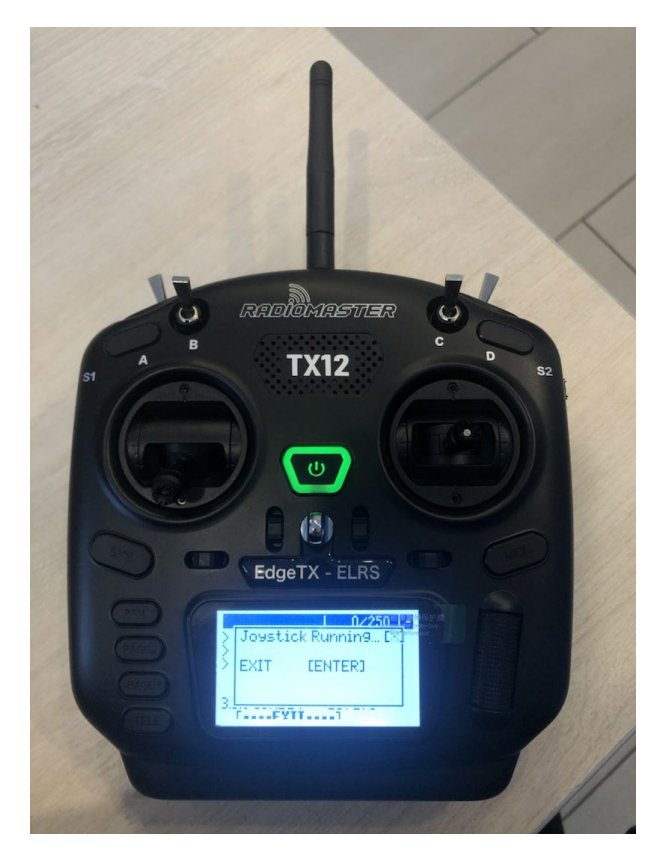

Для выхода из меню нажмите **RTN**.

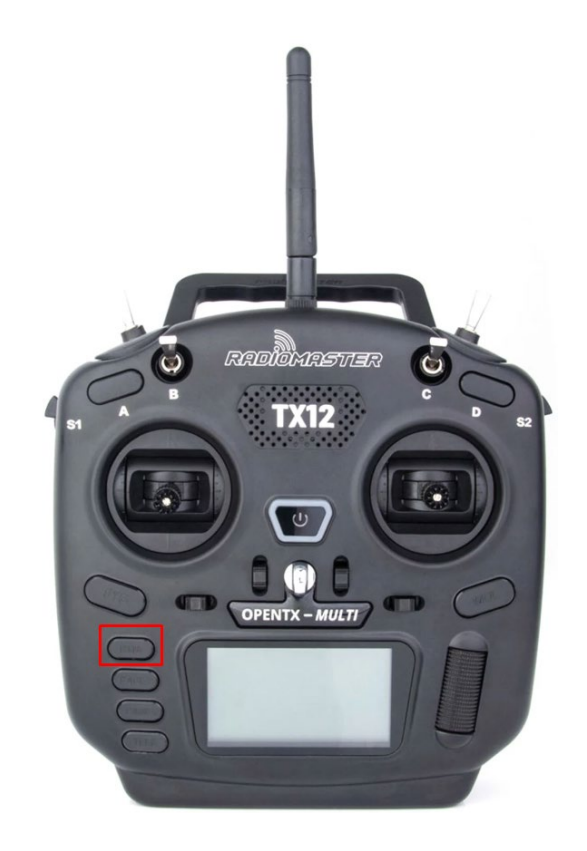

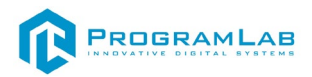

На компьютере нажмите **Добавление Bluetooth** и из списка выберите джойстик. Контроллер подключится.

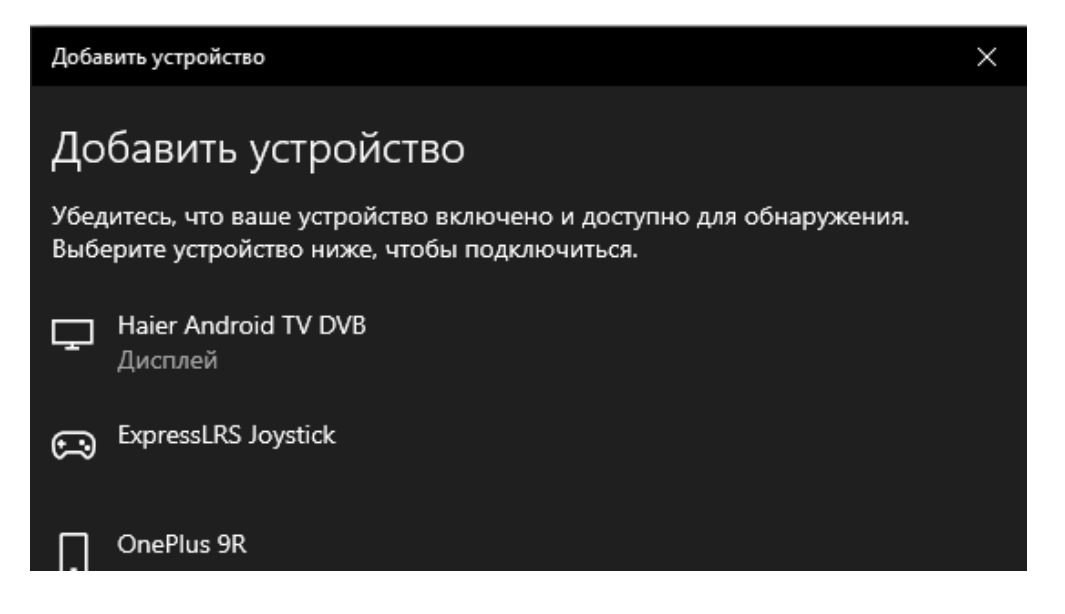

# **Подключение пульта RadioMaster TX12 по проводу**

Подключите провод USB Type-C к контроллеру и к компьютеру. Выберите из списка USB Joystick. Контроллер подключится.

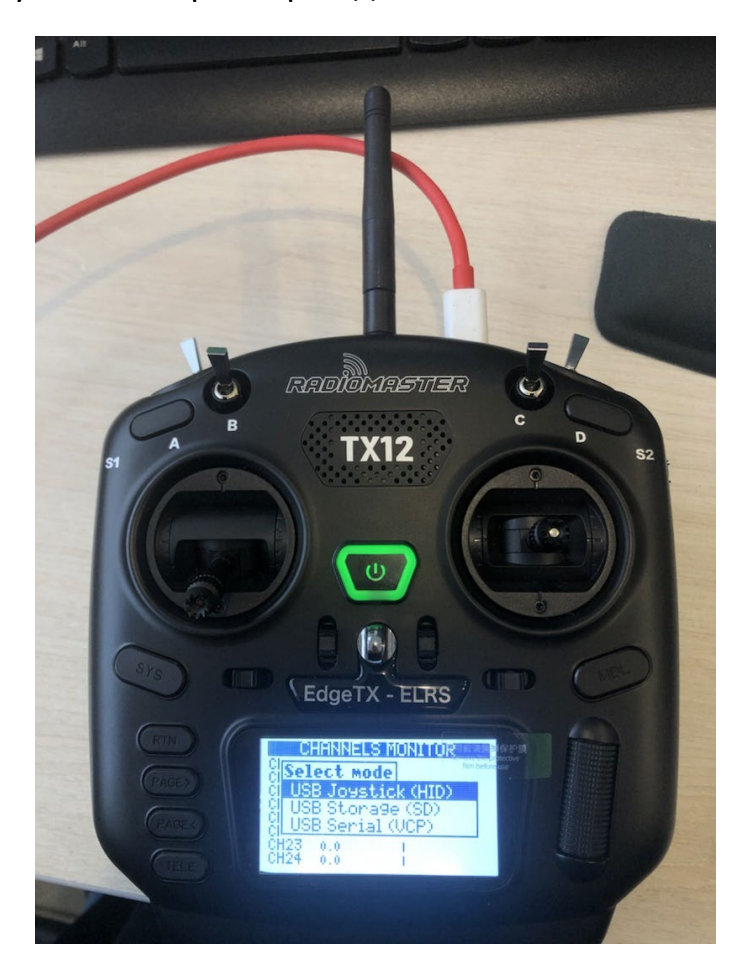

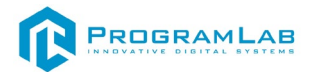

# <span id="page-20-0"></span>**Подключение пульта ДУ Sony DualShock 4**

# **Подключение пульта Sony DualShock 4 по Bluetooth**

Для включения **Bluetooth** зажмите кнопки **Дом** и **Share** пока индикатор не начнет мигать.

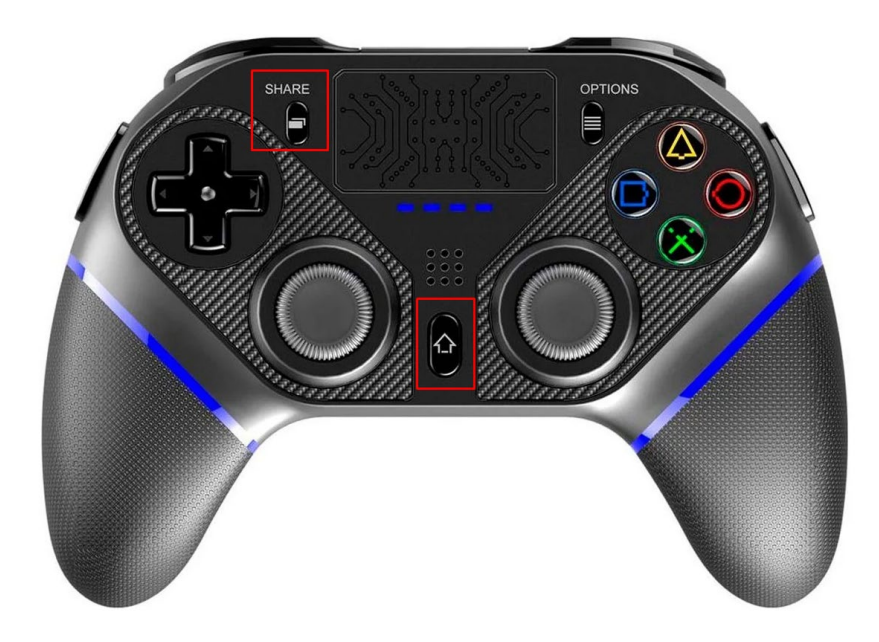

После на компьютере нажмите **Добавление Bluetooth** и из списка выберите джойстик. Контроллер подключится.

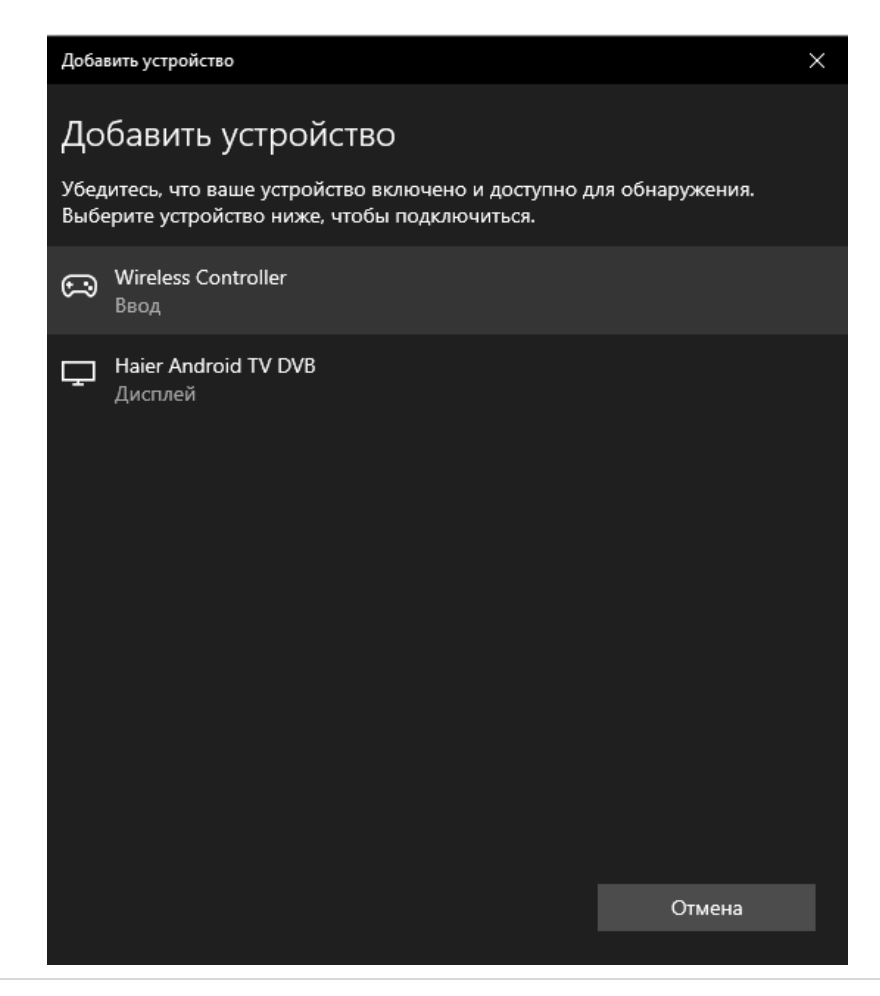

**20 |** Страница

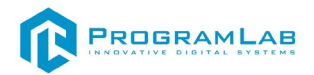

Для отключения **Bluetooth** необходимо вновь зажать кнопки **Дом и Share**  на джойстике или выключить **Bluetooth** на компьютере.

Для повторного подключения необходимо сначала **Удалить устройство** из списка Bluetooth на компьютере.

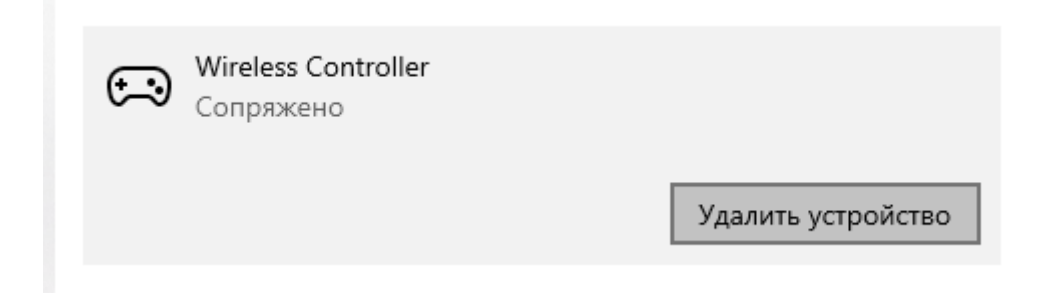

# **Подключение пульта Sony DualShock 4 по проводу**

Подключите провод USB Type-C к контроллеру и к компьютеру. Контроллер подключится.

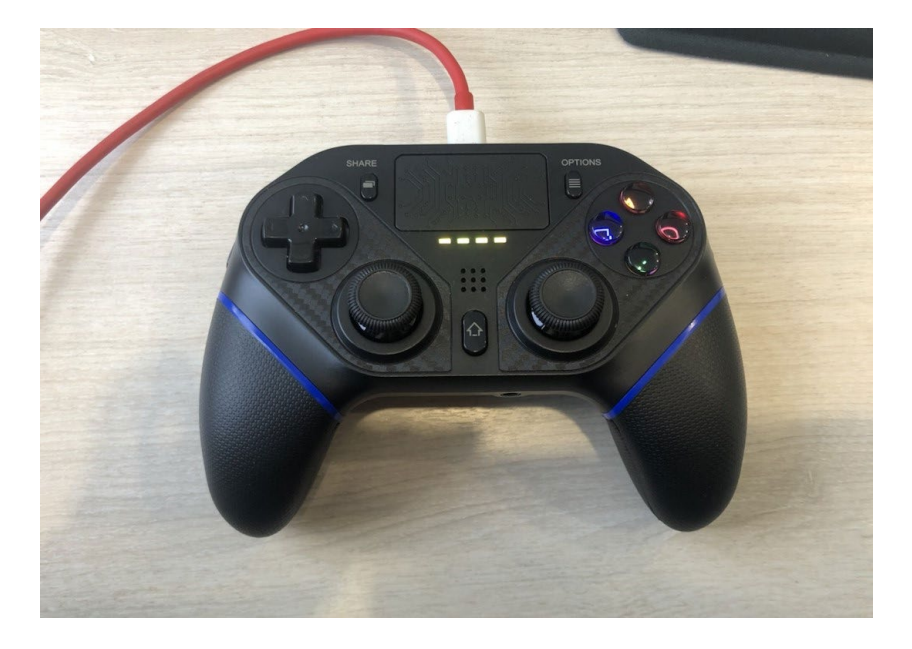

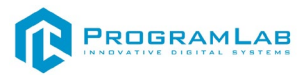

**Num** 

# **Управление дроном с клавиатуры**

<span id="page-22-0"></span>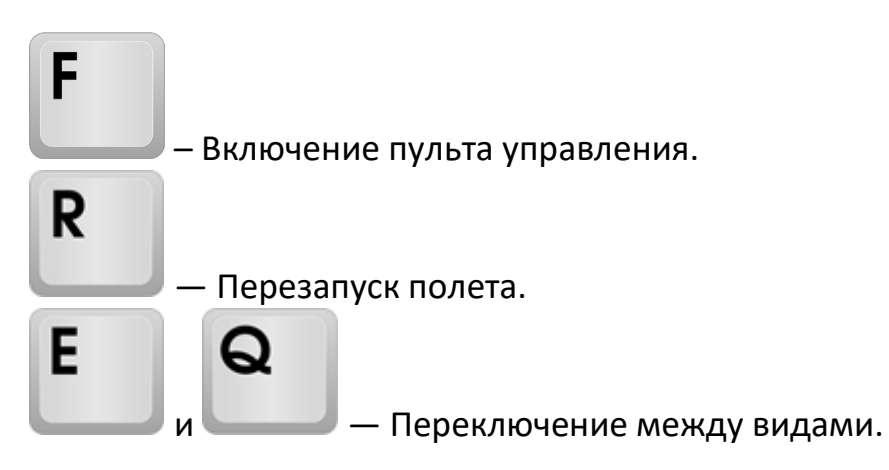

В программе реализовано 3 вида: через камеру дрона, сзади дрона (камера от третьего лица), в роли наблюдателя с возможностью перемещения (камера персонажа).

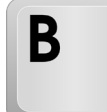

— Поворот камеры вверх/вниз.

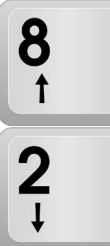

Lock — **На панели NmLk (боковая клавиатура с цифрами, включить/отключить панель NmLk).** Плавный поворот камеры вверх/вниз.

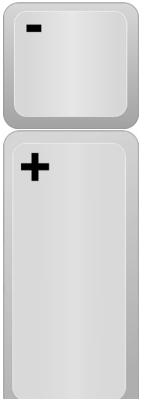

 — **На панели NmLk (боковая клавиатура с цифрами).** Управления зумом. Чтобы увеличить/уменьшить изображение, нажмите кнопку с плюсом/минусом.

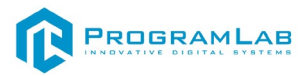

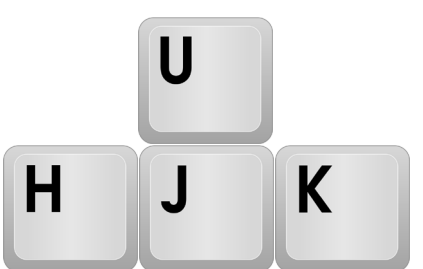

 — Левый стик — Клавиши **U/J** – газ или общие обороты двигателя (повысить обороты **U** – полететь наверх/понизить обороты J – полететь вниз); **H/K** – поворот дрона вокруг оси (рысканье).

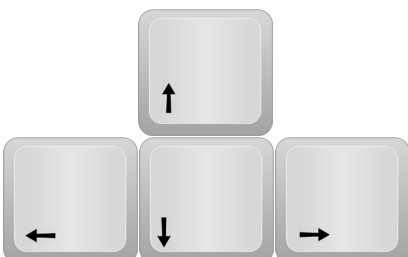

 — Правый стик — стрелки вверх/вниз – наклон (тангаж) дрона вперед и назад; стрелки влево/вправо – крен квадрокоптера влево и вправо (качение или крен).

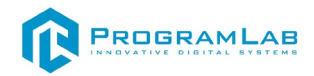

# **Запуск DJI дрона**

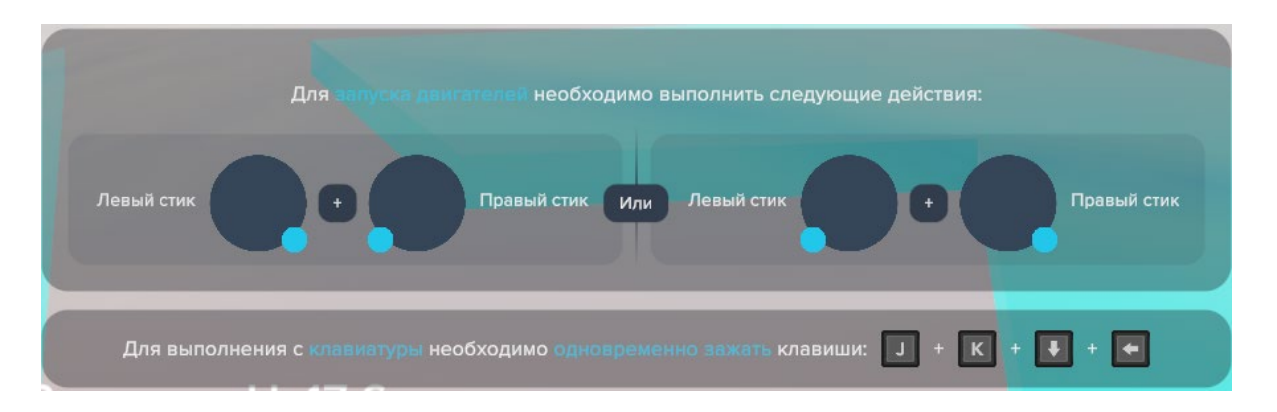

#### Для запуска дрона с клавиатуры необходимо зажать клавиши:

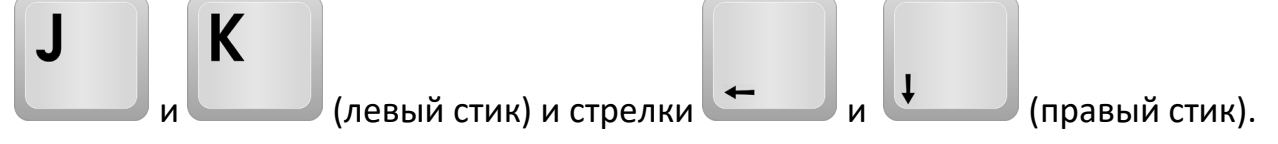

# **Запуск Pro дрона**

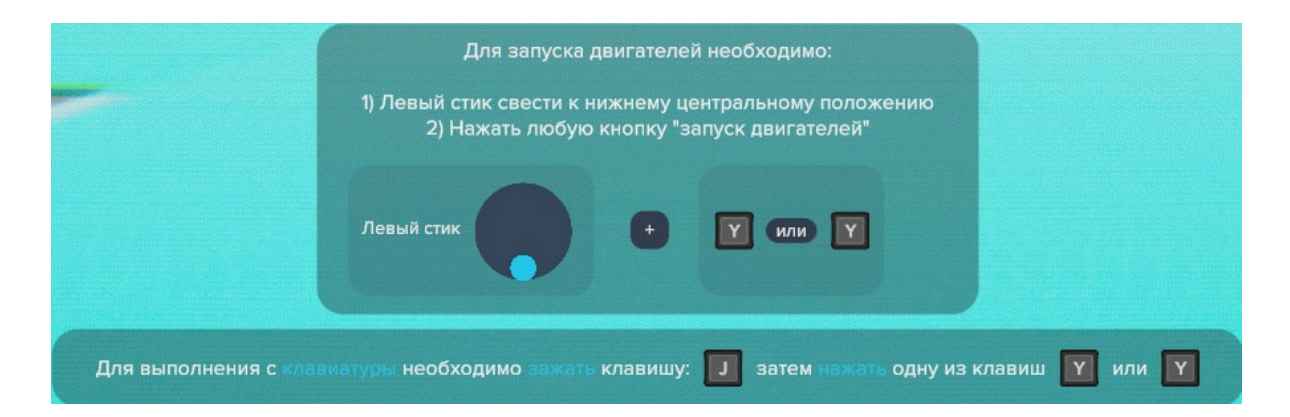

Для запуска дрона с клавиатуры необходимо зажать клавиши:

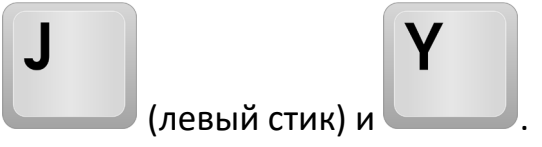

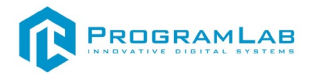

## **Управление дроном с помощью пульта ДУ**

<span id="page-25-0"></span>Наименование действий для квадрокоптера и их расположение на пульте приведены на схеме ниже.

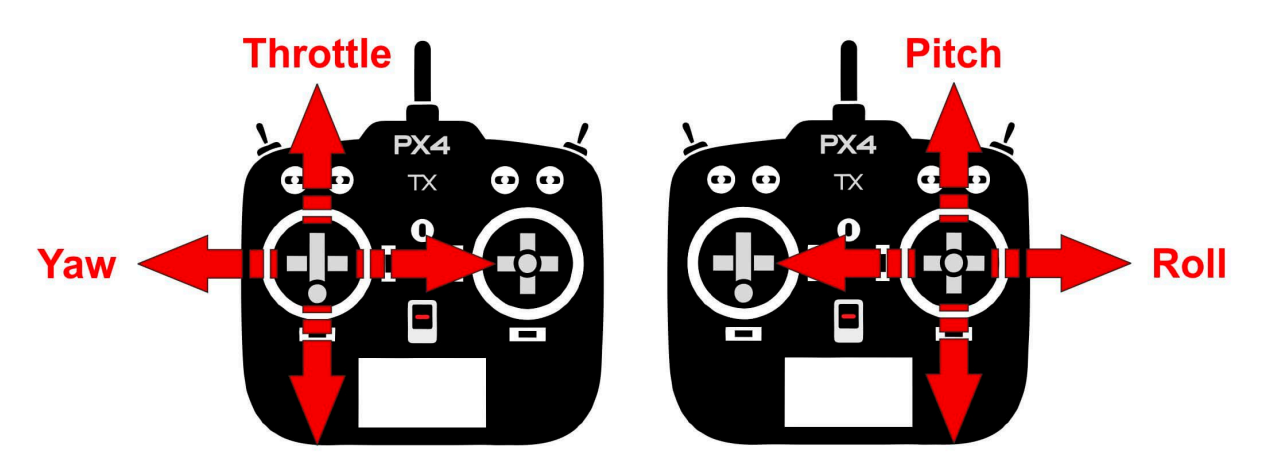

*Схема управления квадрокоптером*

**Throttle** – газ или общие обороты двигателя (Левый стик вверх-вниз) **Yaw** – поворот дрона вокруг оси (рысканье) **Pitch** –наклон (тангаж) дрона вперед и назад **Roll** – крен квадрокоптера влево и вправо (качение или крен)

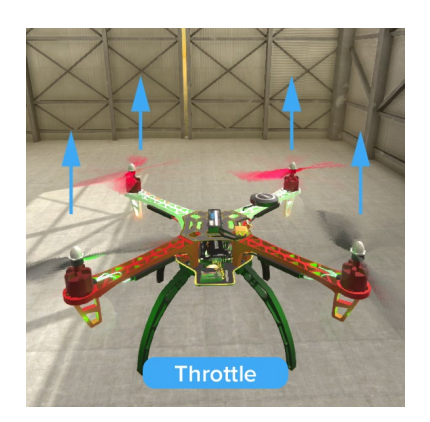

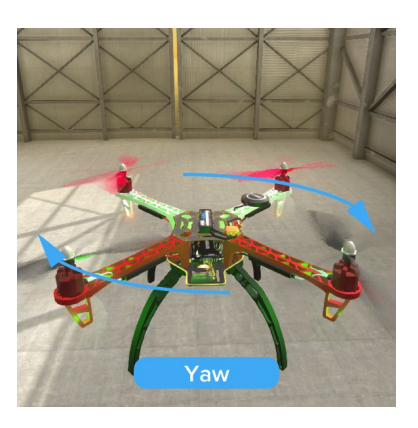

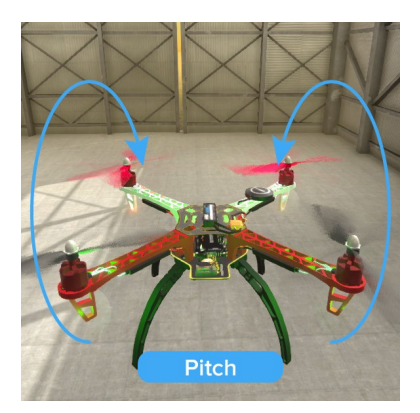

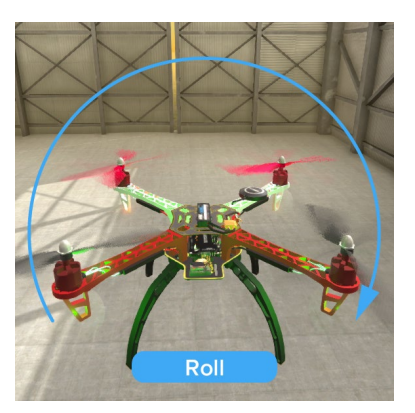

*Данная схема является рекомендуемой, но может быть изменена по вашему желанию.* 

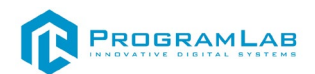

#### **Управление самолетным БПЛА типа летающее крыло**

В связи с тем, что на аппаратах типа летающее крыло для управления используются элевоны их управление отличается от мультироторных аппаратов: отсутствует возможность поворота аппарата по оси рысканья (Yaw). Ось Yaw на пульте управления отвечает за поворот курсовой камеры БПЛА вокруг оси.

**Throttle** – газ или общие обороты двигателя (Левый стик вверх-вниз)

**Pitch** – наклон (тангаж) дрона вперед и назад с помощью одновременного отклонения элевонов

**Roll** – крен самолета влево и вправо путем дифференциального отклонения элевонов

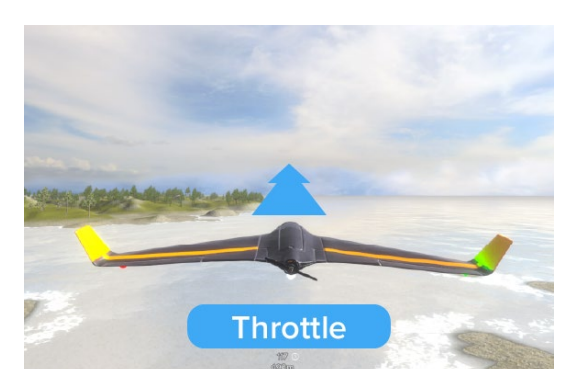

**Yaw** – поворот курсовой камеры вокруг оси

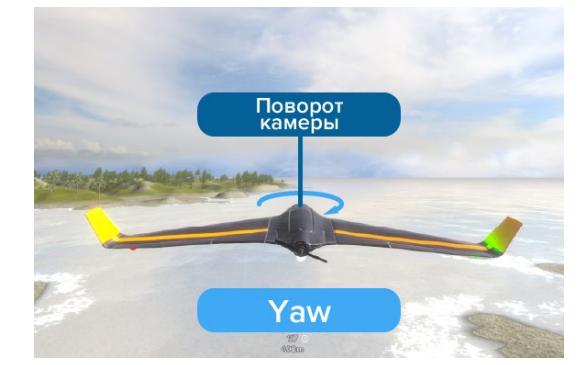

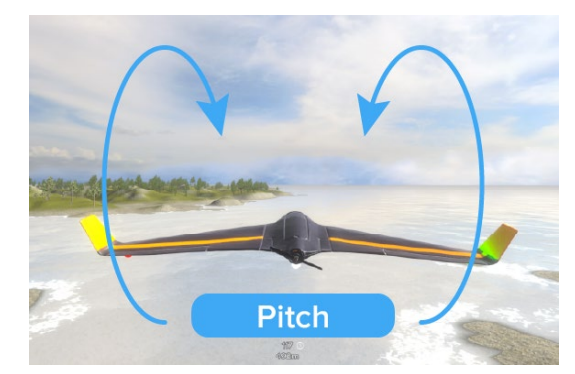

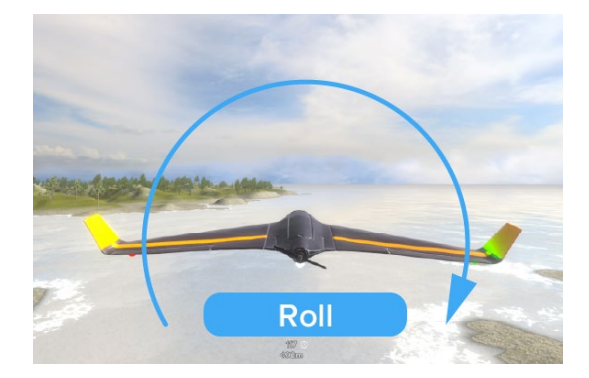

*Данная схема является рекомендуемой, но может быть изменена по вашему желанию.* 

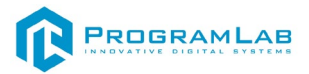

#### **Работа в программе**

<span id="page-27-0"></span>На рисунке представлен главный экран программы. Выберите модуль задач и упражнений.

**DJI** это задачи и упражнения для DJI дронов.

**PRO** это задачи и упражнения для профессиональных и FPV дронов.

**Military** это задачи и упражнения для военных дронов.

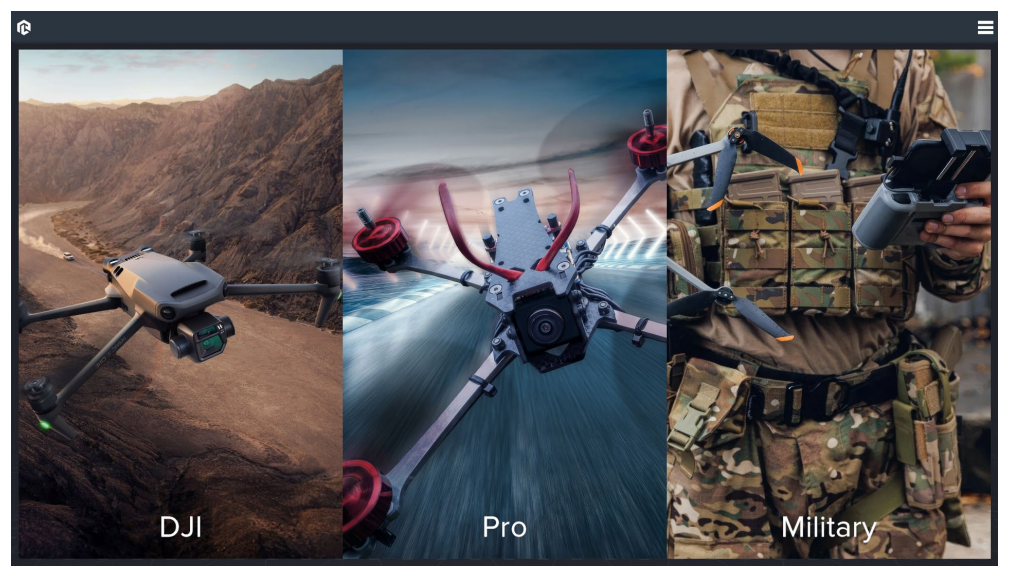

*Выбор раздела*

После выбора раздела выберите дрон. В зависимости от выбранных аппаратов список режимов работы меняется.

Выставьте параметры дрона**.** Щелчком мыши выберите ячейку со значением параметра и впишите новое значение (при вводе недопустимого значения ячейка подсветится красным).

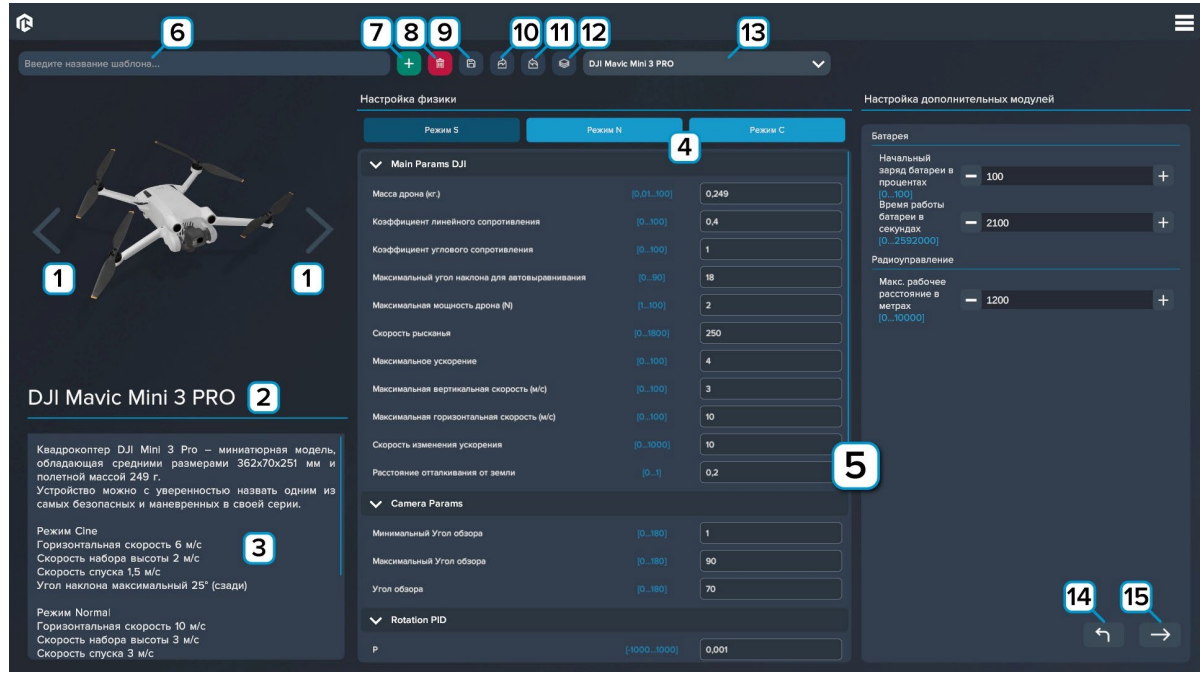

*Выбор дрона и настройка коптера*

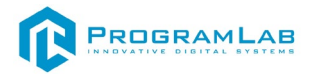

- Используйте стрелки для выбора дрона.
- Название дрона.
- Характеристики дрона.
- Можно настроить три режима параметров дрона.
- Выставьте параметры дрона.
- Введите название для нового шаблона.
- Нажмите для создания нового шаблона.
- Нажмите для удаления шаблона.
- Нажмите для сохранения изменений в шаблоне.
- Экспорт шаблона (сохранить шаблон на компьютер).
- Импорт шаблона (загрузить шаблон).
- Вернуть дефолтные (стандартные) настройки.
- Выберите шаблон.
- Нажмите чтобы вернуться к выбору раздела.
- Нажмите чтобы продолжить.

Выберете площадку для полетов в правой части экрана. Разные карты поддерживают разные полётные режимы.

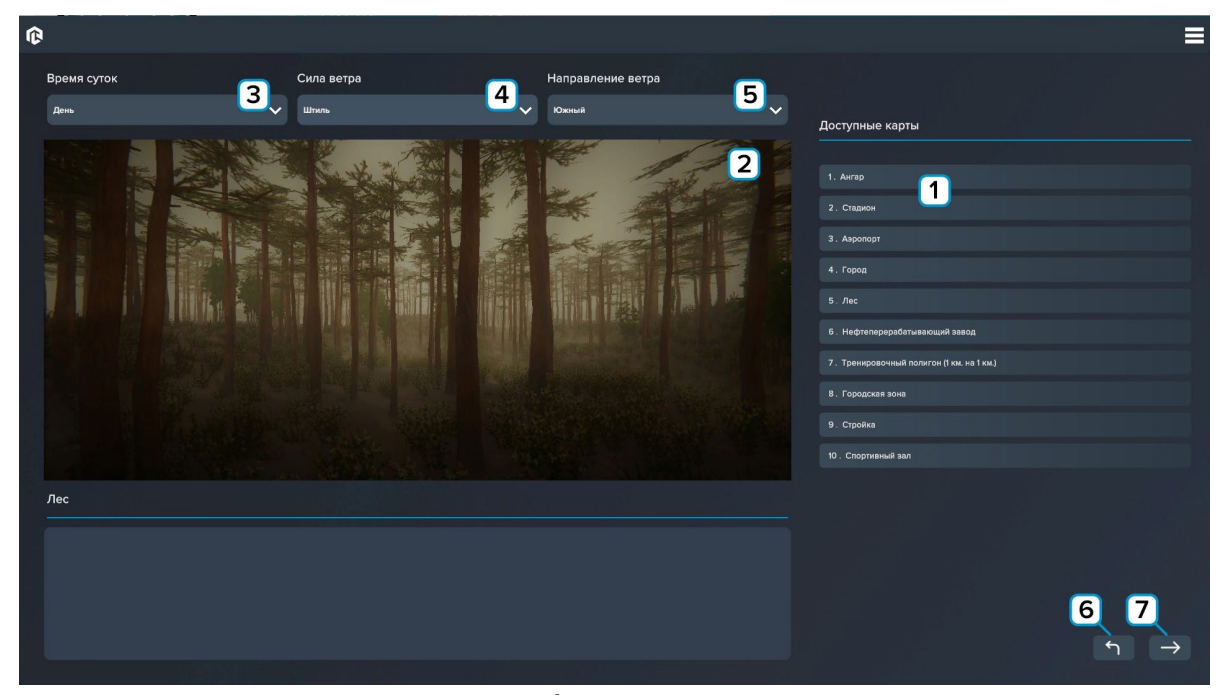

*Выбор локации*

- Выберете площадку для полетов.
- Отображение площадки.

 – Выберите время суток локации между четырьмя режимами: утро, день, вечер, ночь.

- Доступно только для PRO-дронов. Выберите силу ветра.
- Доступно только для PRO-дронов. Выберите направление ветра.
- Нажмите чтобы вернуться к выбору дрона.
- Нажмите чтобы продолжить.

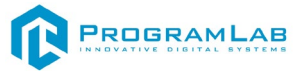

Кнопка **Время суток** переключает локацию между четырьмя режимами: утро, день, вечер, ночь.

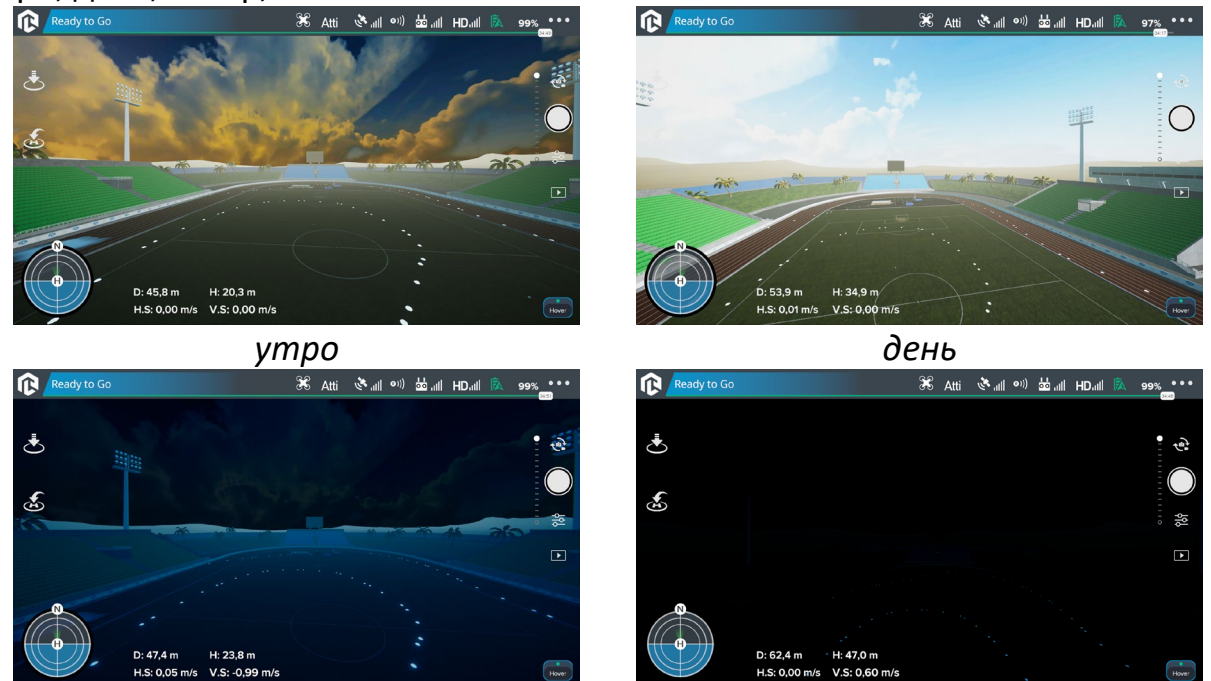

*вечер ночь*

Выберете полётный режим в правой части экрана.

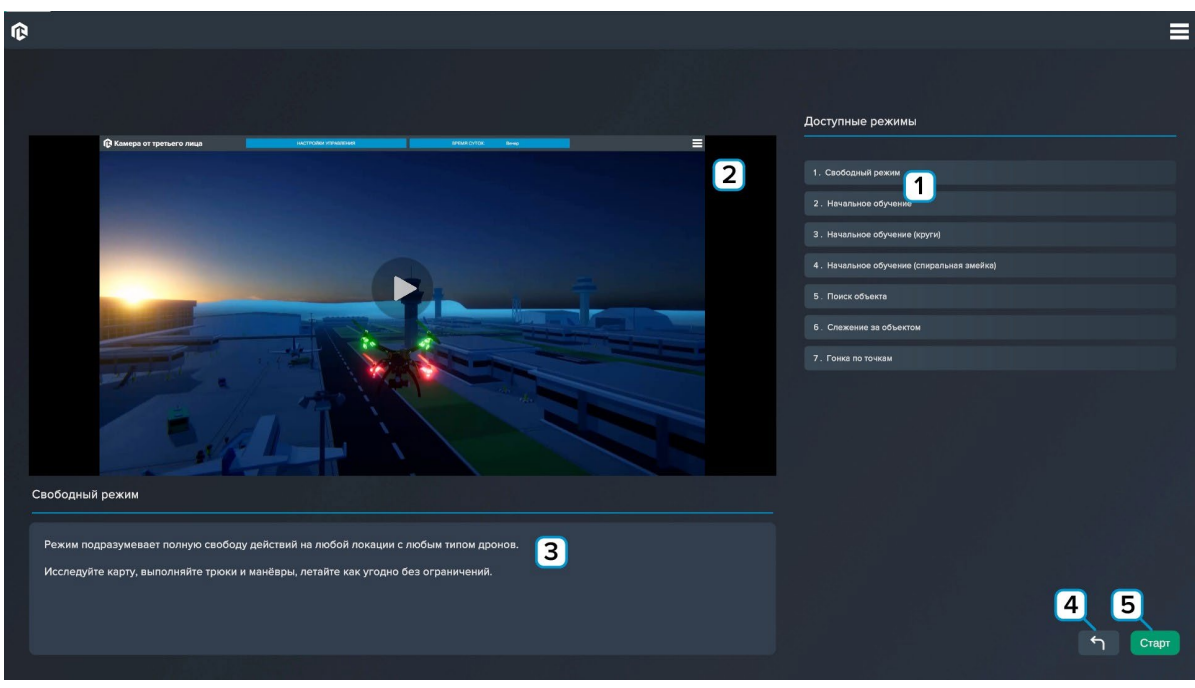

*Выбор режима*

- **1** Выберете режим полетов.
- **2** Демонстрация работы выбранного режима.
- **3** Описание режима полета.
- **4** Нажмите чтобы вернуться к выбору локации.
- **5** Нажмите чтобы приступить к работе.

**Свободный режим** — Режим подразумевает полную свободу действий на любой локации с любым типом дронов. Исследуйте карту, выполняйте трюки и манёвры, летайте, как угодно, без ограничений.

**Начальное обучение** — доступен для всех дронов в локации «Ангар». Обучение азам пилотирования любых дронов, взлеты и подъемы, повороты и кручения.

**Начальное обучение (круги)** — доступен для всех дронов в локации «Ангар». Упражнение на отработку маневра «полёт по кругу».

**Начальное обучение (спиральная змейка)** — доступен для всех дронов в локации «Ангар». Упражнение на отработку манёвра «спиральная змейка».

**Поиск объекта** — включает в себя поиск человека в сложной местности при помощи тепловизионной камеры.

**Слежение за объектом** — включается в себя несколько упражнений по слежению за объектом, цель упражнения научиться удерживать объект в поле зрения дрона и следить за его движением. Включает в себя шкалу выполнения задания. При заполнении шкалы фиксируется время выполнения задания.

**Гонка по точкам** — включает в себя полёт через кольца на время с фиксацией времени пролёта.

**Облет ЛЭП, Осмотр трубопровода, Осмотр факельных установок, Фиксация нарушений, Забор пробы воды** — включает в себя облет и просмотр контрольных точек исследуемого объекта.

**Сброс ВОГ** — включает в себя несколько упражнений по подлету к контрольной точки, с последующим поражением установленной цели с помощью ВОГ.

**Дрон-камикадзе** — включает в себя поиск и подлет к объекту, с последующим поражением установленной цели с помощью дрона камикадзе.

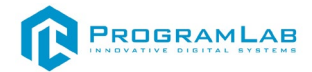

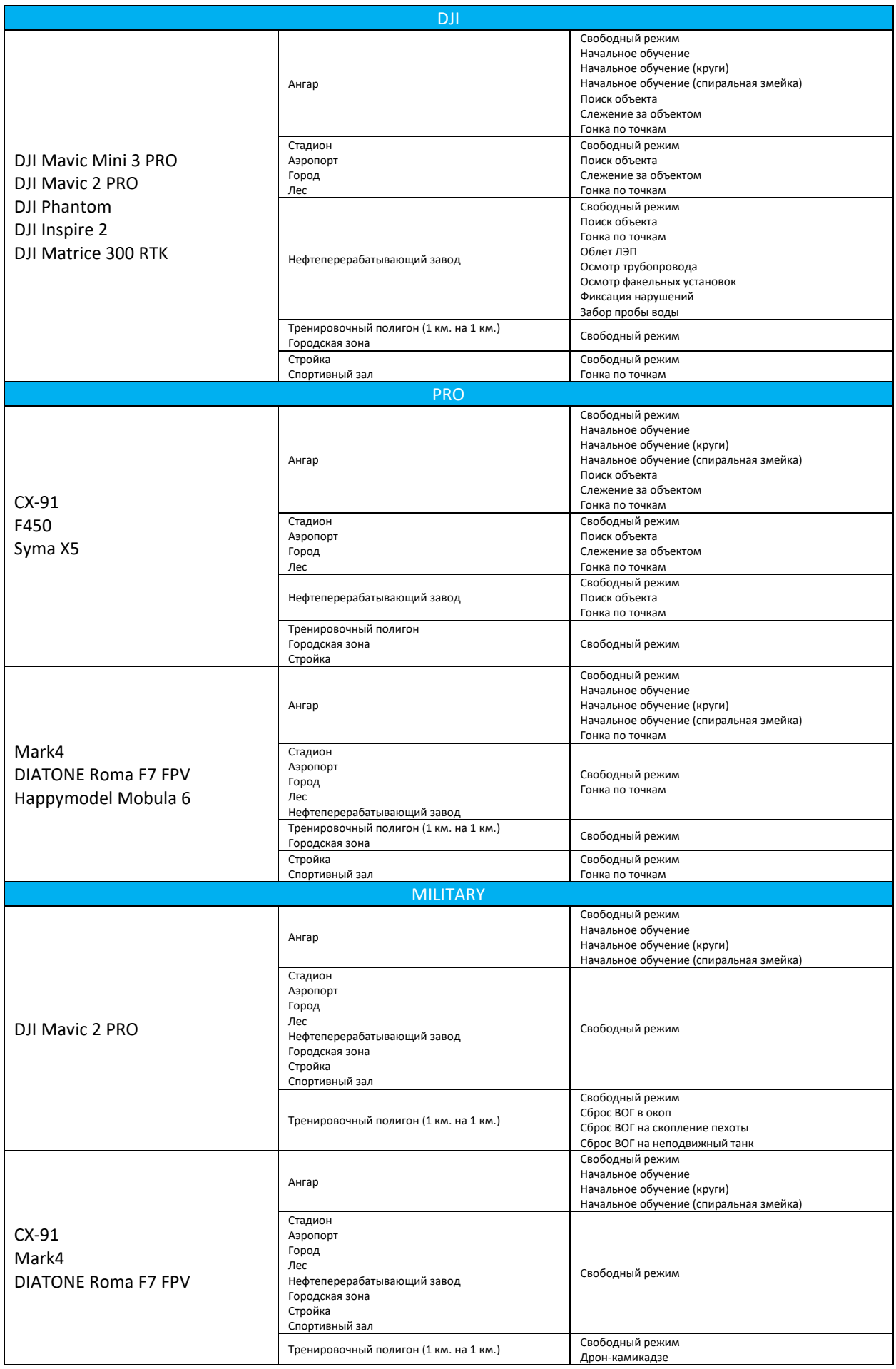

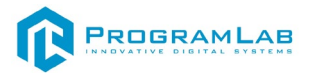

 $\boxed{a}$   $\boxed{a}$ 

RR

# <span id="page-32-0"></span>**Включение и интерфейс DJI дрона**

Для начала работы необходимо включить пульт управления дроном. Для этого нужно переключиться на вид от первого лица с помощью клавиш

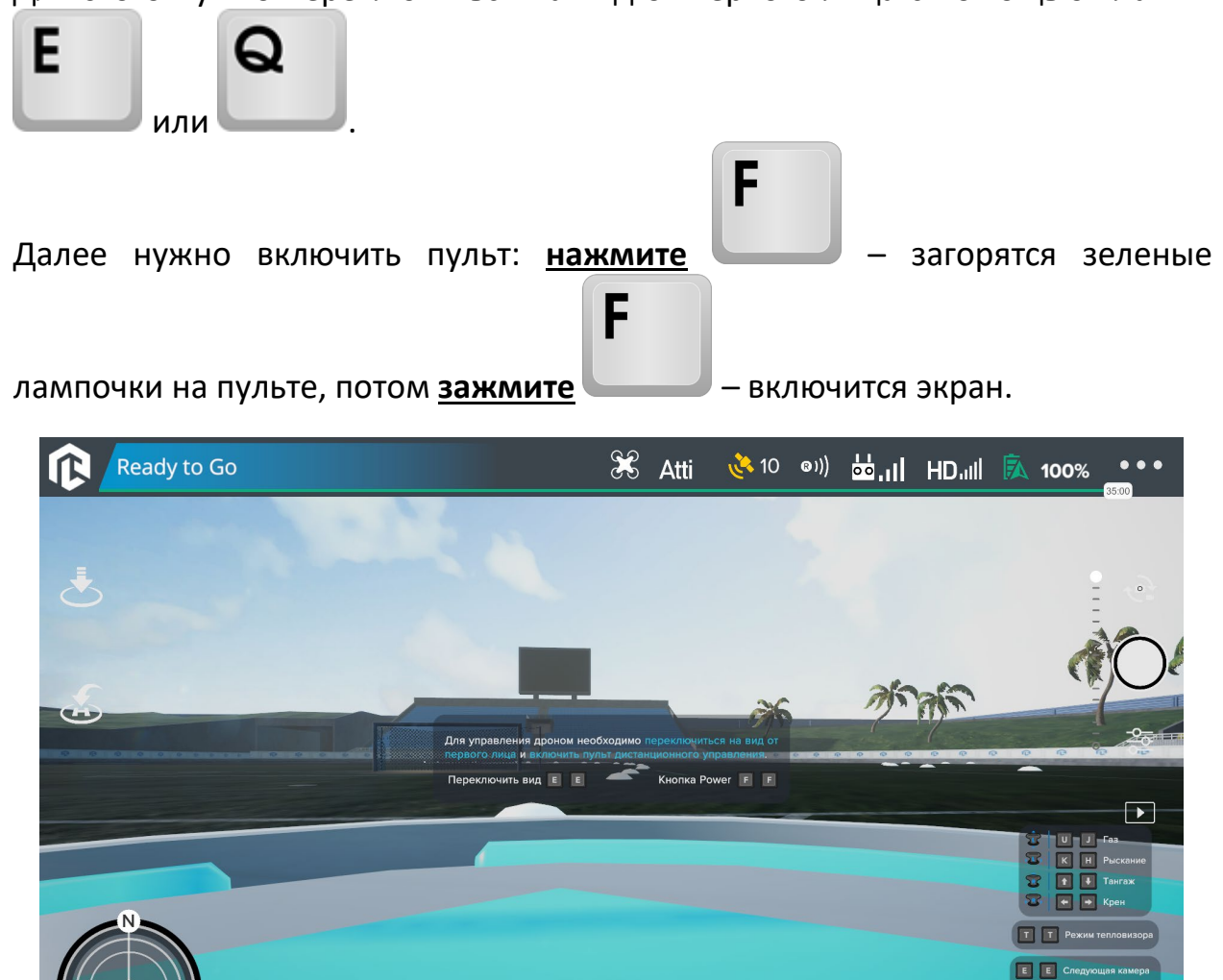

*Начальный экран*

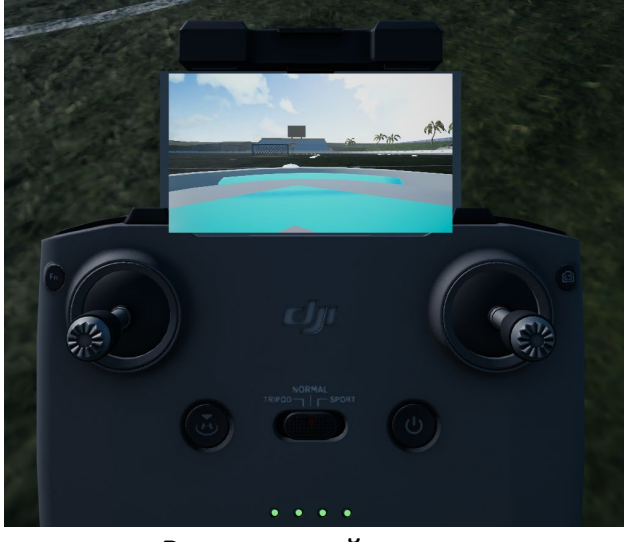

*Включенный пульт*

 $D: 41,1 m$ 

 $H: 0, 6 m$ 

H.S: 0,00 m/s V.S: 0,00 m/s

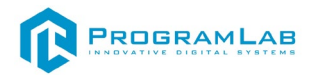

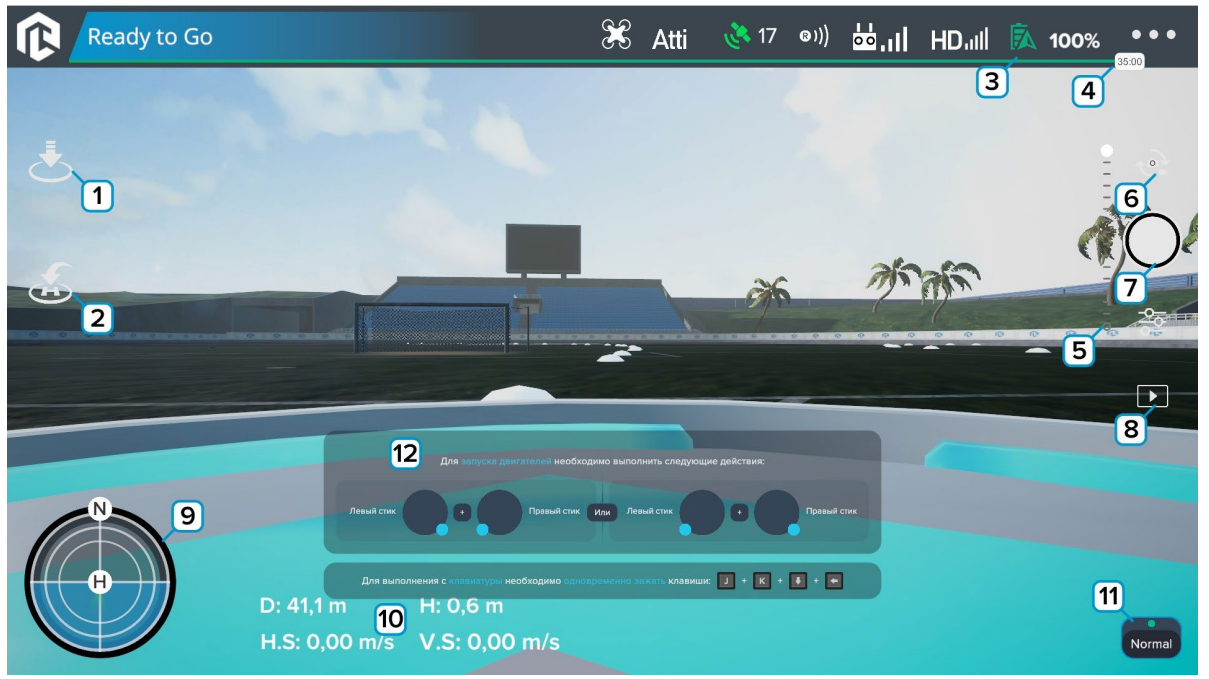

*Интерфейс DJI дрона*

**1** – Нажмите чтобы посадить дрон на землю.

**2** – Нажмите чтобы посадить дрон на стартовую точку (знак H на авиагоризонте). Дрон автоматически развернется в сторону стартовой точки и самостоятельно совершит посадку.

**3** – Индикатор уровня зарядки дрона. При достаточном уровне зарядки индикатор горит зеленым цветом, при падении уровня заряда аккумулятора до 20% индикатор окрашивается в красный цвет. Справа от индикатора отображается уровень заряда в процентах.

**4** – Время, оставшееся до разряда аккумулятора дрона. С разрядом аккумулятора ползунок, отображающий время будет смещаться влево.

**5** – Поворот камеры вверх/вниз. Чтобы повернуть камеру зажмите кнопку мыши и переместите ползунок. Также можно нажать клавишу – V.

**6** – Включение/отключение управление углом камеры.

**7** – Запись видео. Чтобы начать запись нажмите на кнопку, повторно нажмите чтобы завершить запись видео.

**8** – Записанное видео сохраняется в папку, расположенную в папке с программным обеспечением.

**9** – Авиагоризонт. На приборе отображается положение квадрокоптера относительно линии горизонта, направление на север, а также положение относительно стартовой точки (H).

**10** – Телеметрия дрона: D – Расстояние от начальной точки, H – текущая высота, H.S – горизонтальная скорость дрона, V.S – вертикальная скорость дрона.

**11** – Нажмите для переключения режима полёта (если есть возможность). **12** – Подсказки.

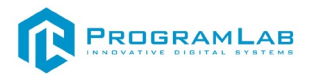

F<sub>1</sub>

# Чтобы открыть/закрыть панель отладочной информации нажмите

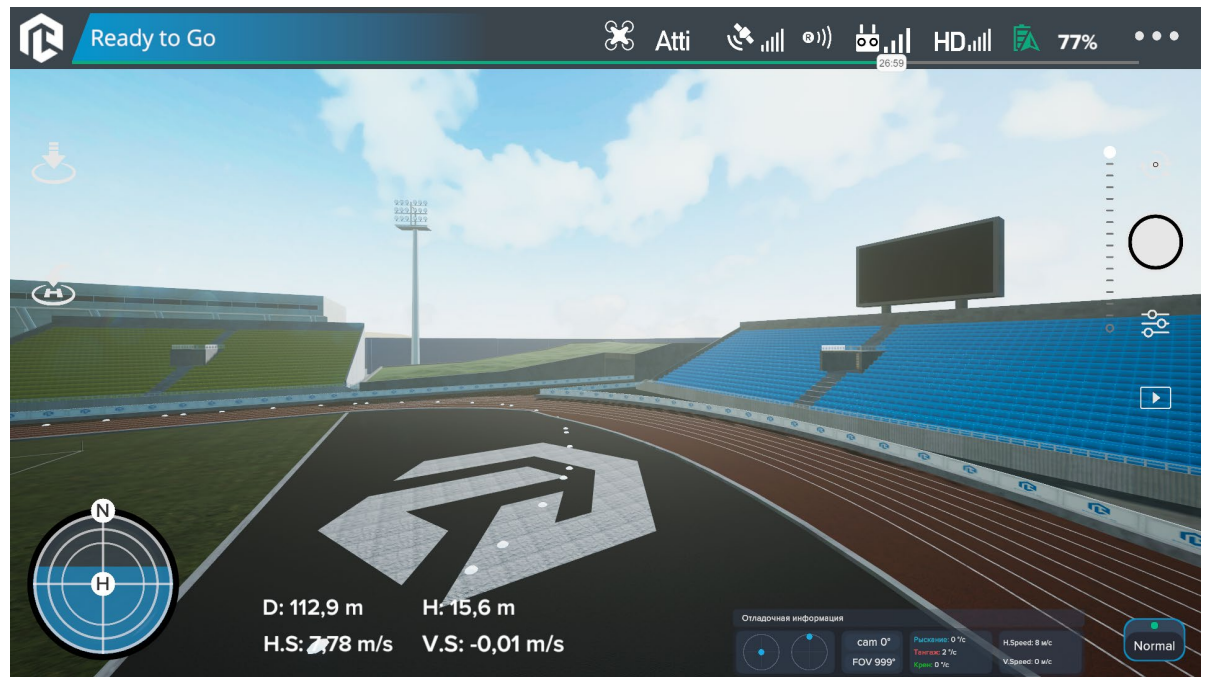

*Панель отладочной информации*

 $F<sub>2</sub>$ 

Чтобы открыть/закрыть панель настройки физики нажмите

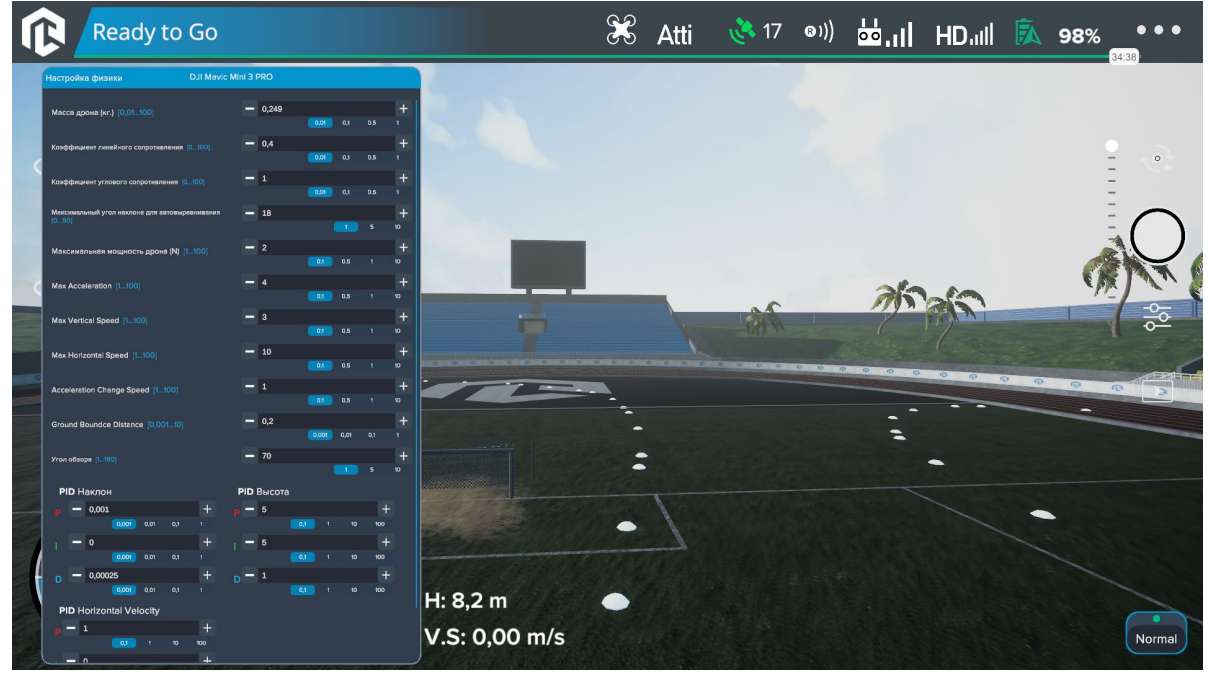

*Настройки физики*

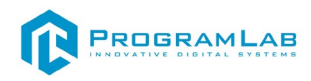

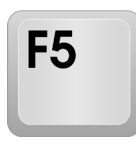

Чтобы открыть/закрыть панель настройки сетки нажмите

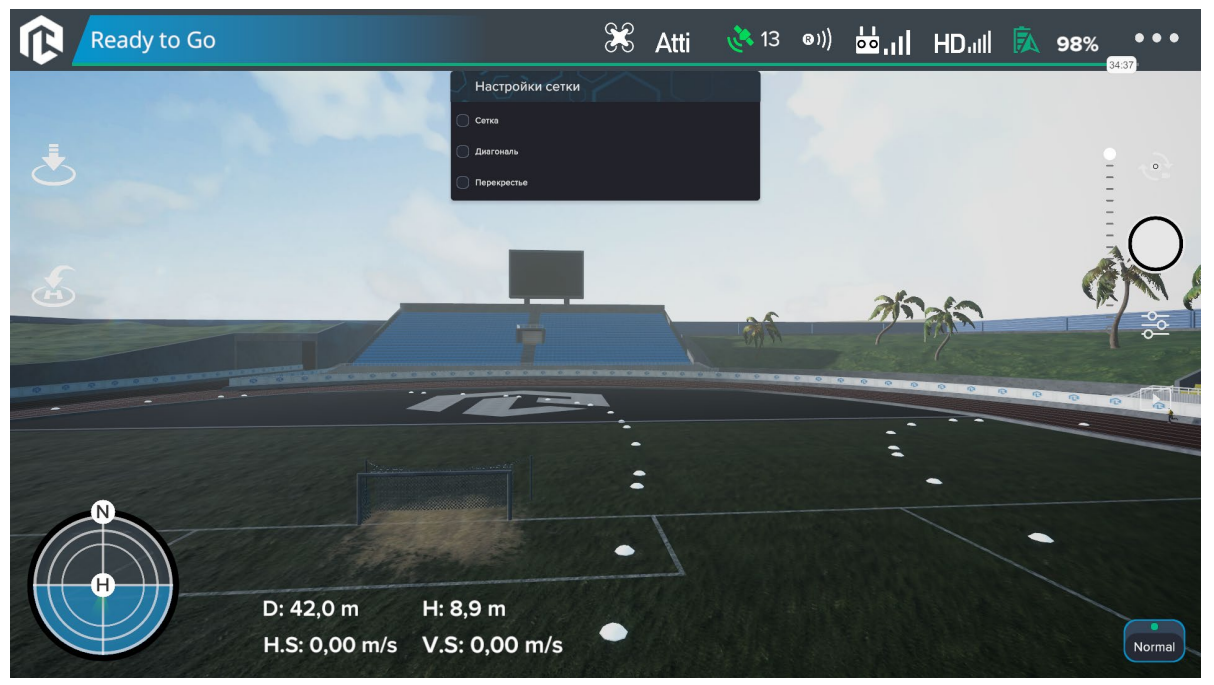

*Настройки сетки*

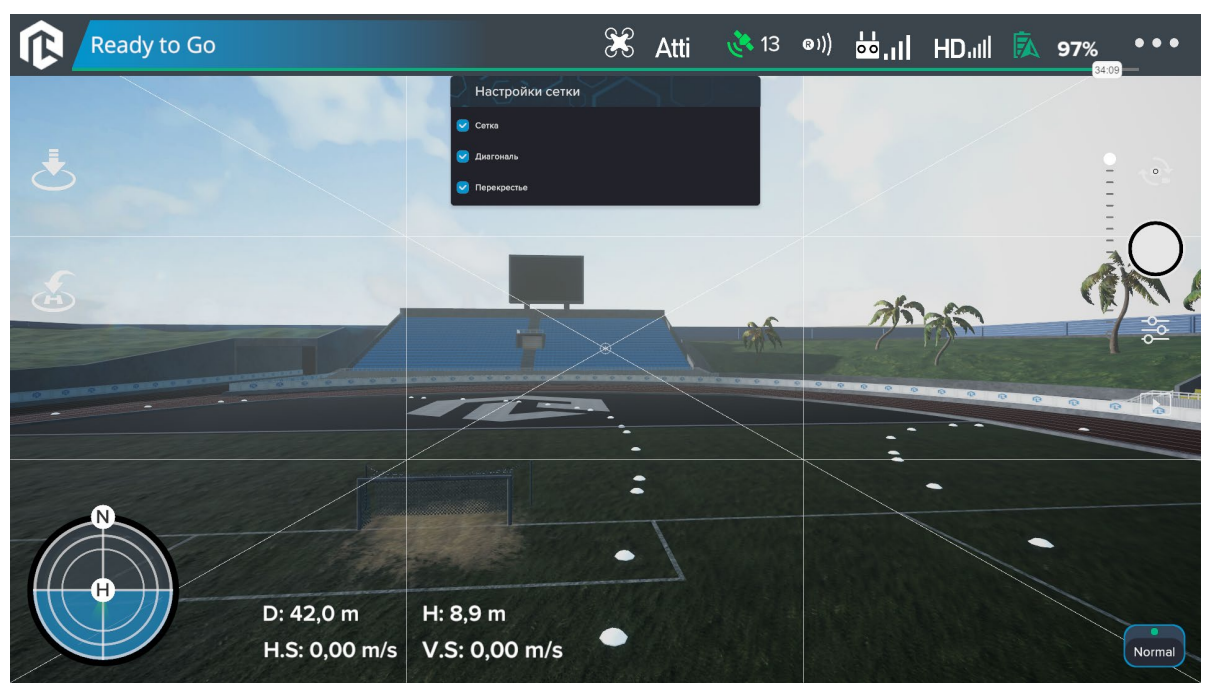

*Сетка*
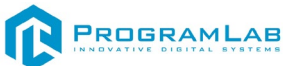

# **Включение и интерфейс PRO дрона**

Для начала работы необходимо включить пульт управления дроном.

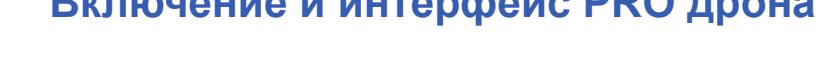

Для этого нужно переключиться на вид от первого лица с помощью клавиш

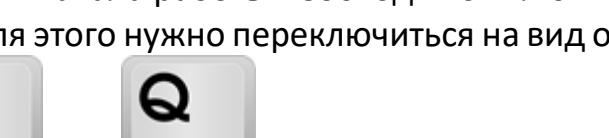

или

E

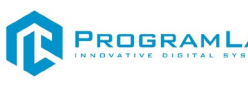

F

Далее нужно включить пульт с помощью клавиши .

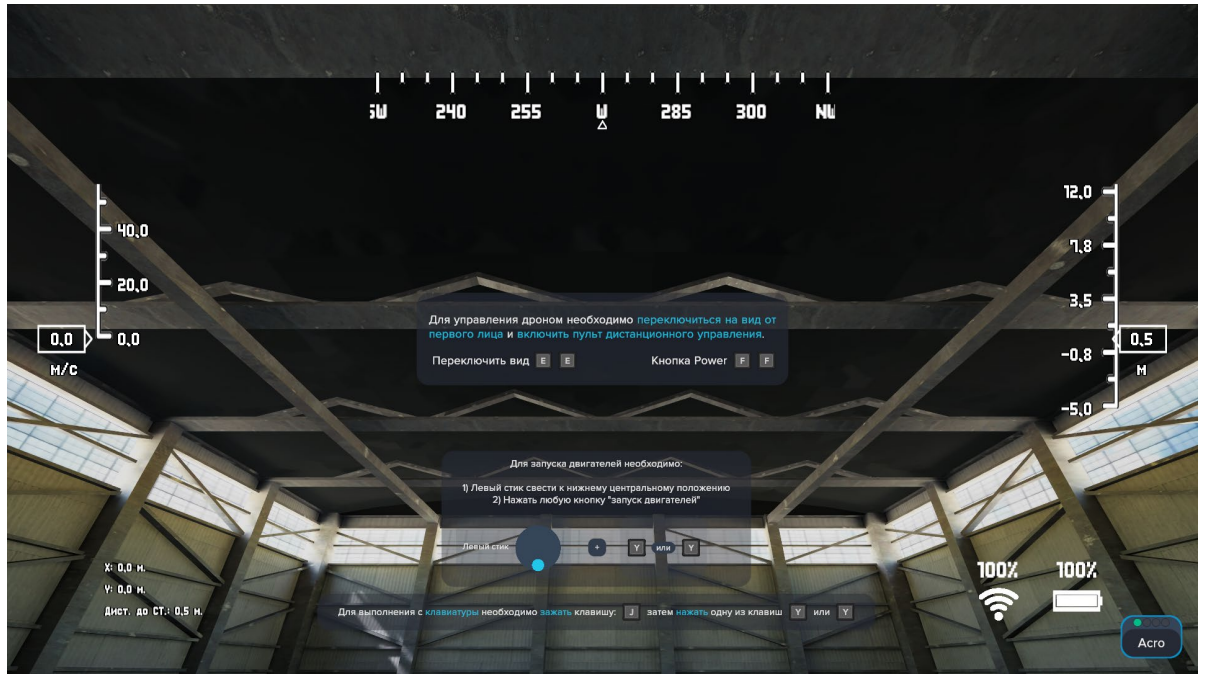

*Начальный экран*

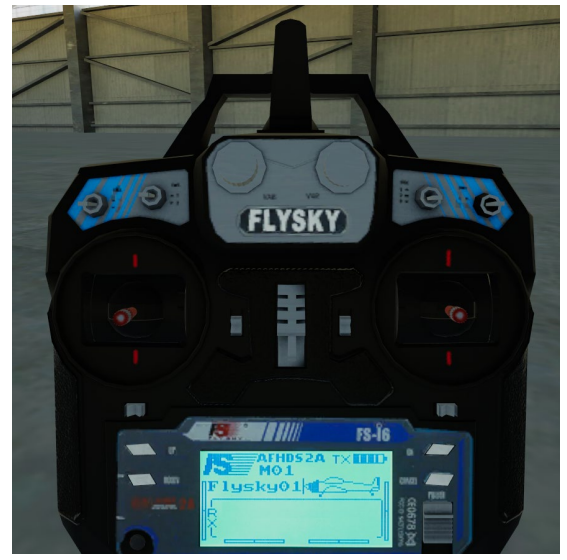

*Включенный пульт*

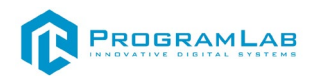

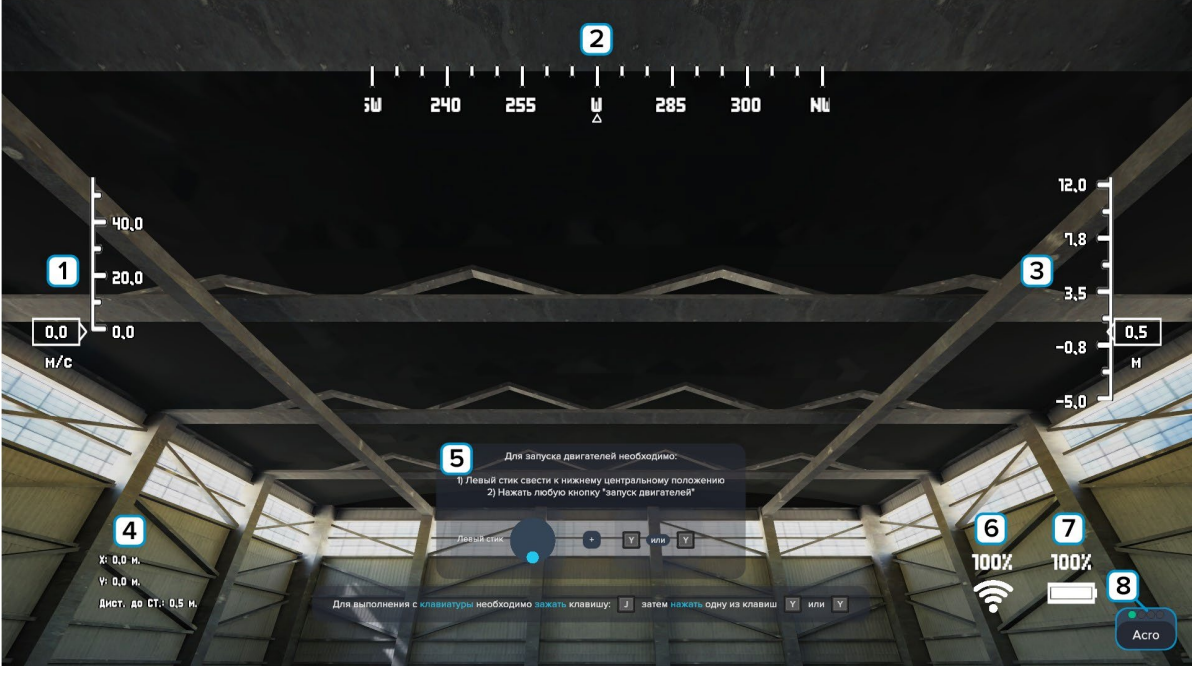

*Интерфейс PRO дрона*

- Шкала скорости.
- Компас направление на 360 градусов.
- Текущая высота.

 – X, Y – координаты в мире, относительно стартовой точки. Дист. до СТ – это дистанция до стартовой точки.

– Подсказки.

– Индикатор уровня зарядки дрона.

 – Индикатор радио-приёмника, дрон может потерять сигнал если залететь за крупное препятствие, а на экране дрона появляются помехи.

– Нажмите для переключения режима полёта.

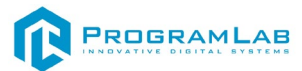

F<sub>3</sub>

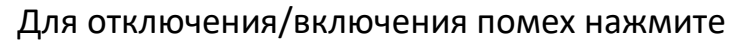

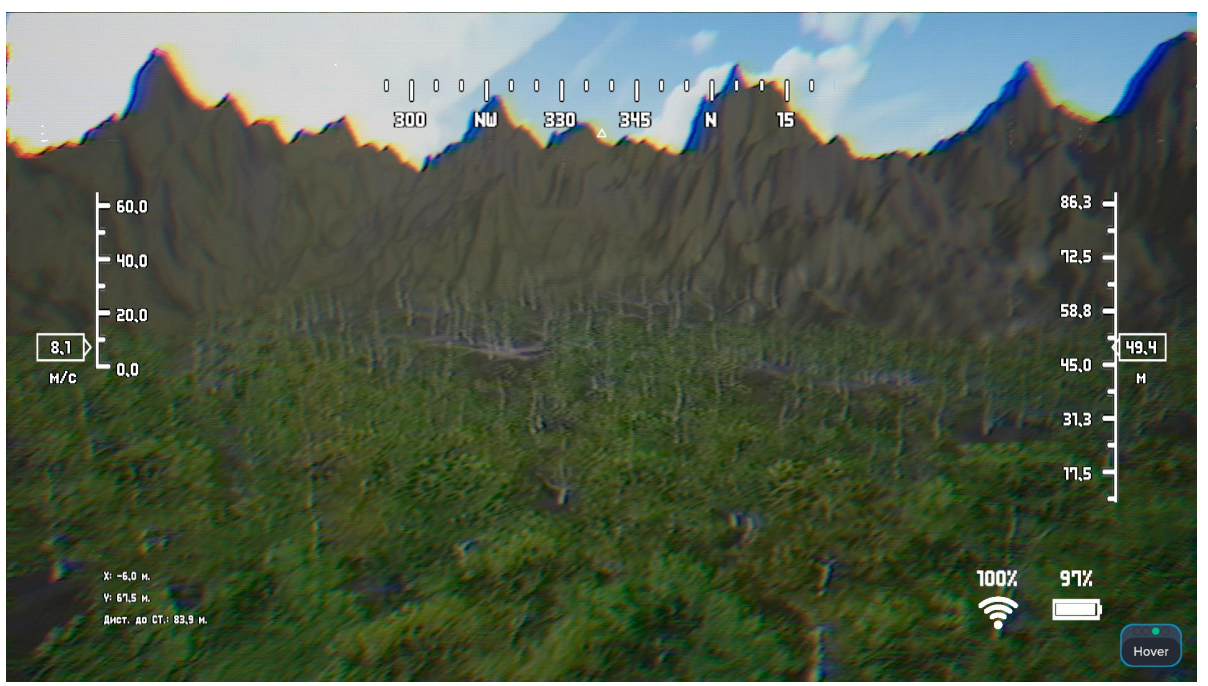

*Помехи PRO дрона*

Для отключения/включения панели настроек силы и направления ветра

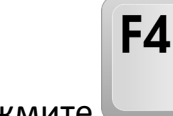

нажмите

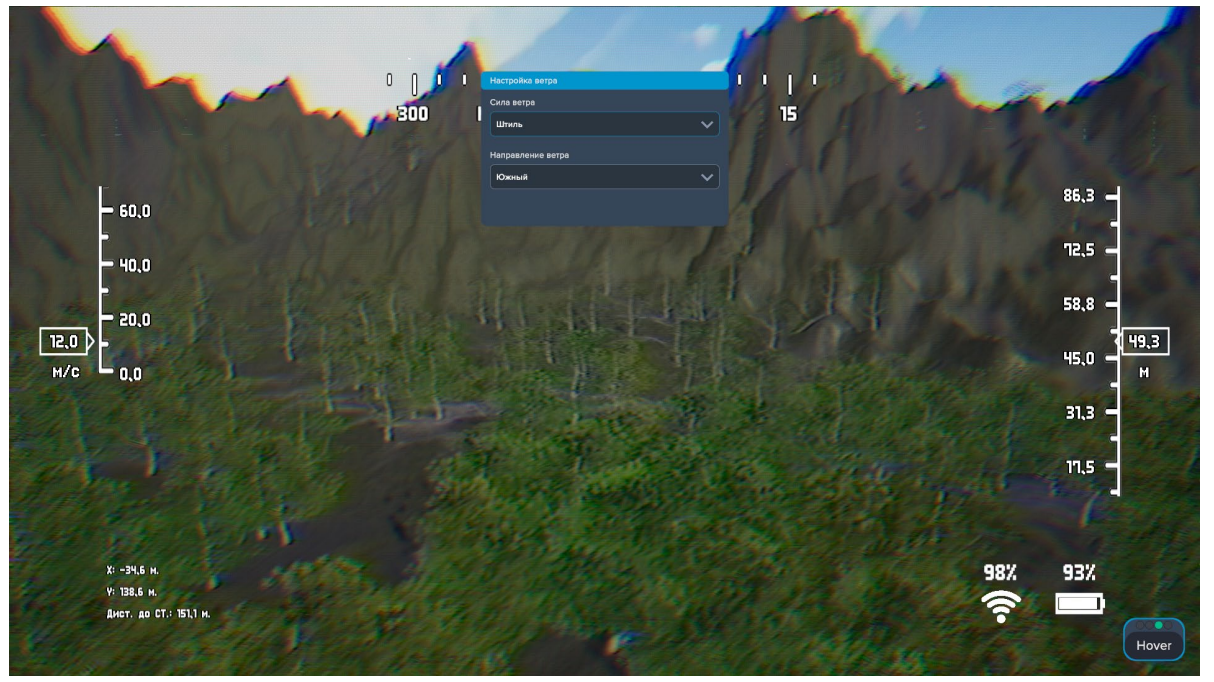

*Панель настроек ветра PRO дрона*

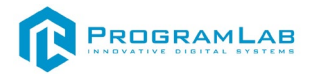

### **Режимы полета**

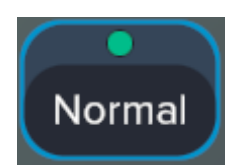

Режим **Normal** – (DJI или аналоги) – удержания высоты.

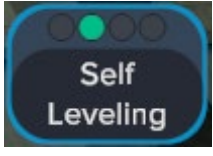

В режиме самовыравнивания (**Self-leveling**) контроллер полета помогает пилоту и может управлять дроном. Когда пилот убирает руку с джойстика пульта дистанционного управления (или радиопередатчика), контроллер полета будет пытаться выровнять дрон в горизонтальной плоскости, но это актуально только для FPV дронов.

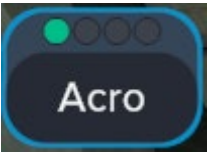

В режиме **Acro**, если пилот убирает руки с джойстиков пульта, дрон продолжит лететь в той последней ориентации, в которой он находился. Режим Acro заставляет пилота постоянно регулировать джойстики, чтобы поставить дрон в горизонтальную ориентацию.

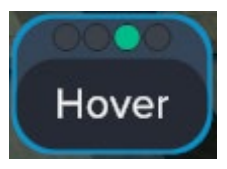

**Hover** – режим удерживания заданной высоты, отклонение ручек джойстика меняют высоту дрона в положительном или отрицательном направлении, при отпускании ручек геймпада или выставлении ручки газа контроллера в центр – набор высота или снижение – прекращается и дрон занимает неподвижное положение в автоматически стабилизируемом полете.

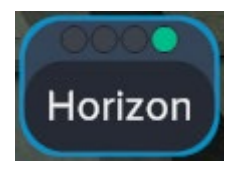

Режим **Horizon** (режим самовыравнивания) – доступен автоматический возврат дрона в горизонтальное положение. Угловое движение ограничено не полностью, поэтому коптер может сделать переворот.

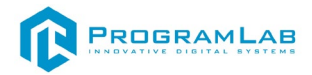

# **Второй экран**

 $\ddot{\phantom{1}}$  $=$ 

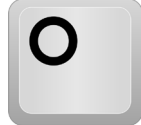

На втором экране можно переключать камеры для этого нажмите

Для переключения экранов нажмите или

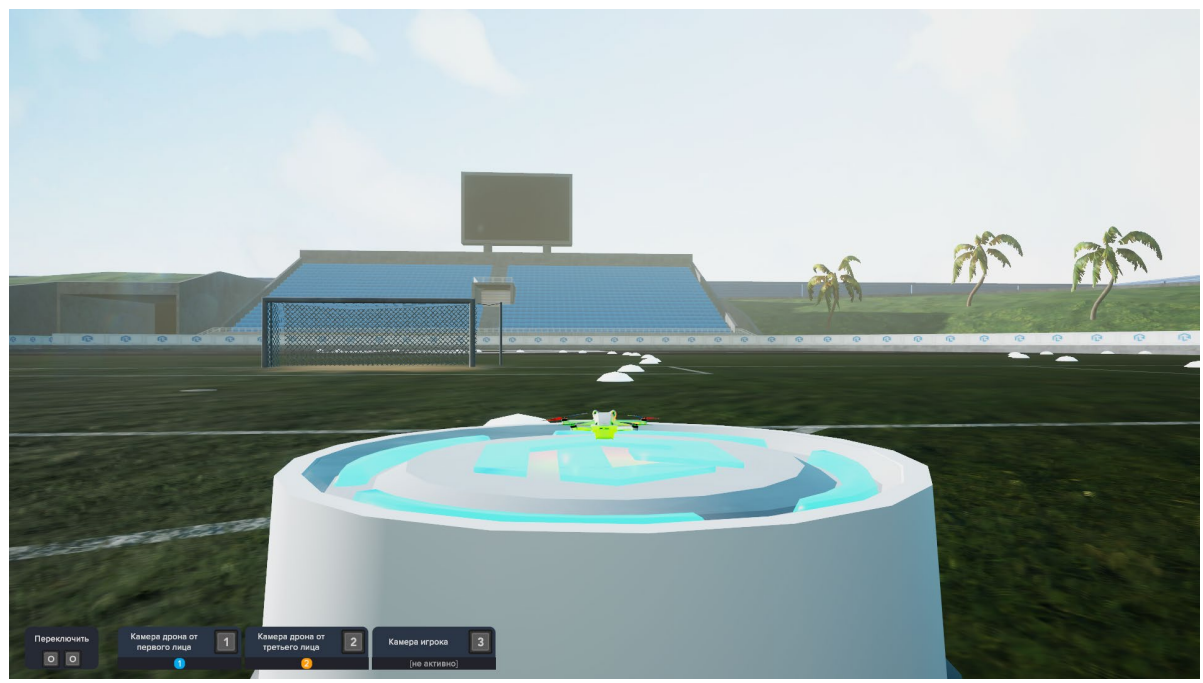

*Второй экран*

# **Роль наблюдателя**

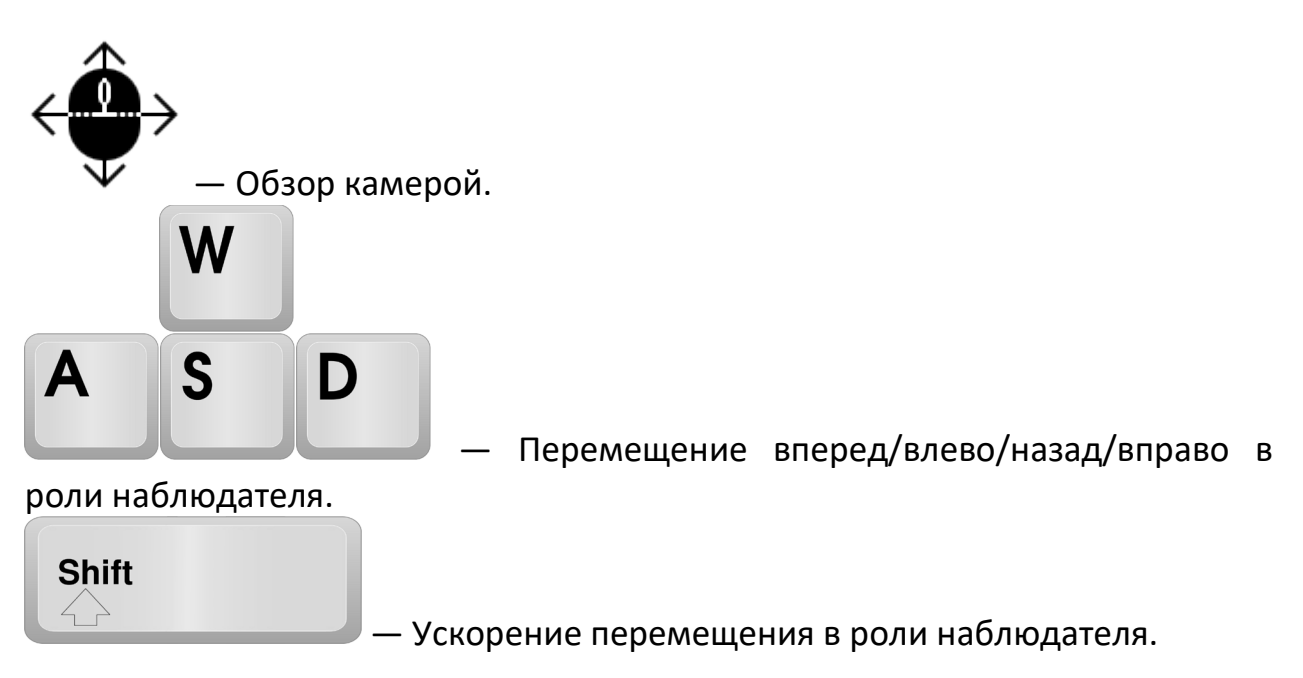

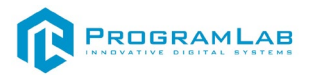

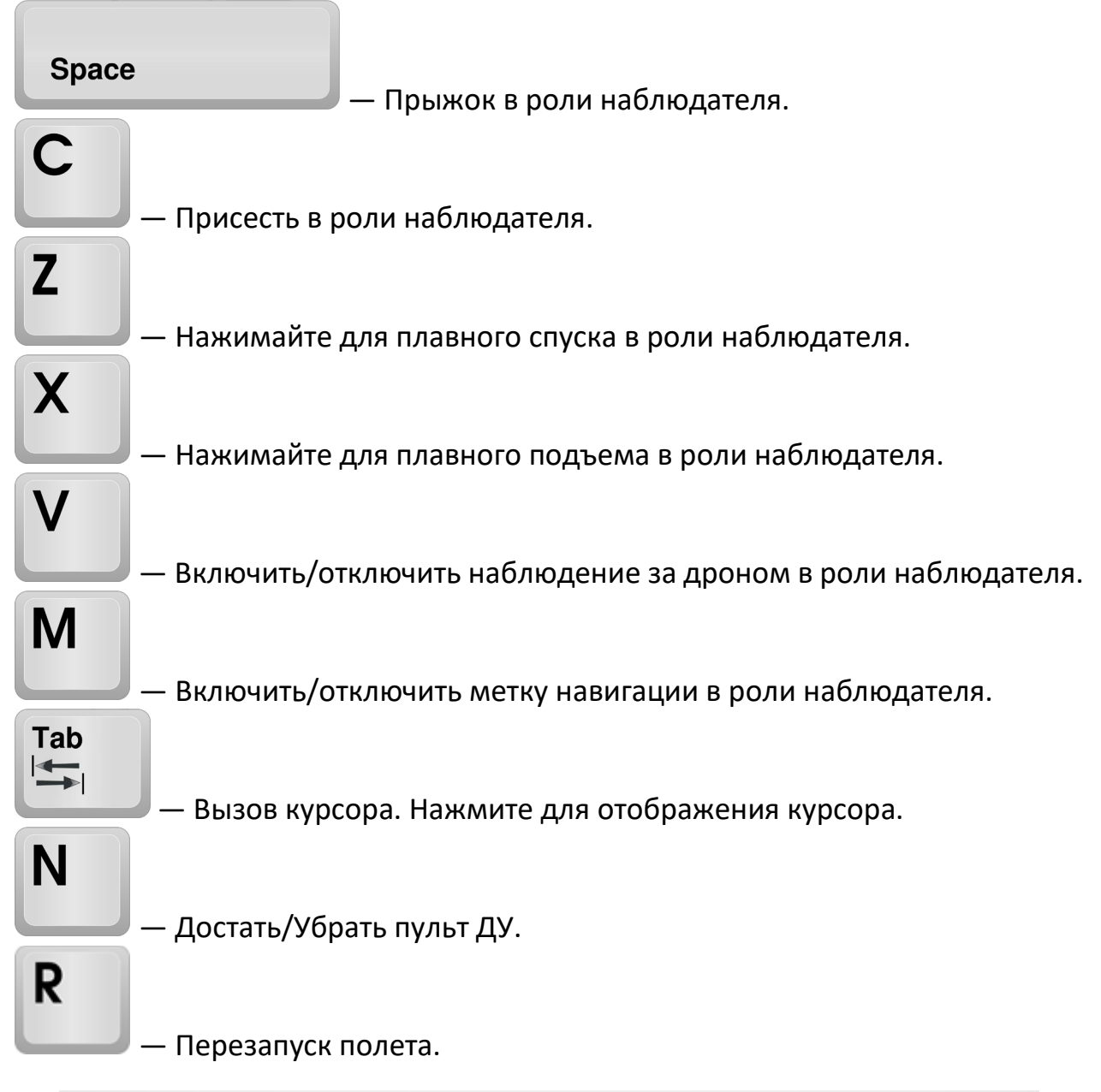

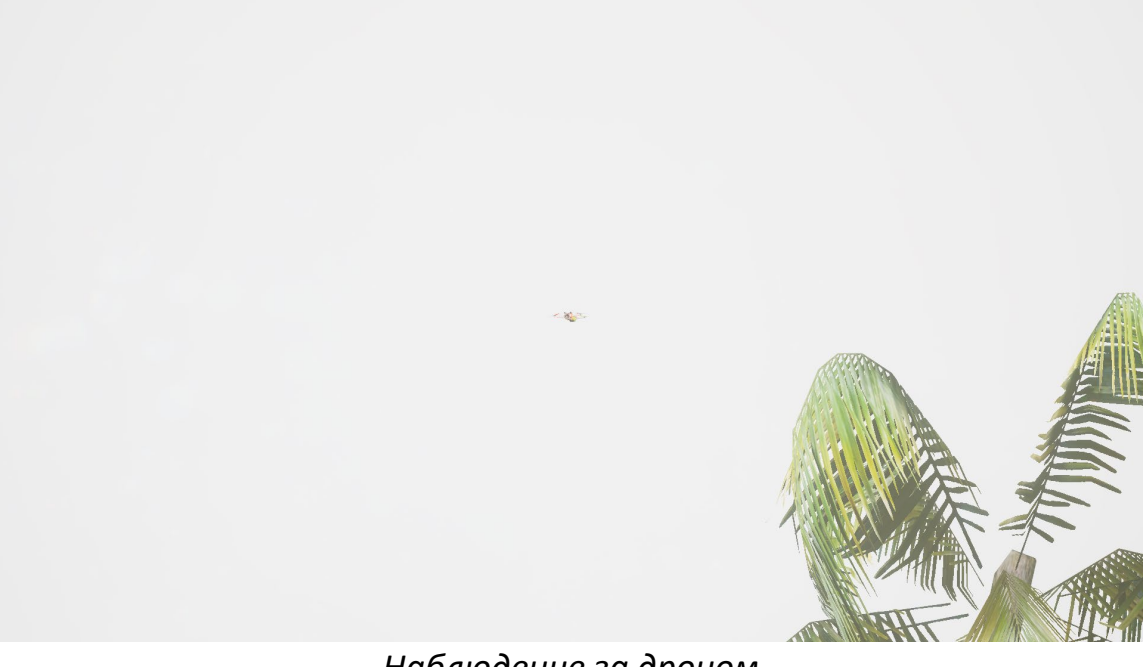

*Наблюдение за дроном*

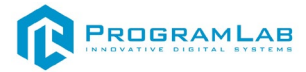

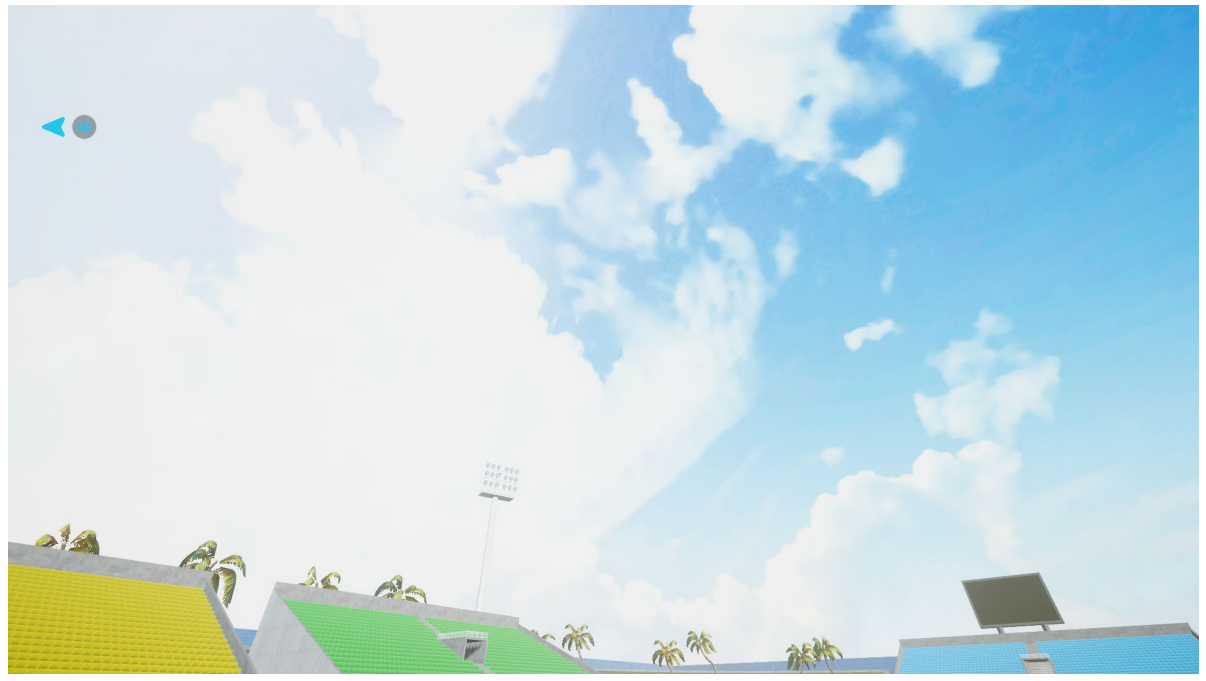

*Метка показывает стрелку, где находится дрон*

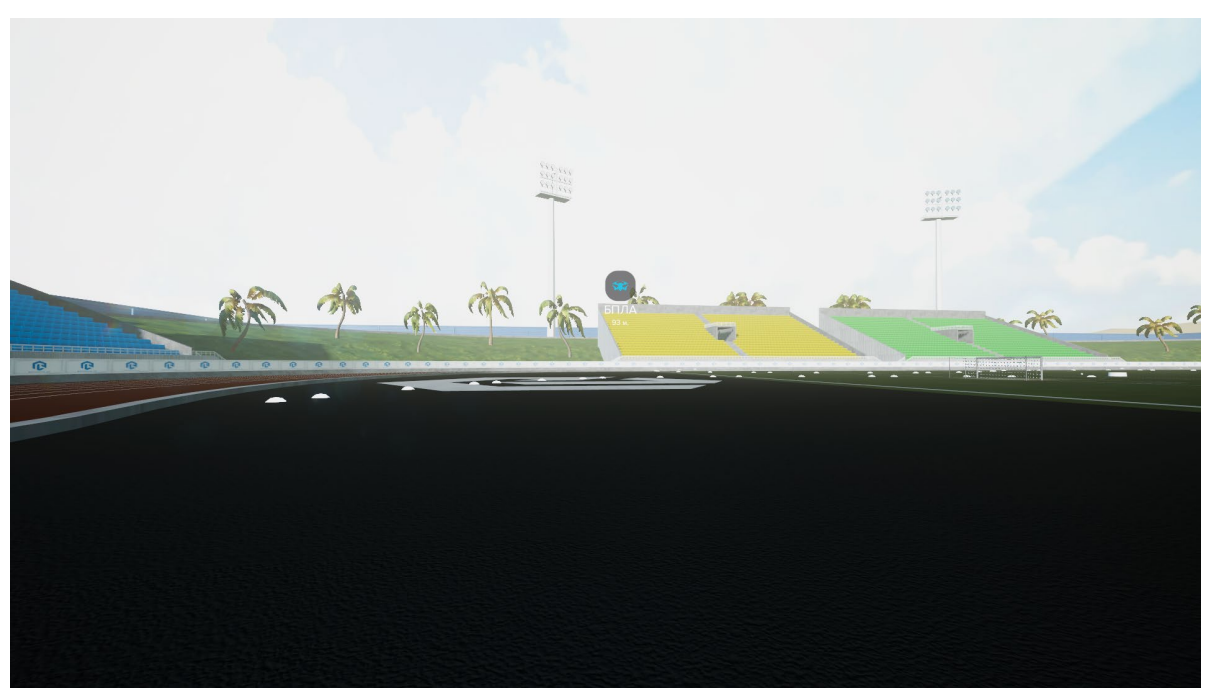

*Метка показывает расстояние до дрона*

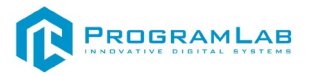

### **Настройка управления**

Настройки управления открываются через меню программы. Чтобы его

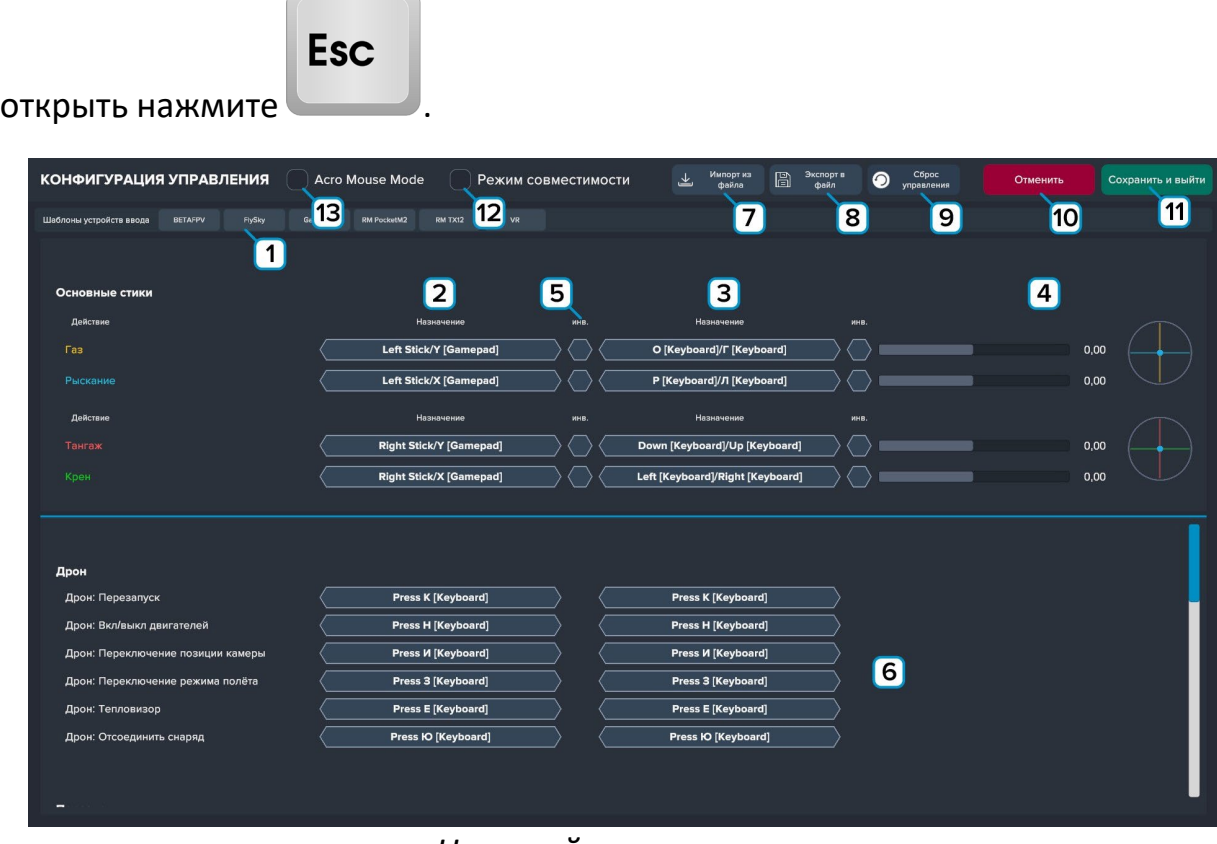

*Настройка управления*

Режим совместимости делает неактивной нижнюю полуось левого стика и переносит отрицательный ввод к центру стика, что позволяет управлять дронами в определённых режимах более комфортно с обычных геймпадов, у которых стик возвращается к центру.

Режим Acro Mouse Mode позволяет управлять дроном с помощью компьютерной мыши. Данный режим используется в экстренном случае, когда под рукой нет пультов для проверки.

#### **Для настройки управления выполните следующие действия:**

1.Запустите любой режим работы комплекса

2.Нажмите кнопку «**Настройки управления**»

3.Выберите шаблон устройства ввода **1**.

BETAFPV, Flysky, RM PocketM2, RM TX12 – управление с помощью аппаратуры радиоуправления.

GamePad – управление с помощью геймпада.

VR – управление с помощью контроллеров виртуальной реальности.

4.Для переназначения стиков **2** и клавиш **3** нажмите на кнопку напротив действия и назначьте стик или клавишу. При отведении стика/нажатии клавиши будет отображение **4**.

5.Убедитесь, что перемещение стика на контроллере и перемещение назначенного канала согласованны по направлению, в противном случае вы можете инвертировать канал с помощью переключателя **5**.

6.Для назначения клавиш на другие действия воспользуйтесь окном **6**.

Для загрузки настроек из файла нажмите **7 Импорт из файла**. Для сохранения настроек в файл нажмите **8 Экспорт в файл**. Для сброса настроек нажмите **9 Сброс управления**. Для сохранения изменений используйте кнопку **11 Сохранить и выйти**. Чтобы выйти без сохранения изменений нажмите **10 Отменить**. Для включения режима совместимости поставьте галочку в **12**. Для включения режима Acro Mouse Mode поставьте галочку в **13**.

### **Режим совместимости**

### **Arming DJI**

Для того чтобы запустить DJI дрон необходимо выполнить следующие действия:

1) Свести или развести стики как показано на рисунке 1 и удерживать в течение 3 секунд.

2) Дождитесь полного запуска двигателей дрона и перехода в режим холостого хода.

3) Для взлета дрона медленно отклоните ручку ГАЗА (левая) вверх пока дрон не взлетит и не наберет высоту.

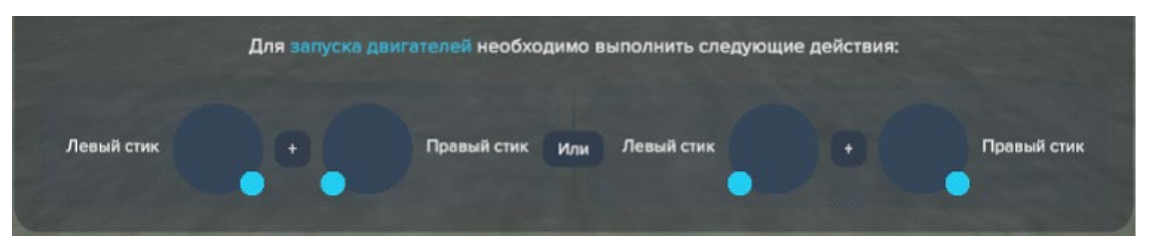

*Рисунок 1 - Запуск двигателей*

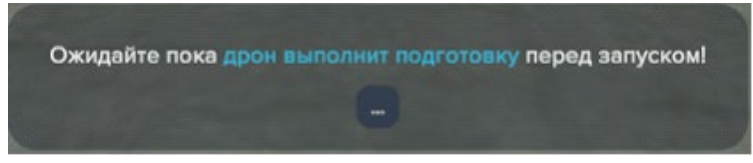

*Рисунок 2 - Ожидание подготовки дрона перед запуском*

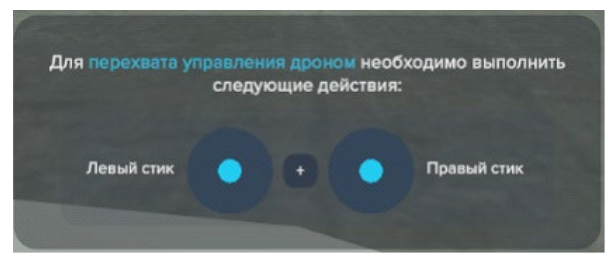

*Рисунок 3 - Сообщение о необходимости перехвата управления дроном*

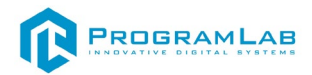

Для того, чтобы заглушить двигатели необходимо выполнить следующие действия:

1) Приземлиться на ровную поверхность

2) Свести стики как изображено на рисунке 4

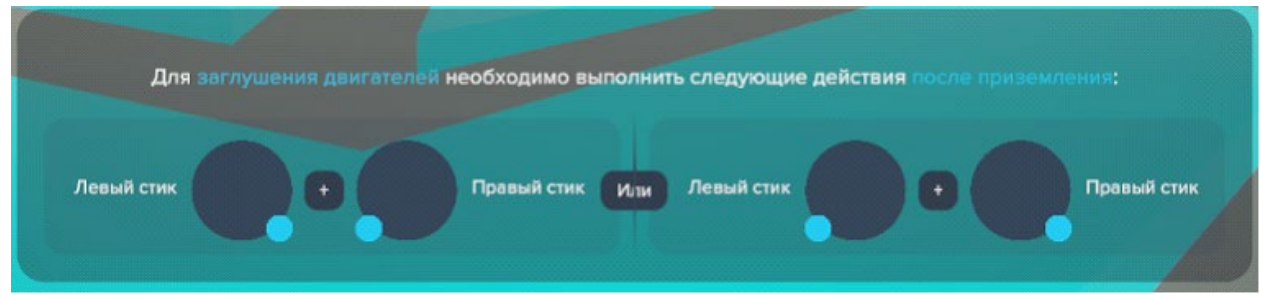

*Рисунок 4 - Заглушение двигателей*

# **Arming FPV**

Для того, чтобы запустить FPV дрон необходимо выполнить следующие действия:

1) Свести левый стик к правому нижнему положению как на рисунке 5 и удерживать стик

2) Удерживая стик в положении, нажать одну из кнопок, назначенную на действие «Вкл/выкл двигателей»

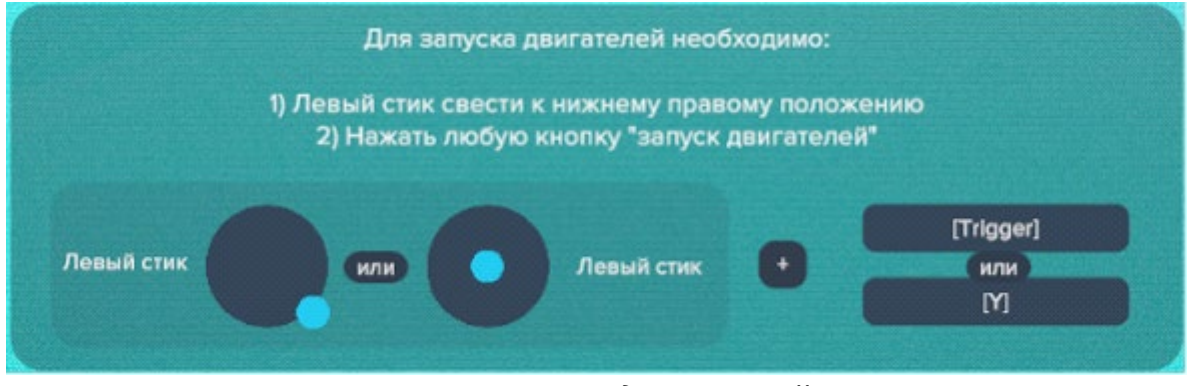

*Рисунок 5 - Запуск двигателей FPV*

Для остановки двигателей FPV дронов необходимы следующие действия: 1)Нажать на кнопку «Вкл/выкл двигателей» в любой момент и двигатели дрона отключатся

С клавиатуры Arming выполняется аналогично, просто вместо осей стиков у нас кнопки клавиатуры.

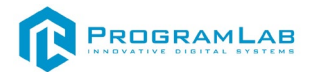

#### **Профф. Передатчик – стик газа с фиксацией, ноль газа – низ левого стика.**

- Если у нас DJI то ведет себя так: отклонение стика меняет степень приращения скорости в плюс (до макс скороподъемности по паспорту и в минус – просто сброс оборотов от текущих до минимальных с опусканием до касания земли, но не выключение двигателей) (по сути, при наборе 5 км и отклонении стика вниз на макс, аппарат снижается до минимальных оборотов и спускается с фиксированной скоростью).
- Если у нас FPV аппарат НИЗ (-1) это мин обороты после арминга дрон запускает двигатели на холостом ходу и не взлетает, при переводе стика газа вверх - происходит набор высоты и взлет летательного аппарата. При переведении стика газа в центральное положение летательный аппарат будет стараться зависнуть в воздухе, но так как у него нет датчиков удержания, возможно отклонение от зависания.

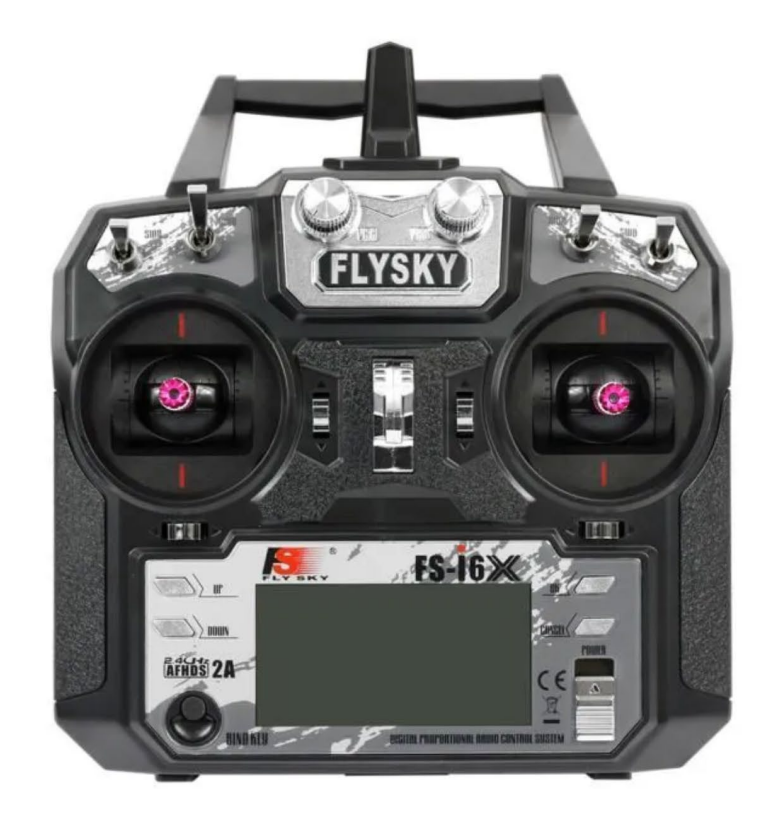

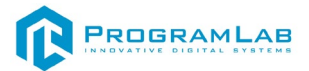

**Геймпад** – есть отличия в управлении, в меню есть опция – комфорт.

1. **По умолчанию** – Ноль газа – низ стика.

2. **Комфорт** – Ноль газа — это центр стика.

Это опция добавлена для увеличения хода стика, так как на геймпаде он очень маленький.

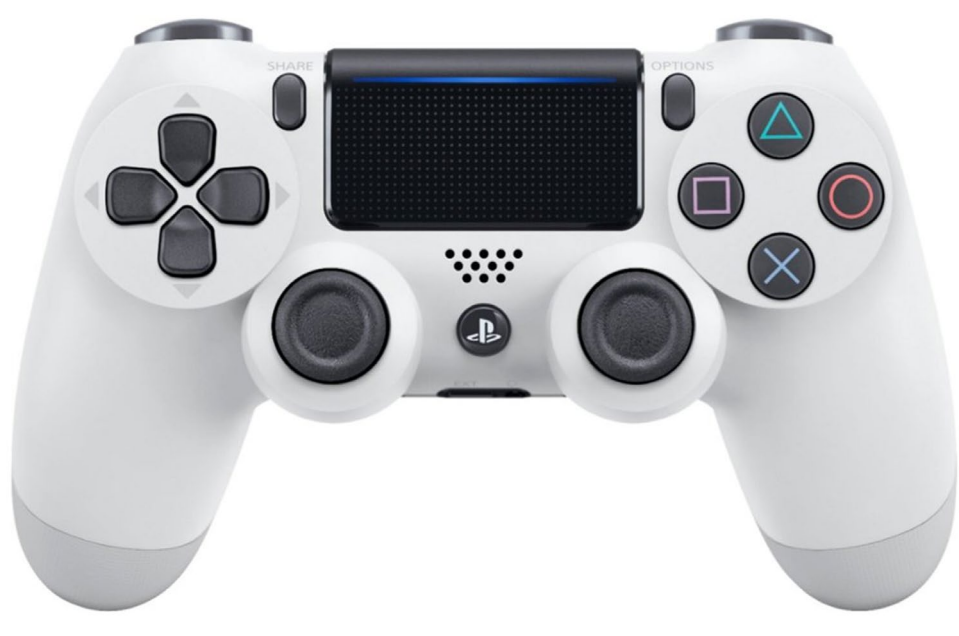

Принципиально отличий особых нет, кроме того, что левый стик сам возвращается к центру и его нельзя поставить в фиксированный минус 1.

Если у нас DJI – центральное положение это мин обороты отклонения от него – также спускают или поднимают аппарат в рамках паспортных ограничений режима.

Если у нас FPV аппарат – то нужно включать режим комфорт – при котором центр стика -1, а верх стика +1, а все что ниже центра стика – игнорирование.

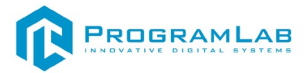

# **Свободный режим**

В свободном режиме вы можете самостоятельно летать на всех локациях, без какого-либо задания.

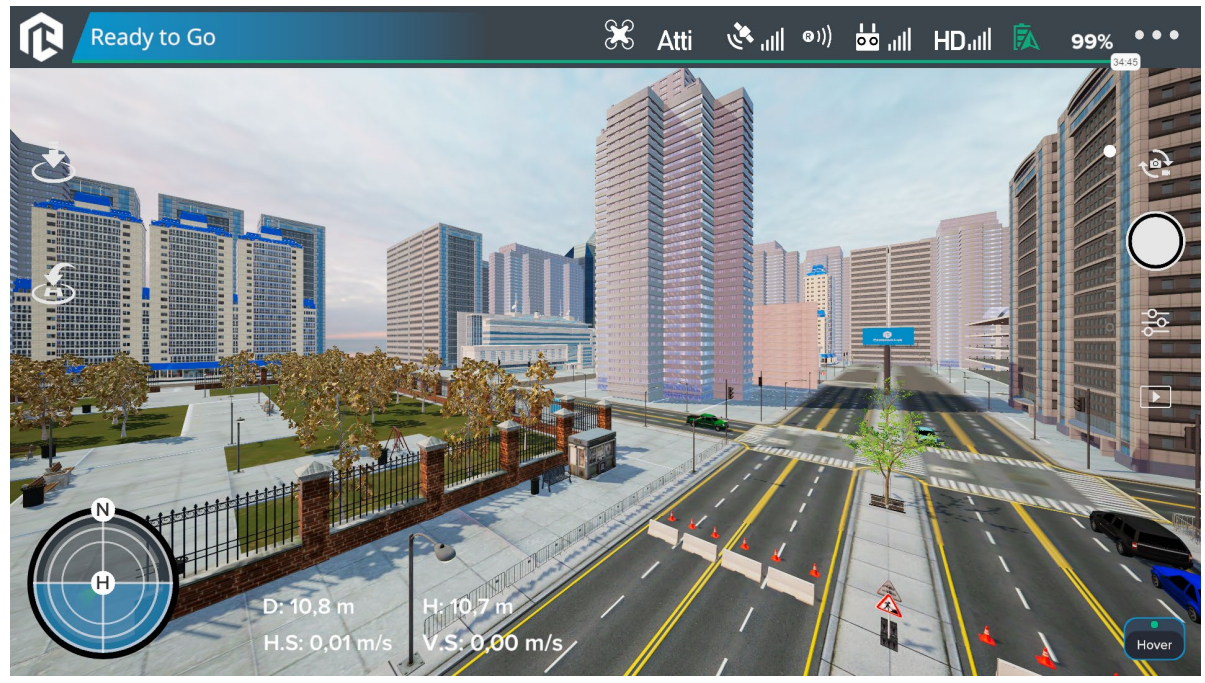

*Свободный режим*

# **Начальное обучение**

В режиме обучения вы можете изучите основные принципы управления дроном. Последовательно выполняйте указания, появляющиеся в верхней части экрана.

В начальном обучение необходимо изучить азы пилотирования любых дронов, взлёты и подъёмы, повороты и кручения.

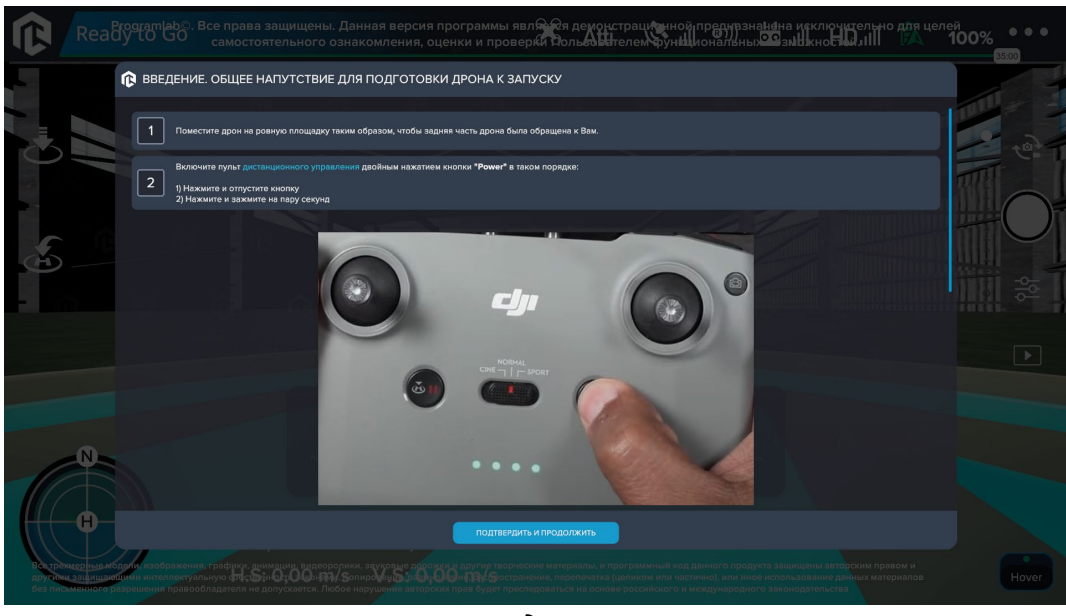

*Введение*

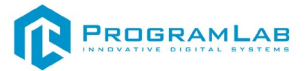

Обучится выполнять базовые действия для управления дроном.

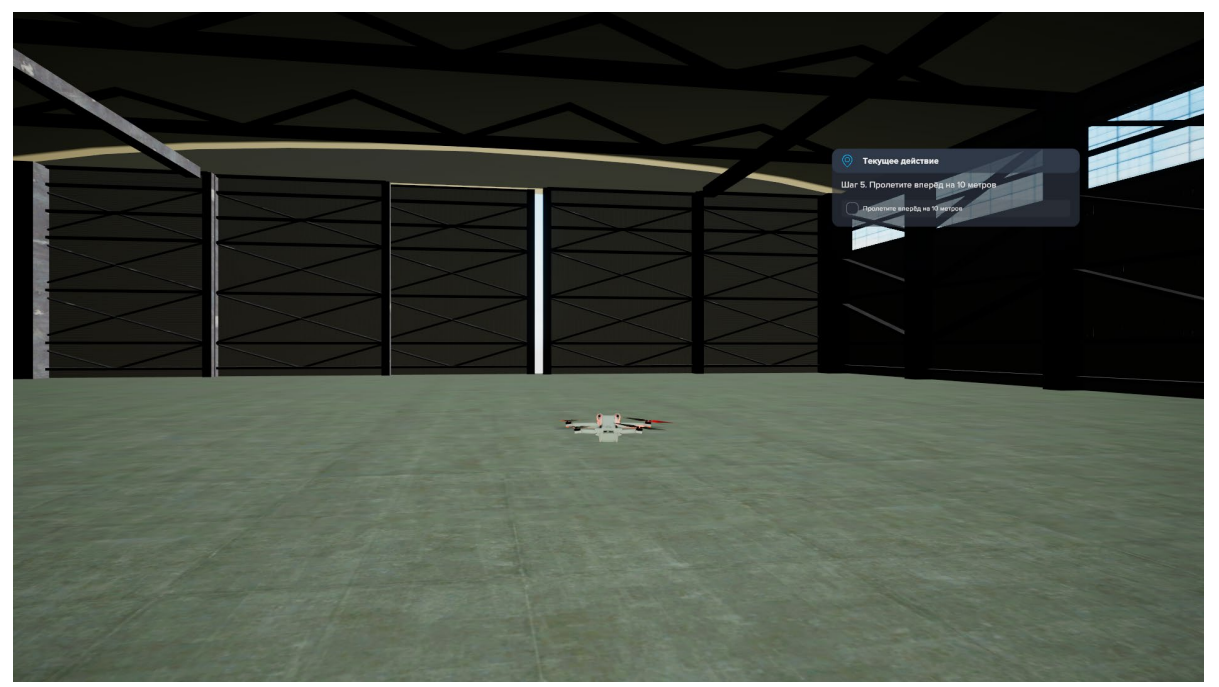

*Базовые действия*

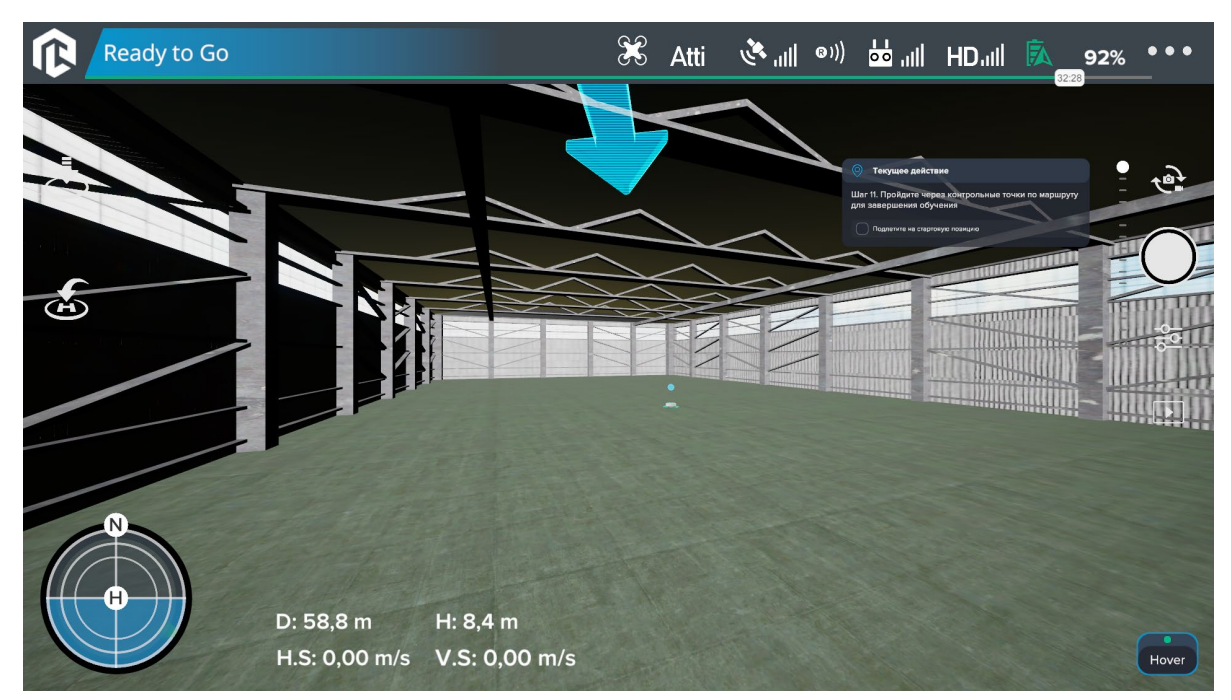

Стрелка показывает направление куда необходимо двигаться.

*Направление* 

Необходимо пролететь через все кольца, размещенные на маршруте. Необходимое кольцо подсвечивается голубым цветом.

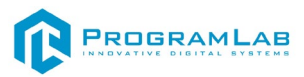

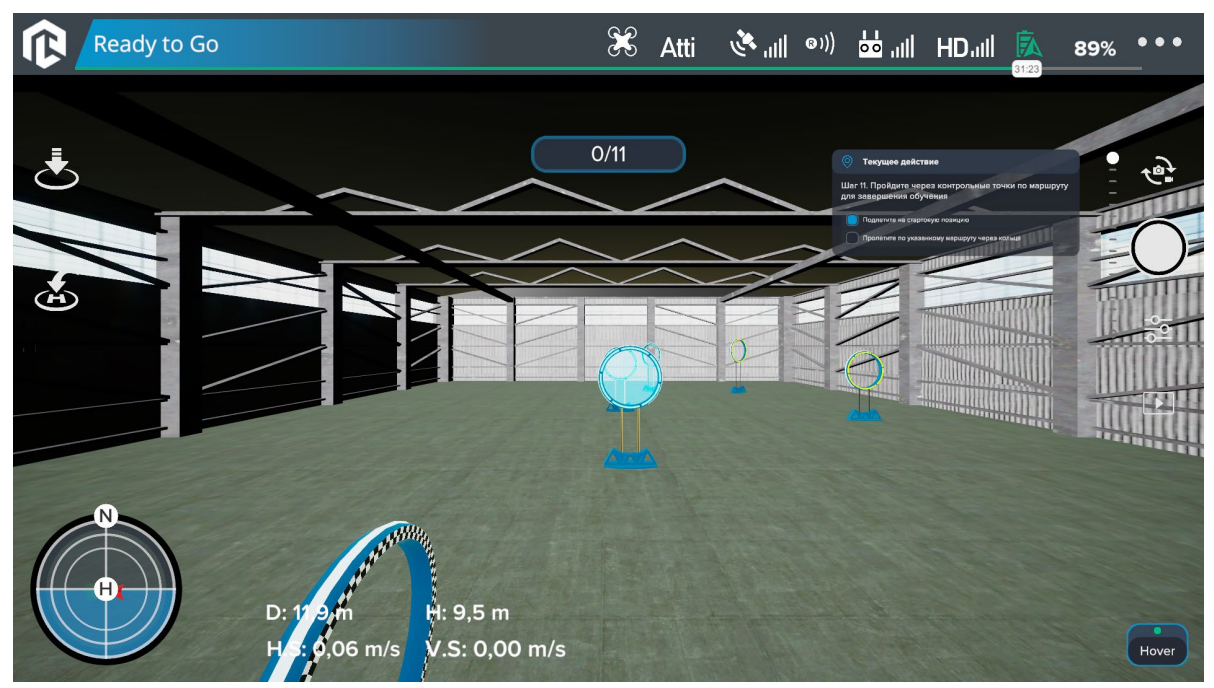

*Пролет по маршруту*

По завершения обучения появится результат.

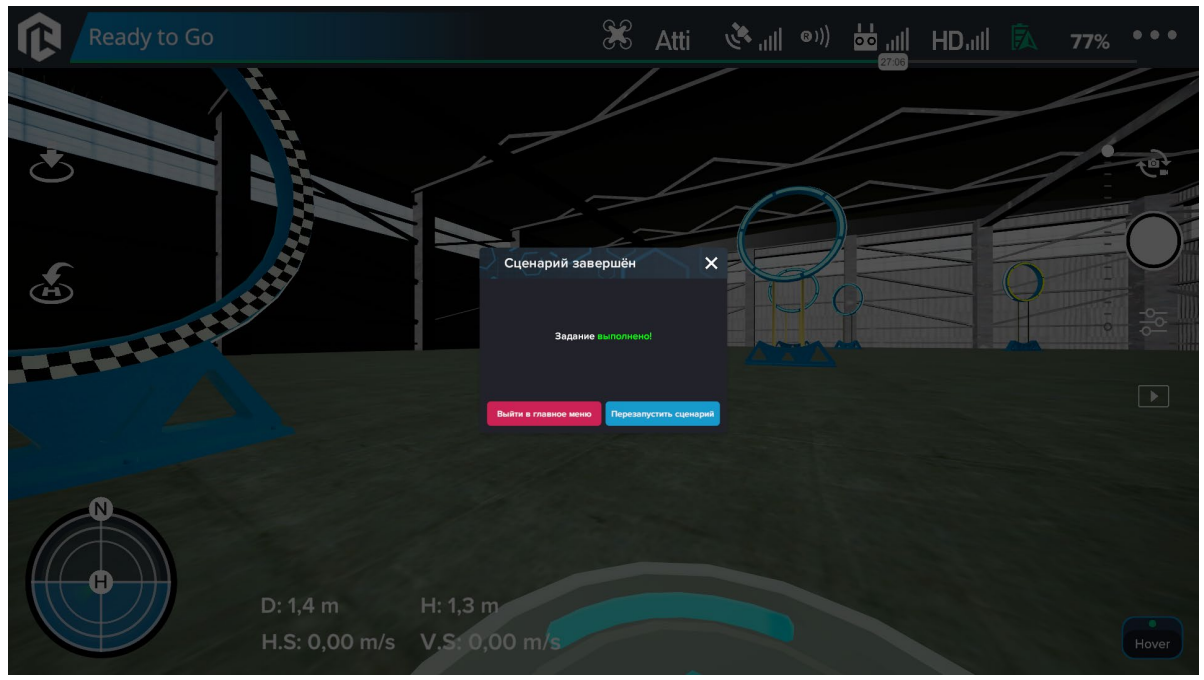

*Результат обучения*

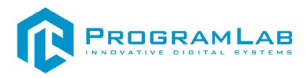

### **Начальное обучение (круги)**

Упражнение на отработку манёвра «полёт по кругу».

Совершите З манёвра по следующим фигурам:

- > Большой круг (радиус 7.5м.)
- > Средний круг (радиус 5м.)
- > Малый круг (радиус 2.5м.)

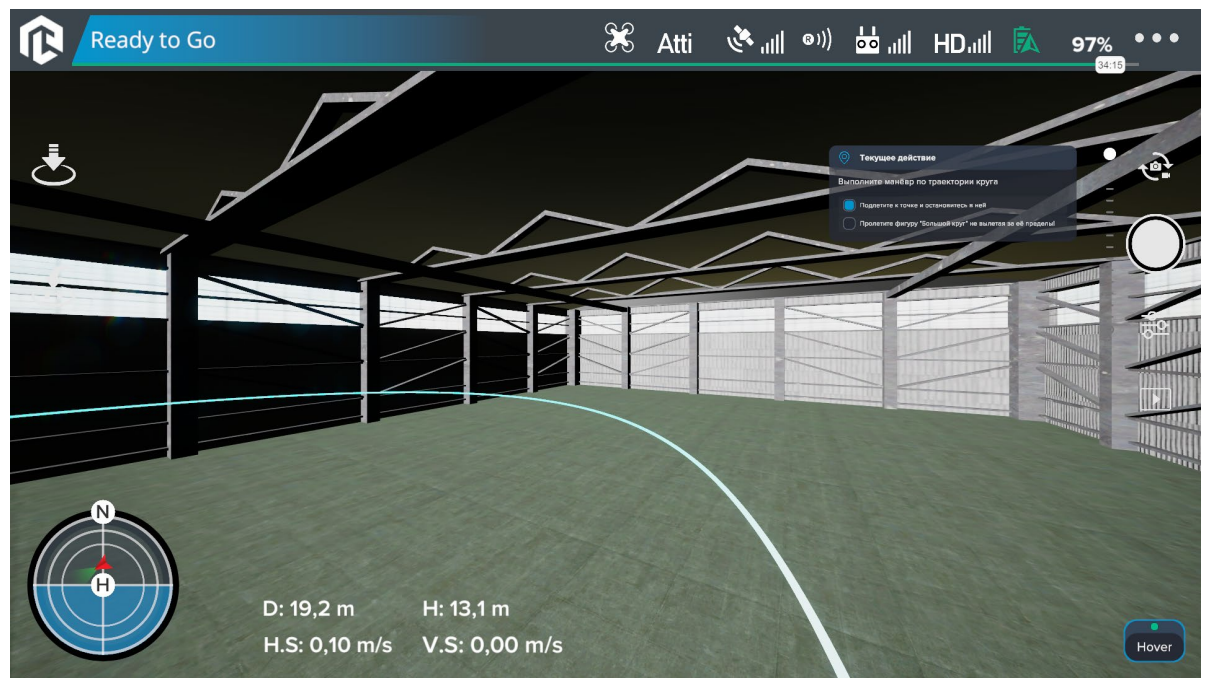

*Круги*

# **Начальное обучение (спиральная змейка)**

Упражнение на отработку манёвра «спиральная змейка».

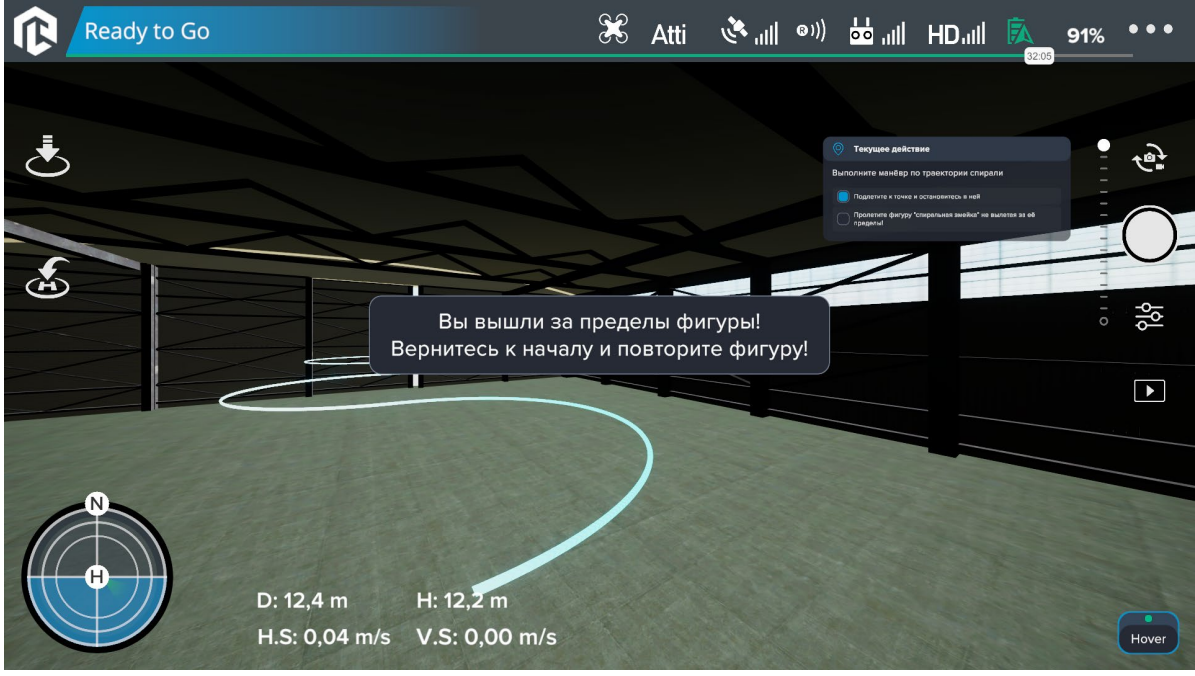

*Змейка*

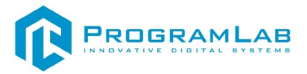

### **Поиск объекта**

Для выполнения задания и фиксации затраченного на него времени нужно обнаружить все объекты. Количество найденных целей фиксируется внизу в центре экрана*.* При подлёте к объекту, его можно обнаружить обычной курсовой камерой.

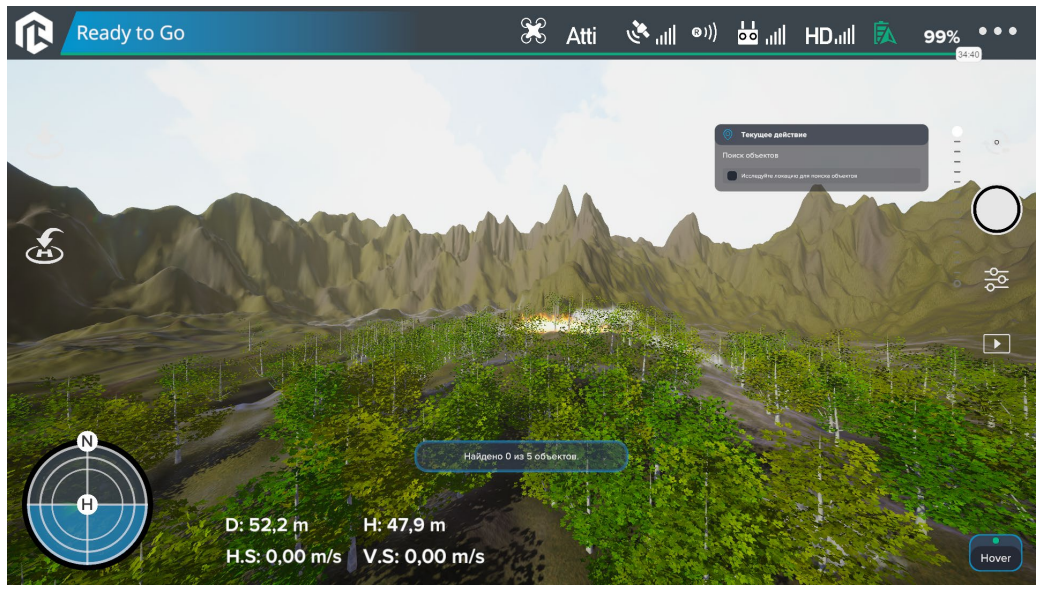

*Основной интерфейс*

В ПО реализовано два режима тепловизора. Для включения тепловизора T нажмите

Для обнаружения объекта, необходимо лететь над лесом и дождаться появления небольшой точки на камере тепловизора. При приближении, точка будет увеличиваться.

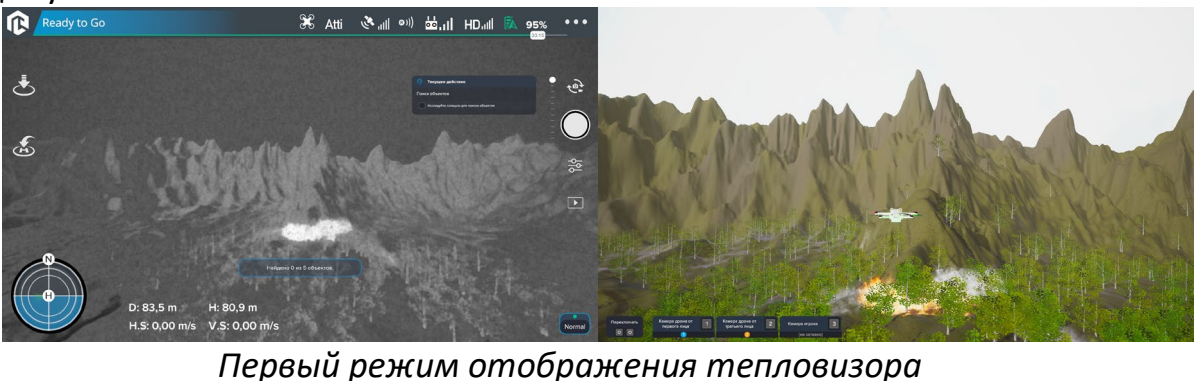

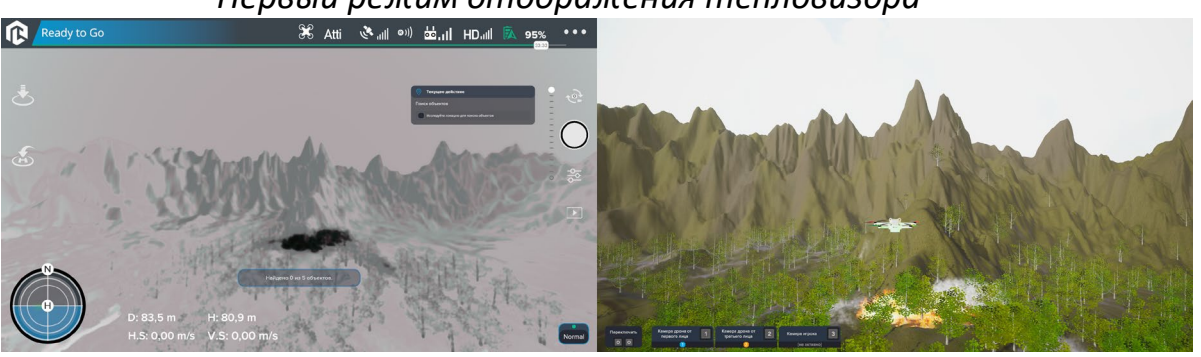

*Второй режим отображения тепловизора*

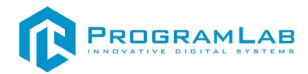

### **Режимы облета объектов завода**

В этом режиме необходимо подлететь к объекту.

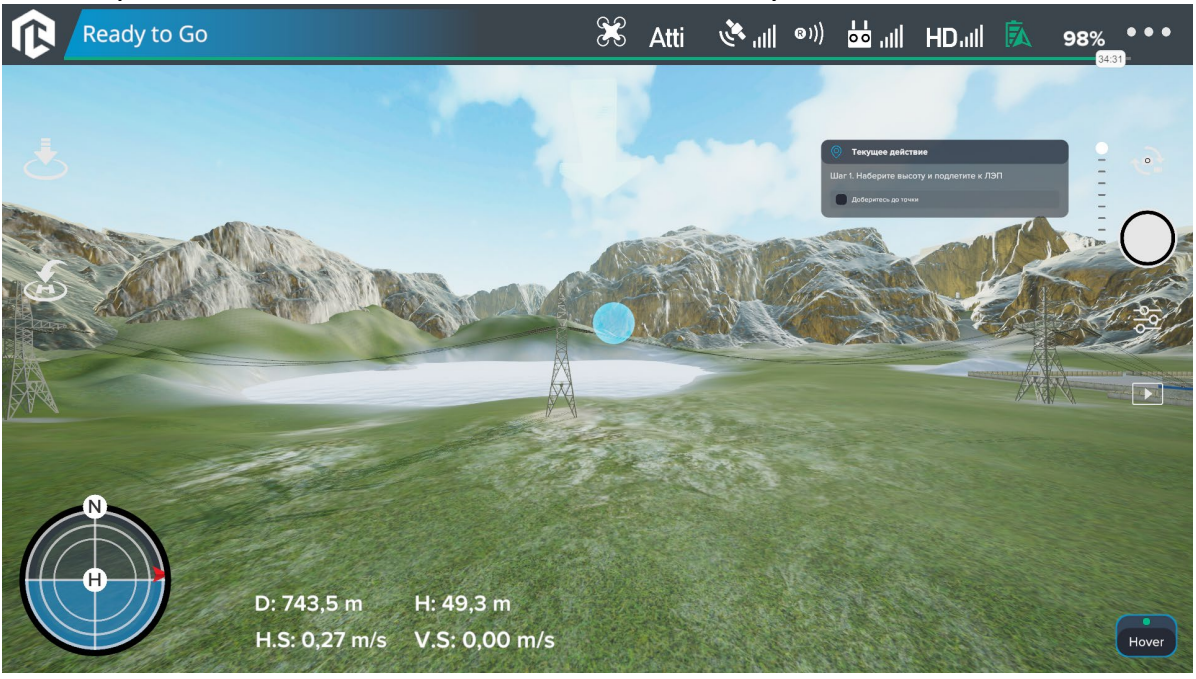

*Подлет к объекту*

После подлета необходимо просмотреть контрольные точки. Чтобы точка засчиталась нужно просмотреть точку пока не загрузится полный «глаз».

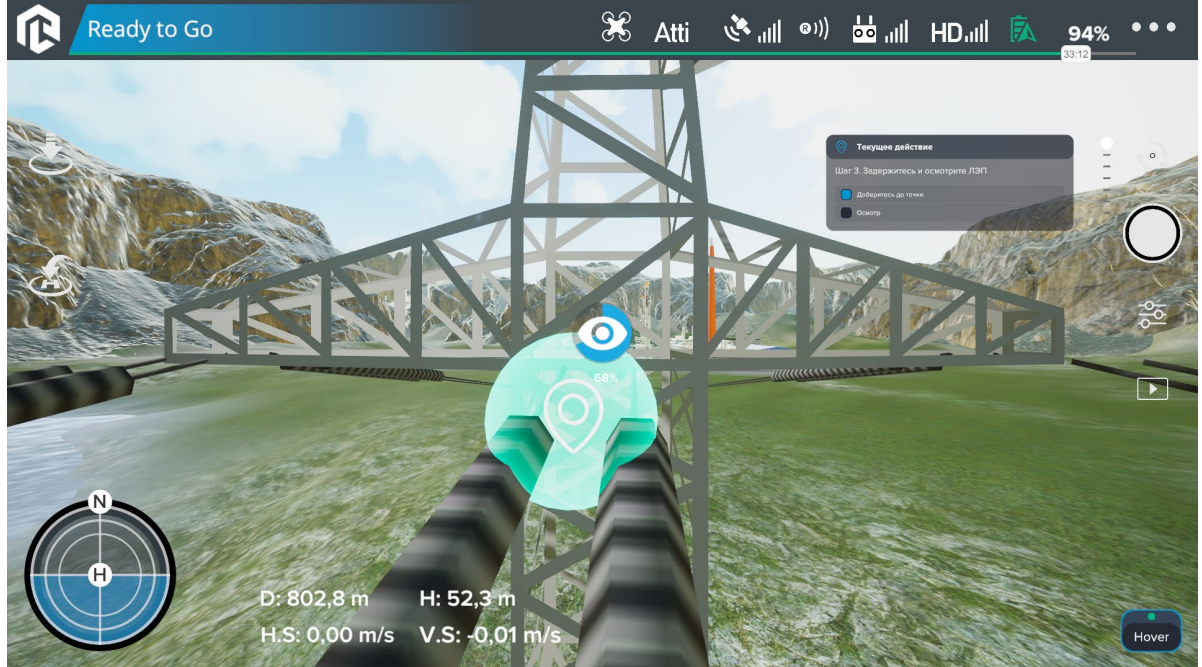

*Просмотр контрольной точки*

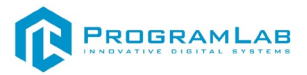

### **Слежение за объектом**

В данном режиме в интерфейсе летательного аппарата отображаются дополнительные датчики. Это расстояние до объекта, рамка захвата объекта и шкала выполнения задания.

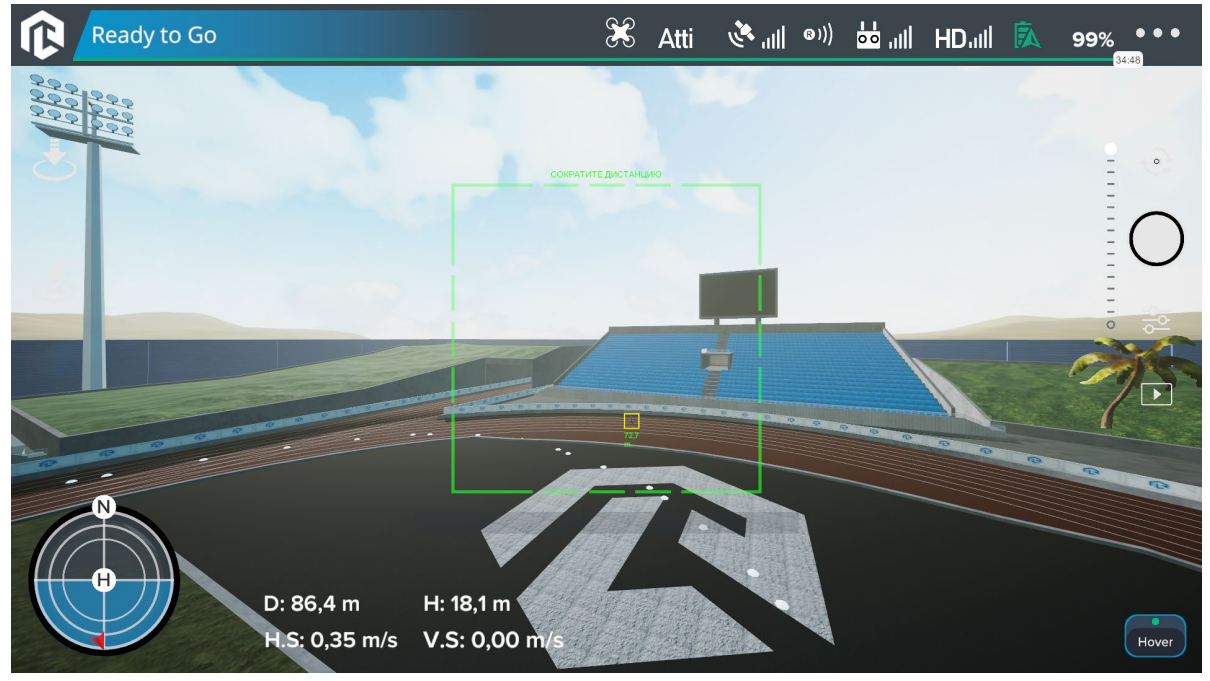

*Слежение за объектом*

Для заполнения шкалы, необходимо удерживать объект в поле фиксации. Если всё выполнено верно, рамка вокруг объекта станет зелёной и шкала начнёт заполняться. При потере объекта, цвет рамки изменится на красный, и шкала прогресса начнёт убывать.

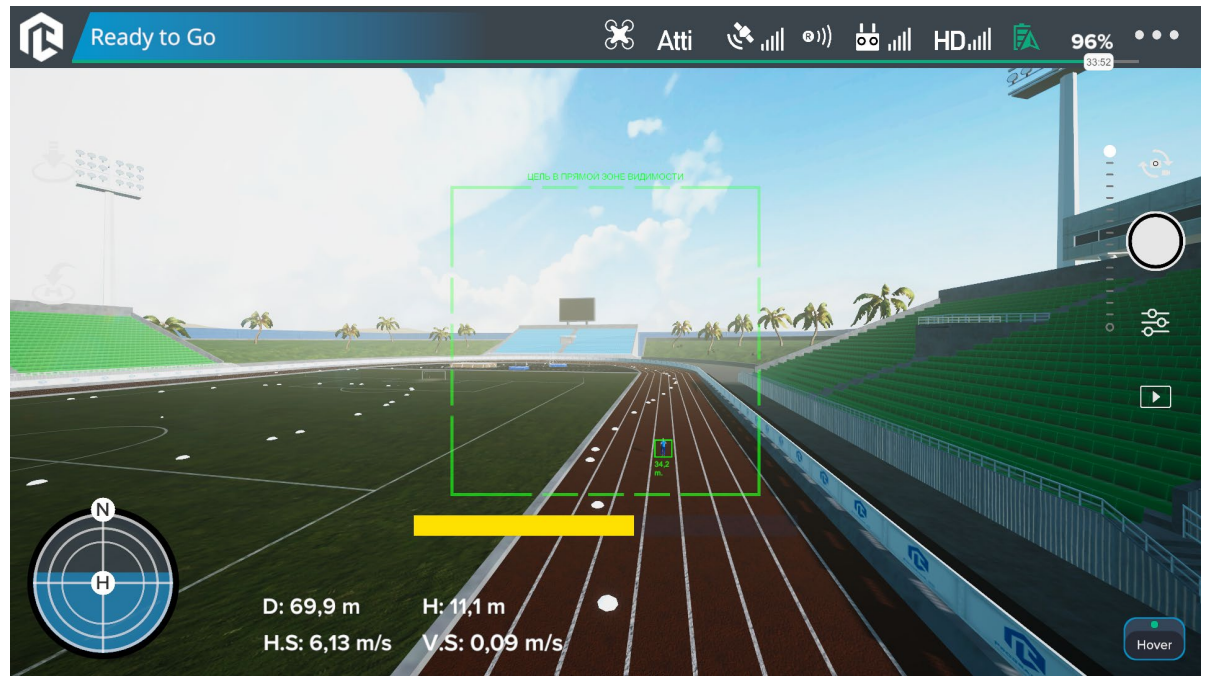

*Цель в прямой зоне видимости*

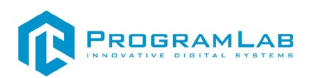

В верхней части рамки есть текстовый статус. «Цель в прямой зоне видимости»— значит, что шкала прогресса заполняется. «Цель вне поля фиксирования» — значит, что объект потерян и нужно снова зафиксировать его в роле зрения.

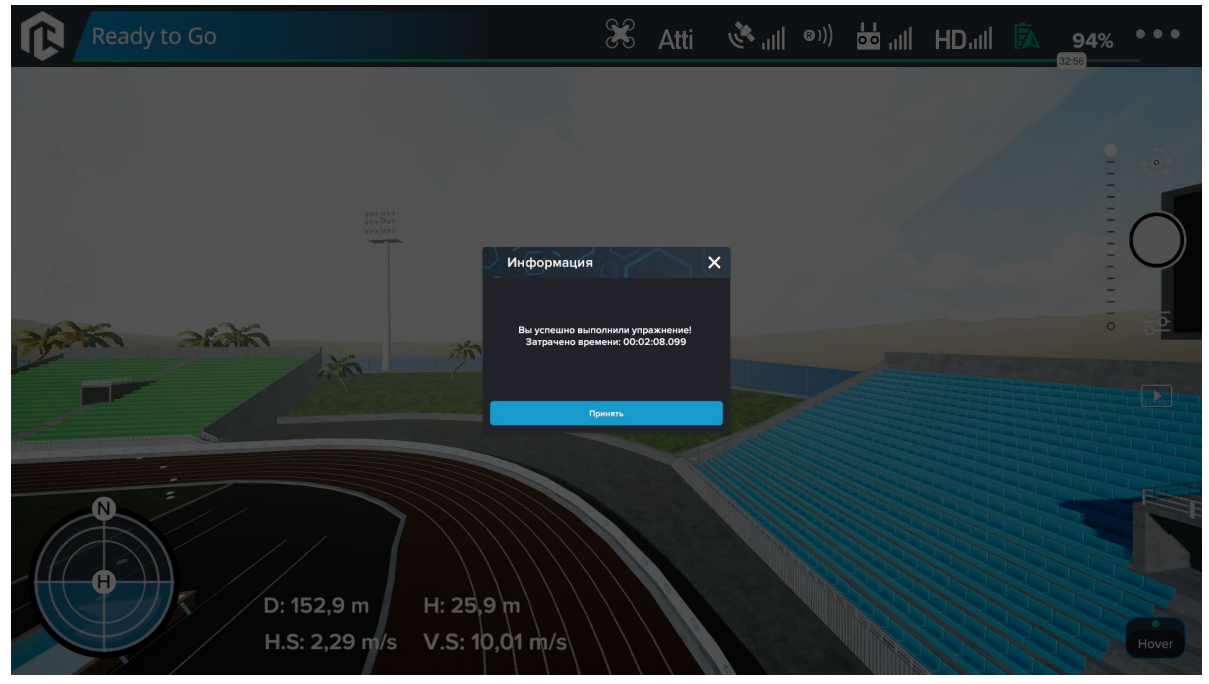

*Результат*

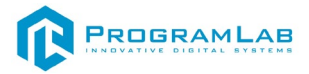

### **Гонка по точкам**

В этом режиме необходимо облететь все кольца, размещенные в локации. В верхней части экрана отображается время, затраченное на гонку.

Чтобы кольцо засчиталось нужно пролететь внутри него. У кольца отображается его порядковый номер, количество оставшихся колец (шлюзов) и расстояние до него.

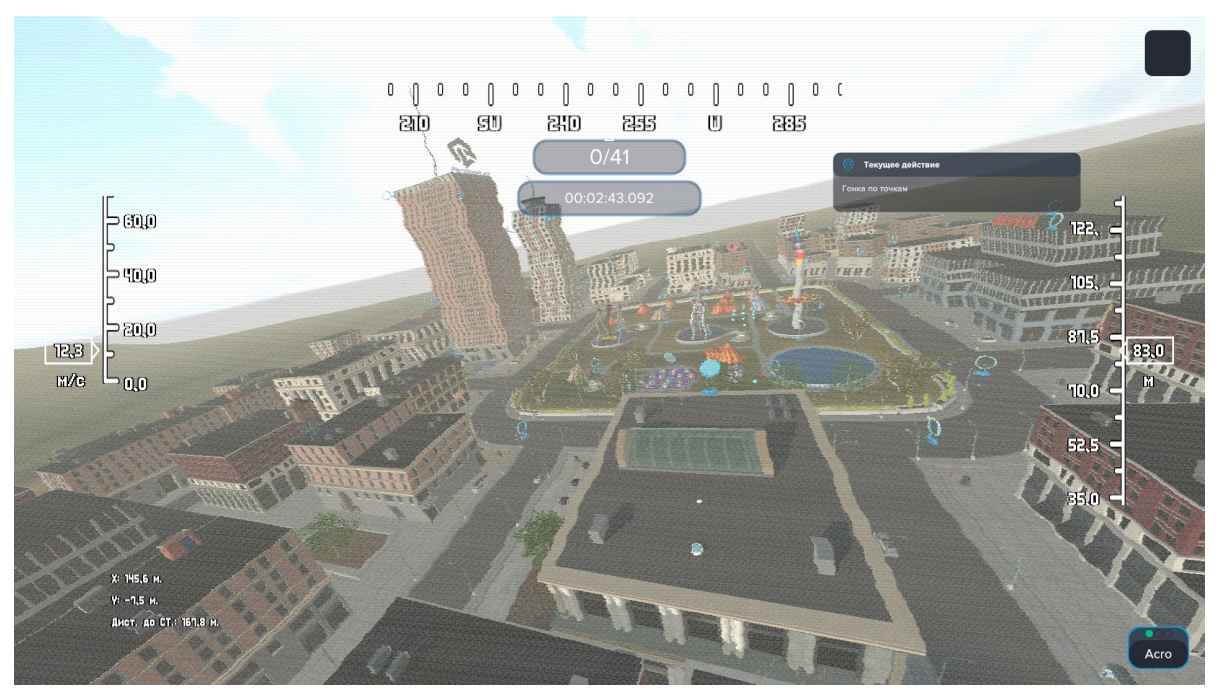

*Подлет к первому кольцу*

Для быстрого перезапуска гонки нажмите  $\mathbb U$ После прохождения гонки можно добавить себя в рейтинг.

| <b>В</b> РЕЙТИНГ ПОЛЬЗОВАТЕЛЕЙ |            |       |                                 |     |         |       |          |                            | $\overline{\mathsf{x}}$ |
|--------------------------------|------------|-------|---------------------------------|-----|---------|-------|----------|----------------------------|-------------------------|
|                                | Все карты  | Ангар | Нефтеперерабатыва<br>ющий завод | Лес | Стадион | Город | Аэропорт |                            |                         |
|                                | Кто это    |       | Город                           |     |         |       |          | CX-91                      | 00:02:30.532            |
|                                | Меладзе    |       | Город                           |     |         |       |          | CX-91                      | 00:02:31.483            |
|                                | Я пытался  |       | Город                           |     |         |       |          | CX-91                      | 00:02:59.098            |
| $\overline{a}$                 | ЯЛегенда   |       | Город                           |     |         |       |          | CX-91                      | 00:03:31.104            |
| 5 <sub>5</sub>                 | Ton_1_Mира |       | Город                           |     |         |       |          | <b>DIATONE Roma F7 FPV</b> | 00:03:33.858            |
|                                |            |       |                                 |     |         |       |          |                            |                         |
|                                |            |       |                                 |     |         |       |          |                            |                         |
|                                |            |       |                                 |     |         |       |          |                            |                         |
|                                |            |       |                                 |     |         |       |          |                            |                         |
|                                |            |       |                                 |     |         |       |          |                            |                         |
|                                |            |       |                                 |     |         |       |          |                            |                         |
|                                |            |       |                                 |     |         |       |          |                            |                         |
|                                |            |       |                                 |     |         |       |          |                            |                         |
|                                |            |       |                                 |     |         |       |          |                            |                         |

*Рейтинг победителей*

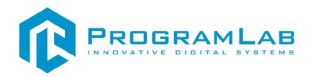

# **Сброс ВОГ**

В этом режиме необходимо выполнить упражнения по подлету к установленной точке, с последующим поражением установленной цели.

В верхней части экрана отображается задание. Стрелка показывает направление движения.

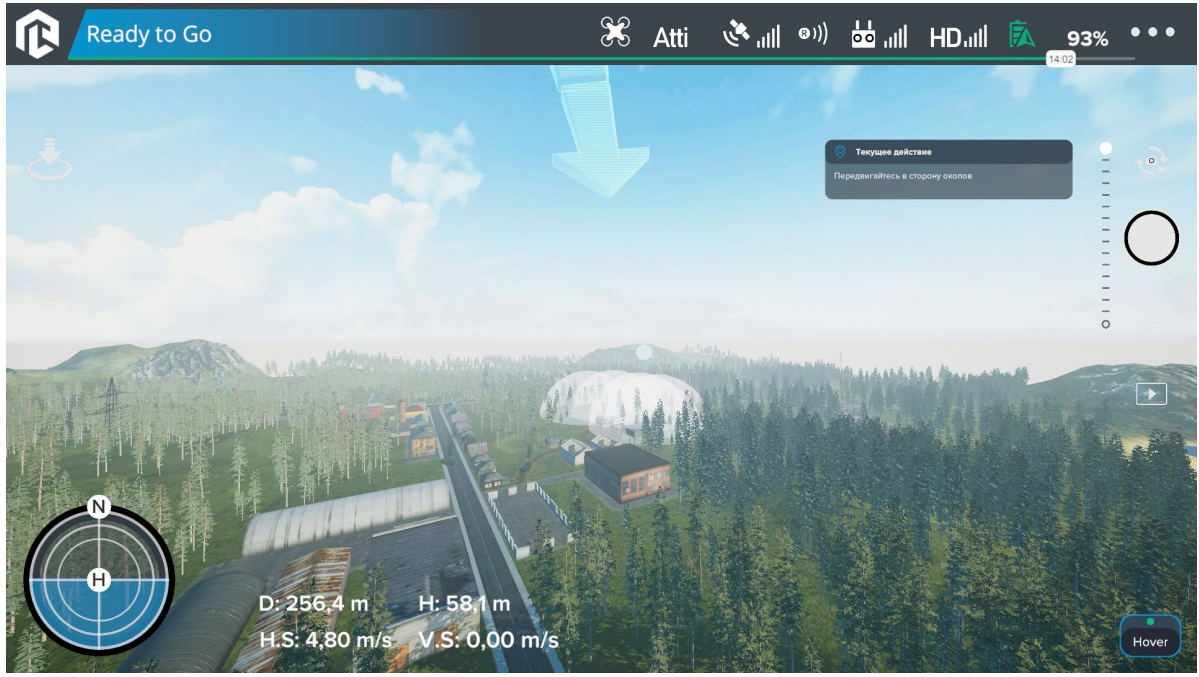

*Сброс ВОГ в окоп*

На пути выполнения задания есть голубые контрольные точки, чтобы контрольные точки считались пройденными необходимо пролететь через них.

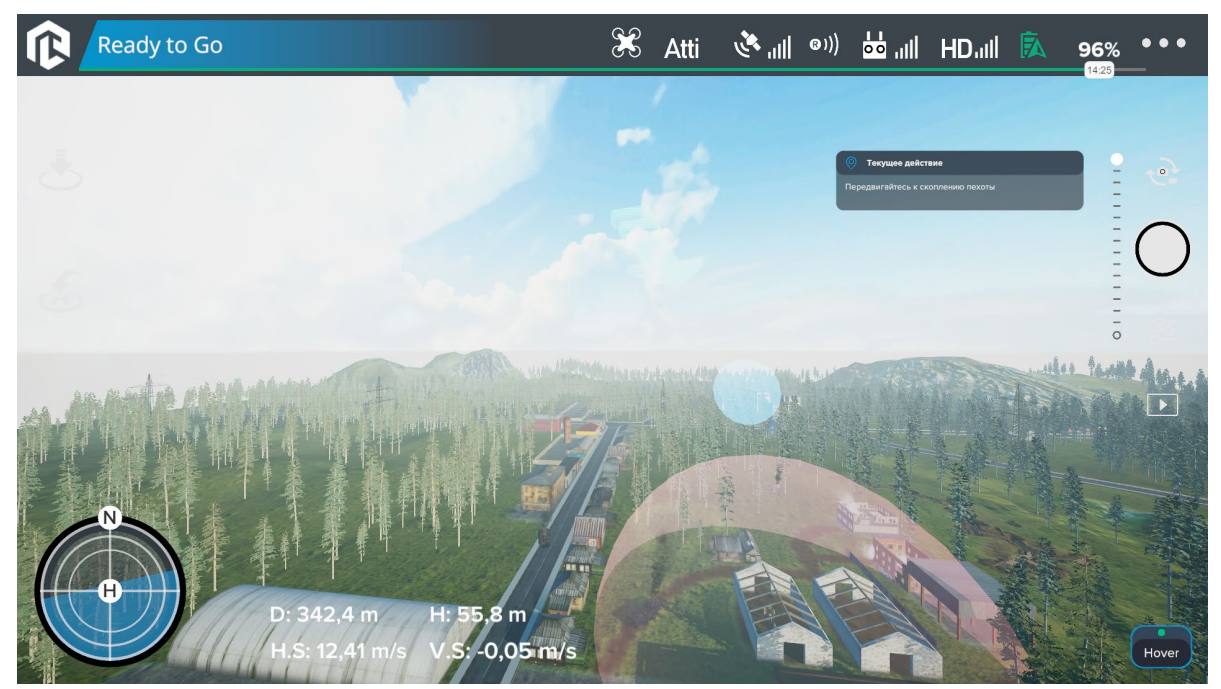

*Сброс ВОГ на скопление пехоты*

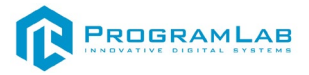

После подлете к объекту и сбросьте снаряд на цель.

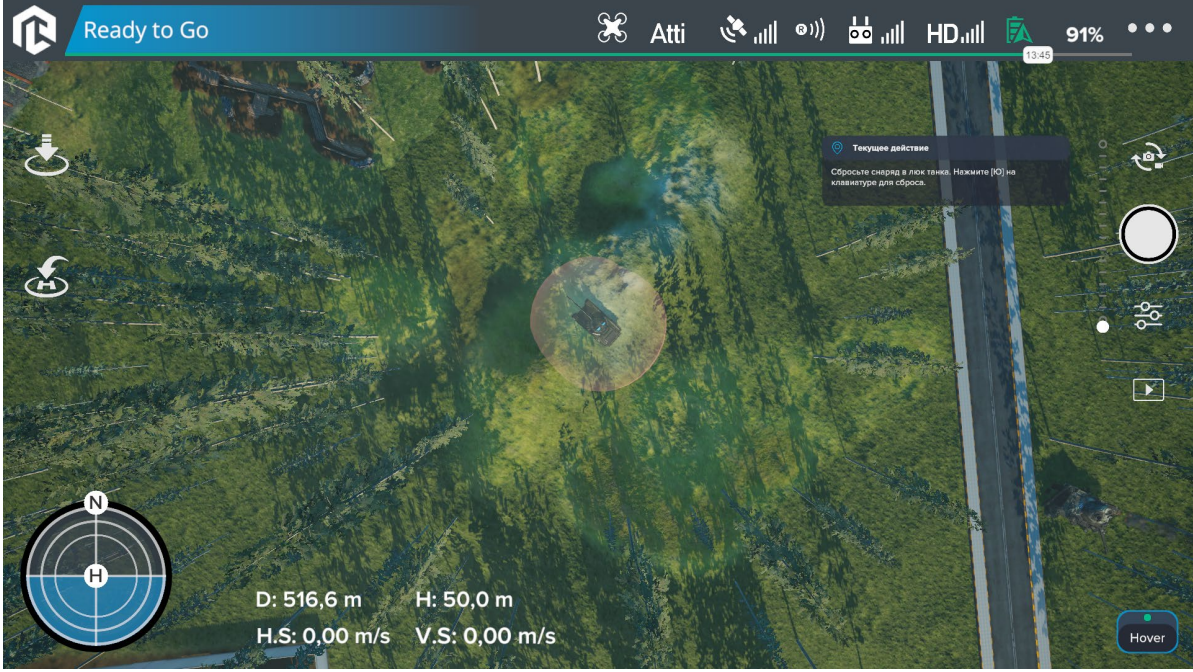

 $\geq$ 

*Сброс ВОГ на неподвижный танк*

После сброса ВОГ на цель будет показан результат.

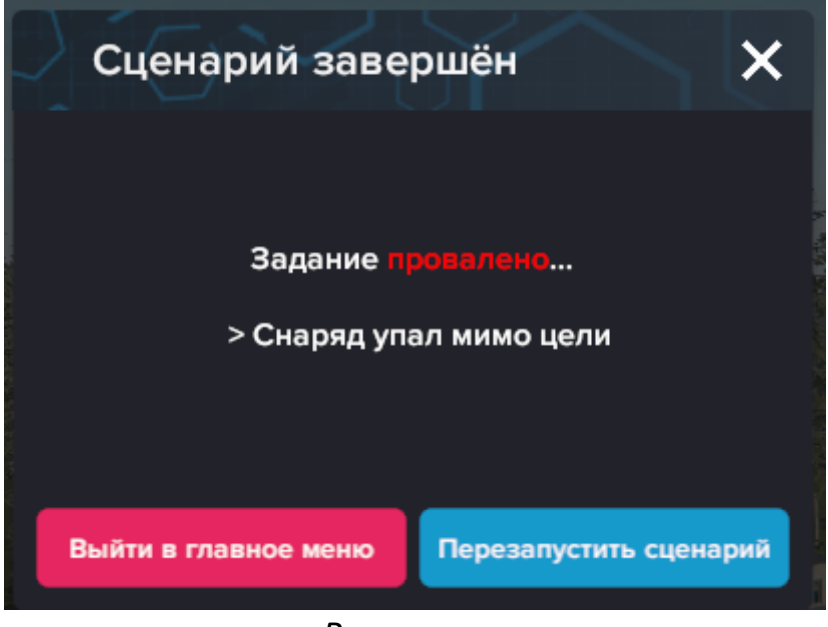

*Результат*

Чтобы сбросить снаряд нажмите Ю $^{\dagger}$ 

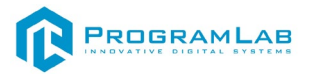

# **Дрон-камикадзе**

При выборе режима дрон-камикадзе необходимо выбрать цели и их количество.

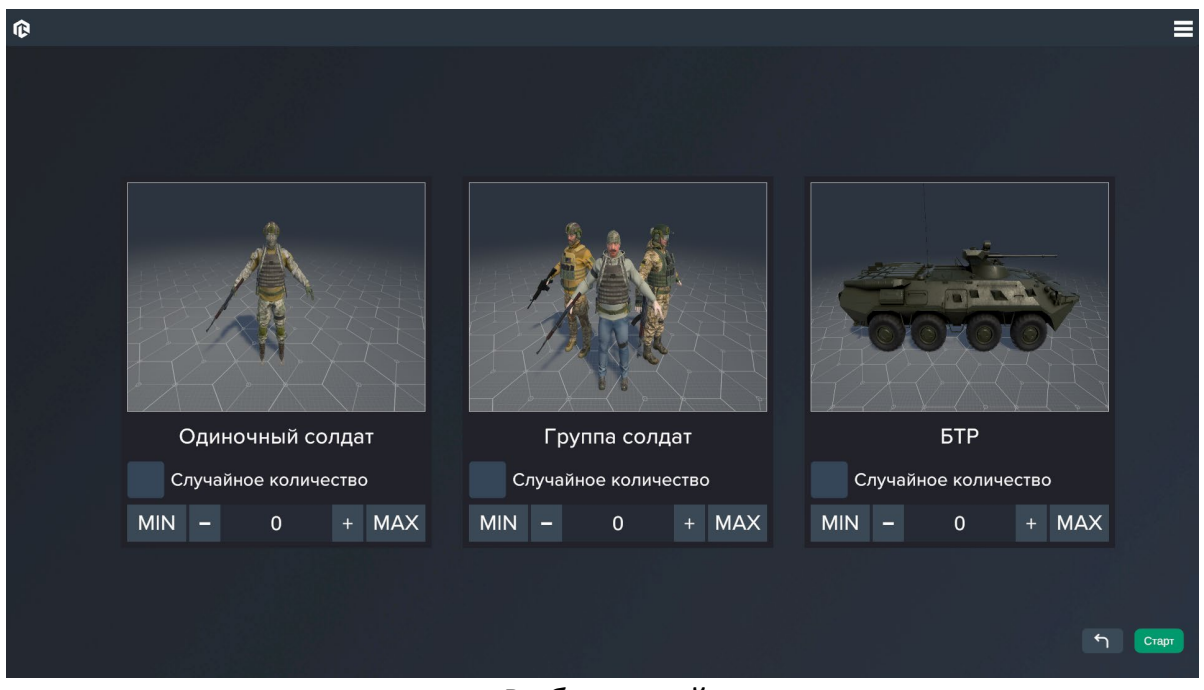

*Выбор целей*

В этом режиме необходимо найти объект, врезаться в объект для уничтожения установленной цели.

В правой части экрана отображается задание. Слева отображается статистика. Снизу отображается количество затраченных дронов.

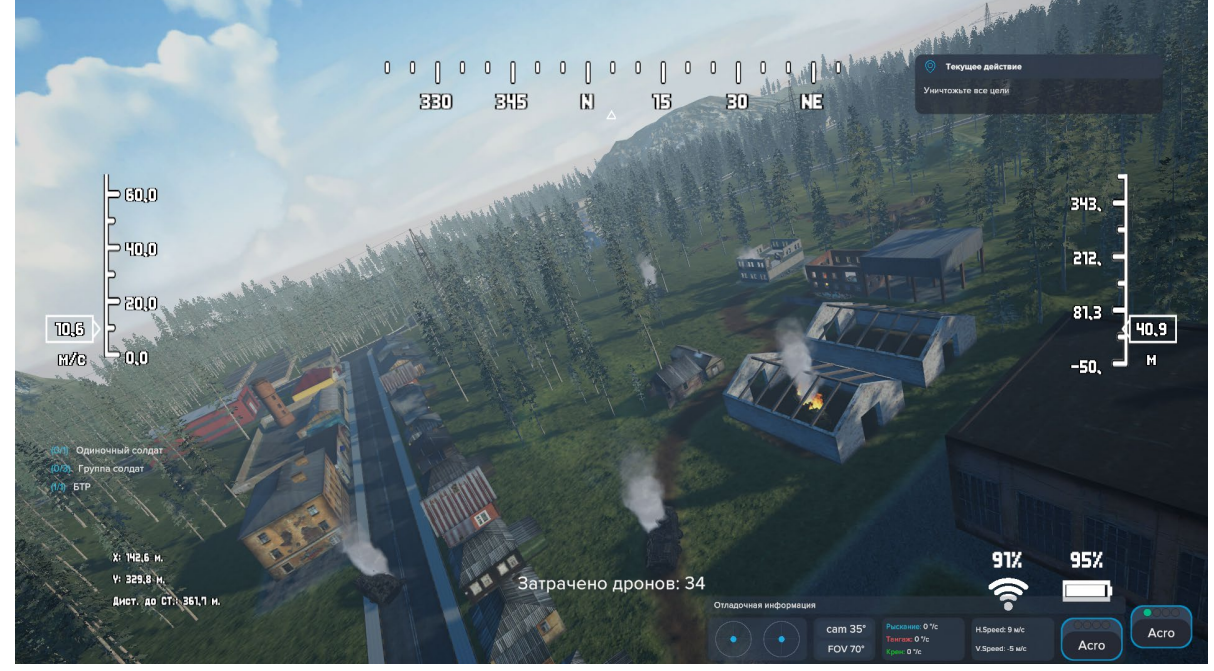

Уничтожение цели

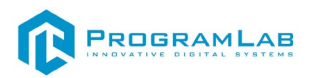

# **Управление в режиме виртуальной реальности PICO 4**

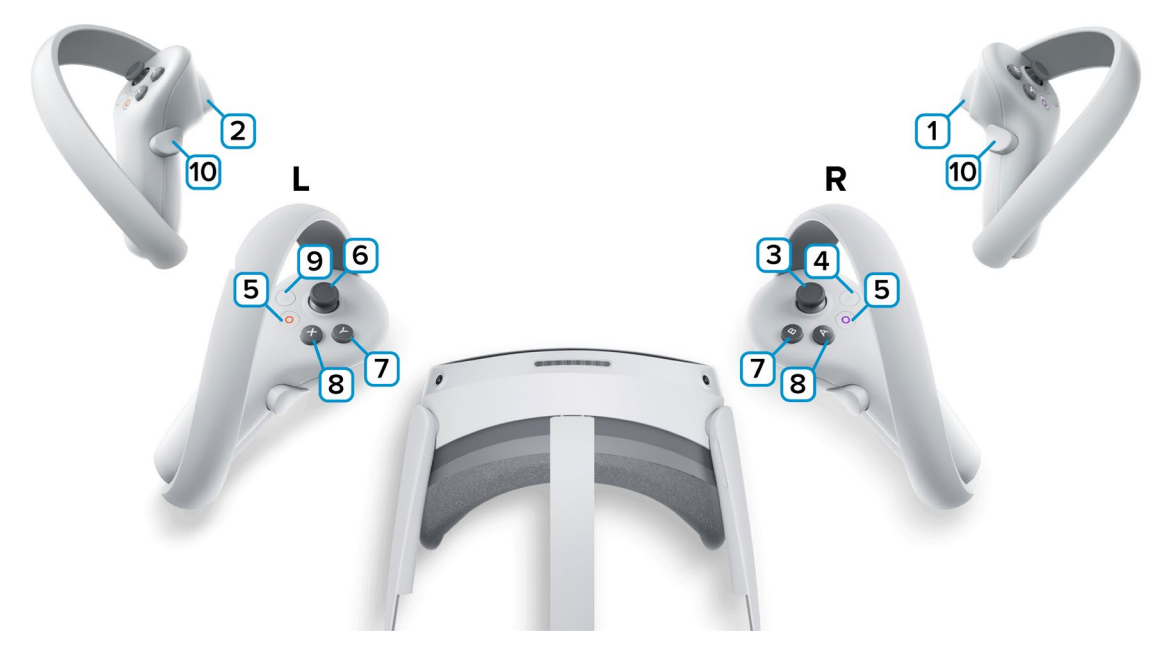

**1,2** – Курки контроллеров – действие, взаимодействие с объектами и интерфейсом.

**3** – Стик правого контроллера: вперед/назад – наклон (тангаж) дрона вперед и назад; наклон стика влево/вправо – крен квадрокоптера влево и вправо (качение или крен). Нажмите на стик для сброса снаряда.

**4** – Сделать Скриншот. Скриншоты сохраняются по адресу:

Этот компьютер\PICO 4\Внутренний общий накопитель\Pictures\Screenshots

**5** – Зарезервированная системой кнопка, нажмите для вызова меню PICO, в котором можно выйти из приложения.

**6** – Стик левого контроллера: вперед/назад – газ или общие обороты двигателя (повысить обороты – полететь наверх/понизить обороты – полететь вниз); наклон стика влево/вправо – поворот дрона вокруг оси (рысканье).

**7** – В – Переключение между видами. Y – Перезапуск полета.

**8** – А – Поворот камеры вверх/вниз. Х – Нажмите для переключения между управление дроном/управление наблюдателем (доступно только на виде наблюдателя).

**9** – Зарезервированная системой кнопка, нажмите для вызова сервиса Steam VR.

**10** – Нет функций.

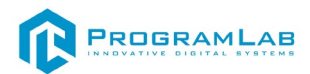

### **Подключение шлема виртуальной реальности PICO 4**

#### **Распаковка**

Откройте коробку, проверьте комплектность. Не протирайте линзы спиртом, т.к. это пластиковые линзы. Для протирки подойдет тряпочка из микрофибры для очков.

#### **Настройка ремешка**

Наденьте шлем на голову, попробуйте, как он прилегает к лицу*.* Затем отрегулируйте боковые ремни. Для этого переместите два ползунка по обе стороны от соединения с верхним ремнем.

1. Чтобы ослабить боковые ремни, переместите ползунки ближе к соединению с верхним ремнем, а чтобы затянуть их туже, — дальше от соединения.

2. Переместив ползунки, отрегулируйте верхний ремень между ползунками так, чтобы он находился по центру, а боковые ремни были одинаковой длины, когда вы надеваете гарнитуру.

3. Чтобы отрегулировать боковые ремни с помощью ползунков, нужно снять гарнитуру.

#### **Подключение шлема к ПК**

Подключите один конец кабеля USB 3 к порту USB 3.0 на компьютере, а другой — к гарнитуре.

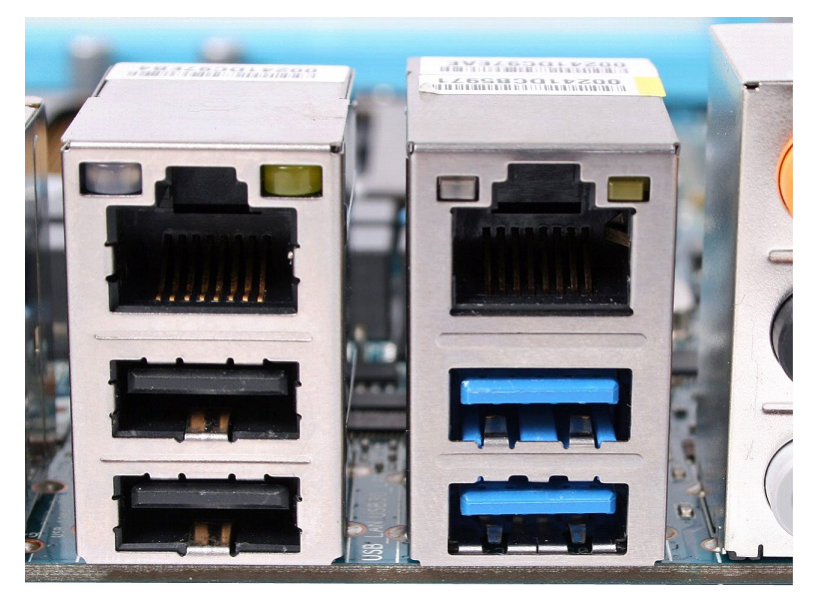

*Подключение к ПК к голубому порту USB 3.0*

#### **Включение**

Запускаем шлем плоской кнопкой справа. Если необходимо настроить границы, то следуйте указаниям на экране.

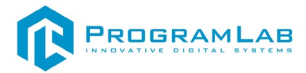

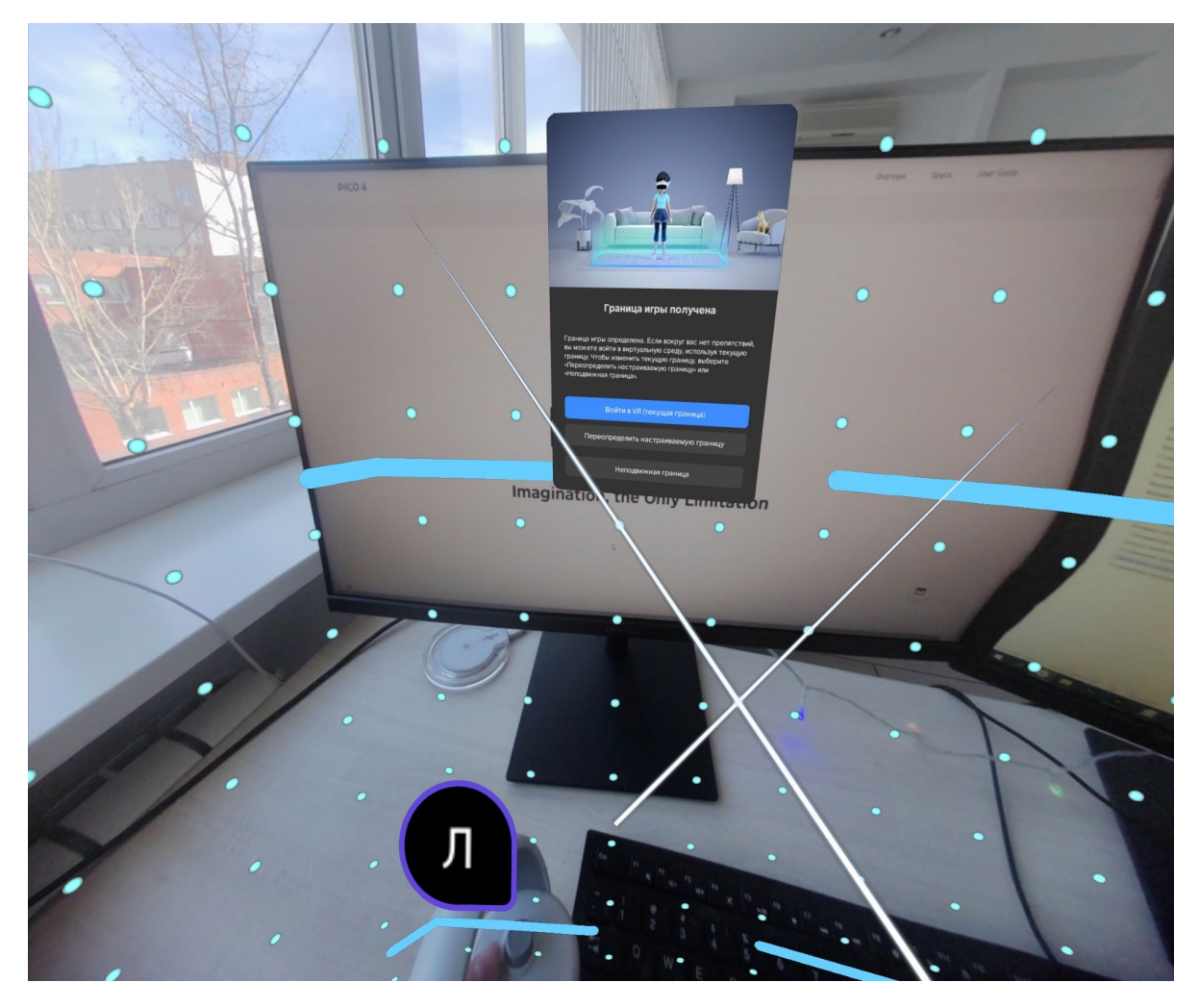

После настройки границ нажмите **Перейти в мир VR**.

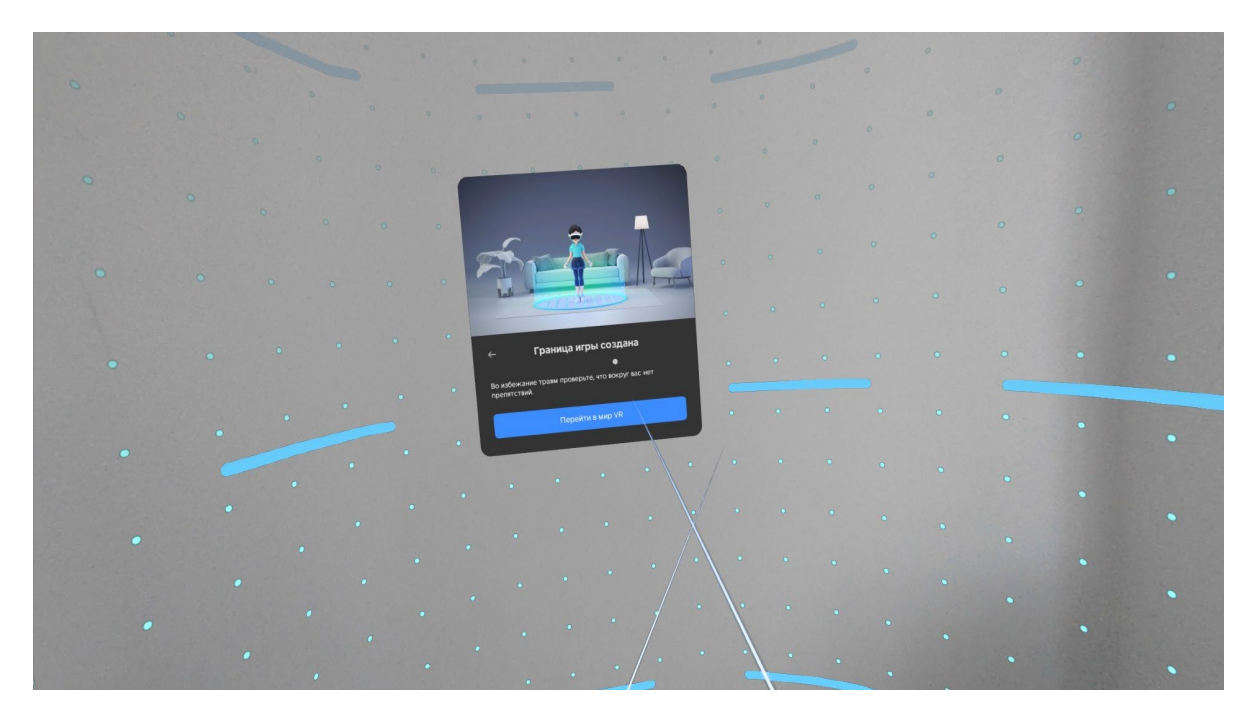

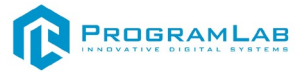

Вы увидите перед собой панель **Быстрые настройки**.

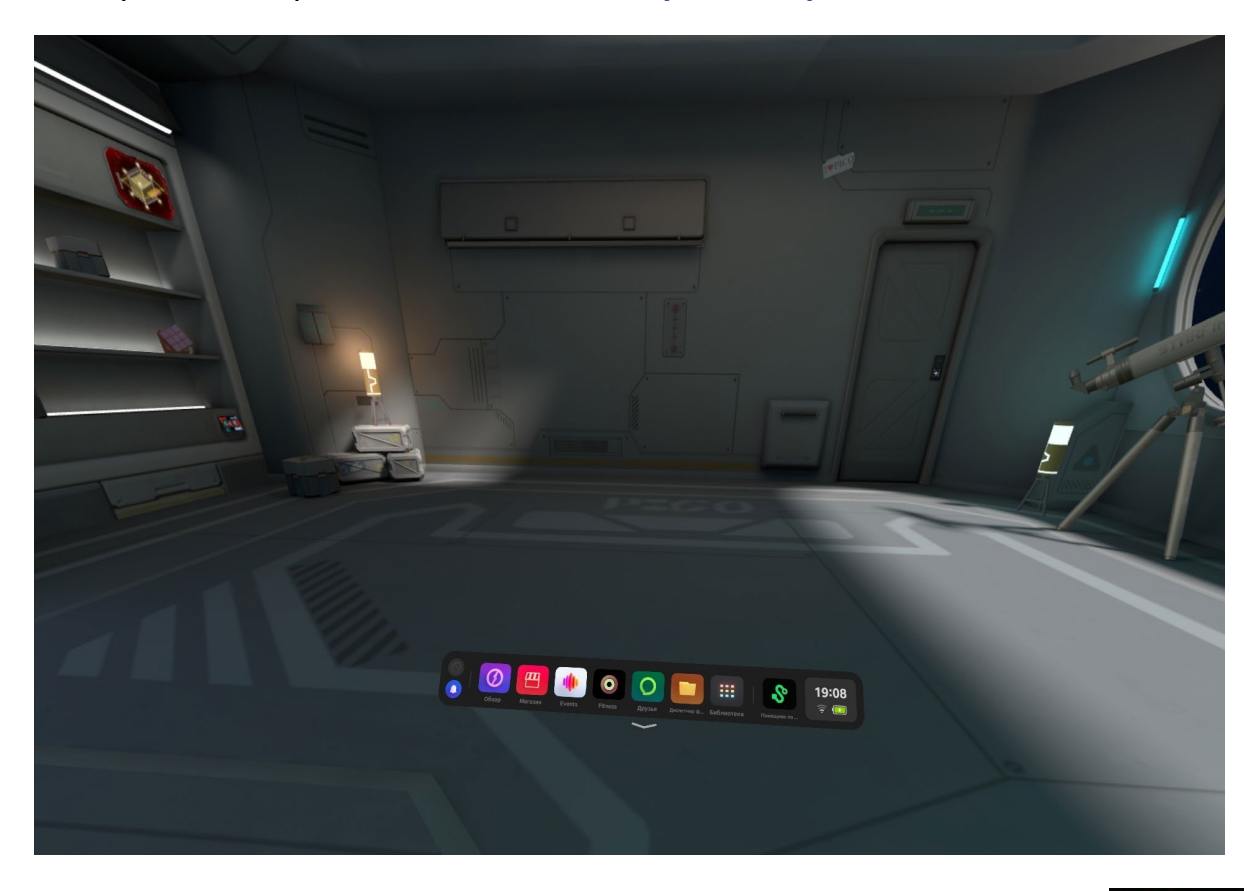

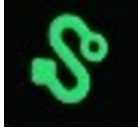

Далее откройте **Помощник по трансляции Streaming Assistant** . Если его нет на панели, то откройте **Библиотеку** приложений.

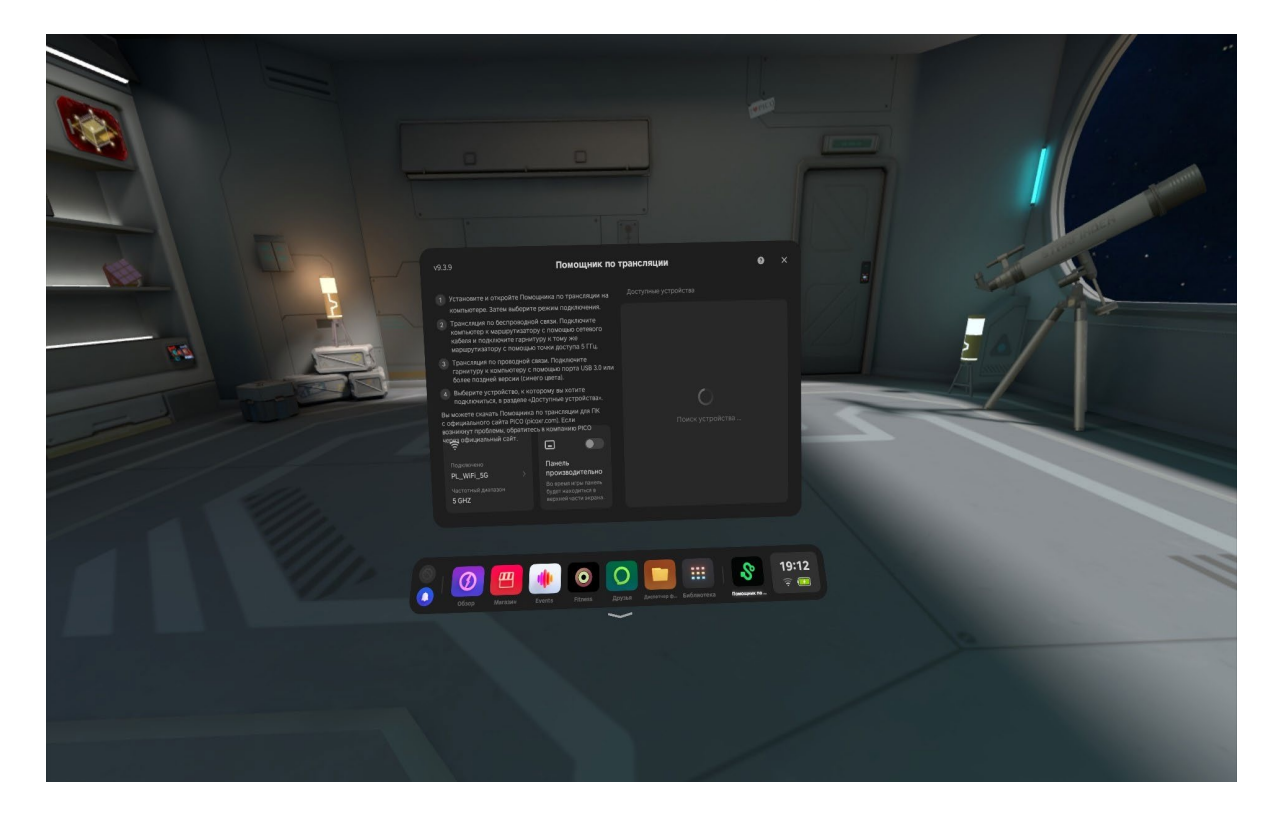

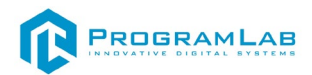

Снимите очки и с помощью компьютерной мыши запустите приложение **Streaming Assistant** на своем рабочем столе. Выберите режим подключения USB и нажмите **Продолжить**.

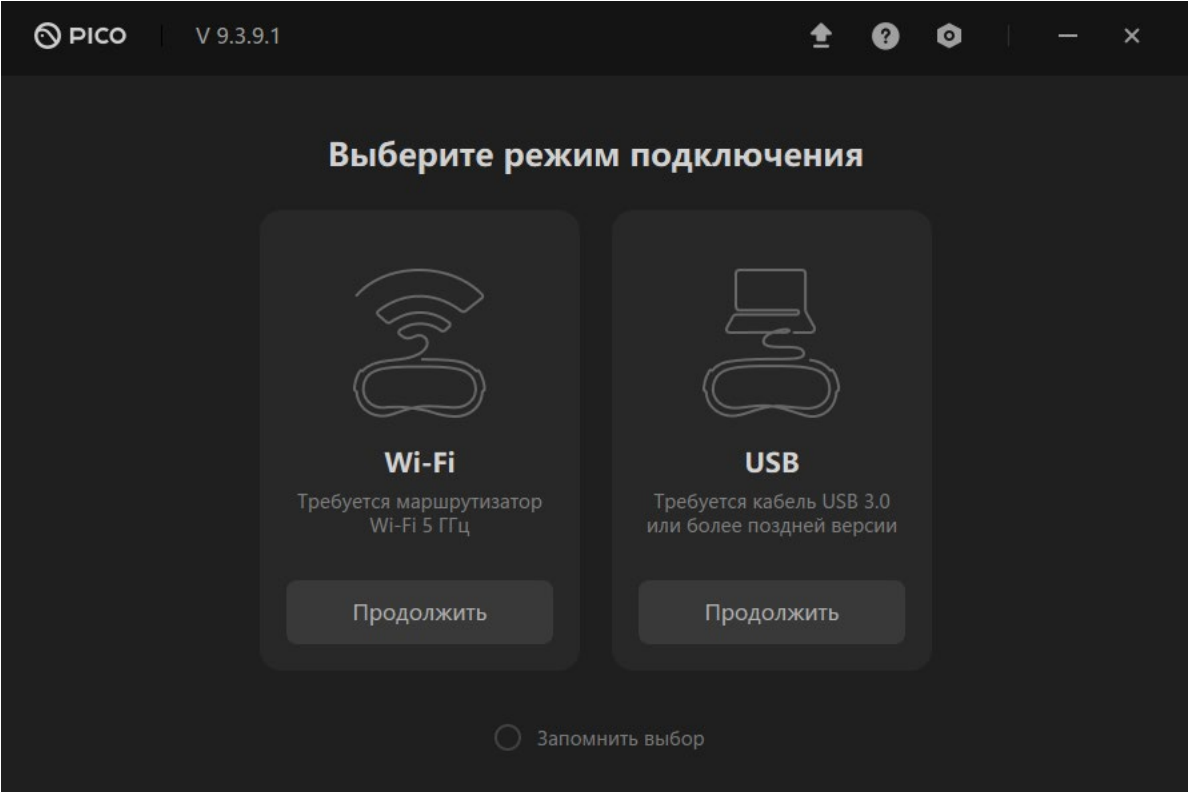

#### Начнется подключение к шлему.

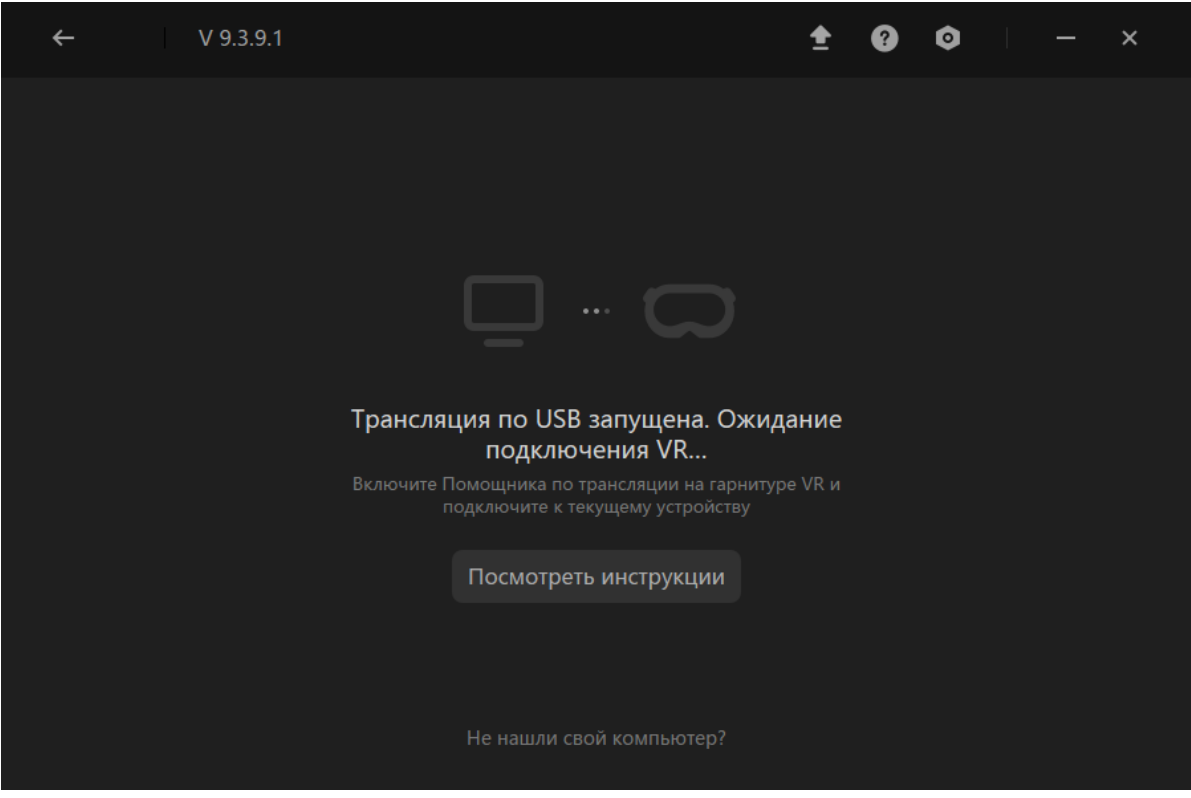

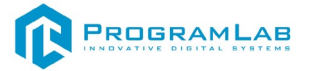

Наденьте шлем. Нажмите **Подключить** в списке доступных устройств.

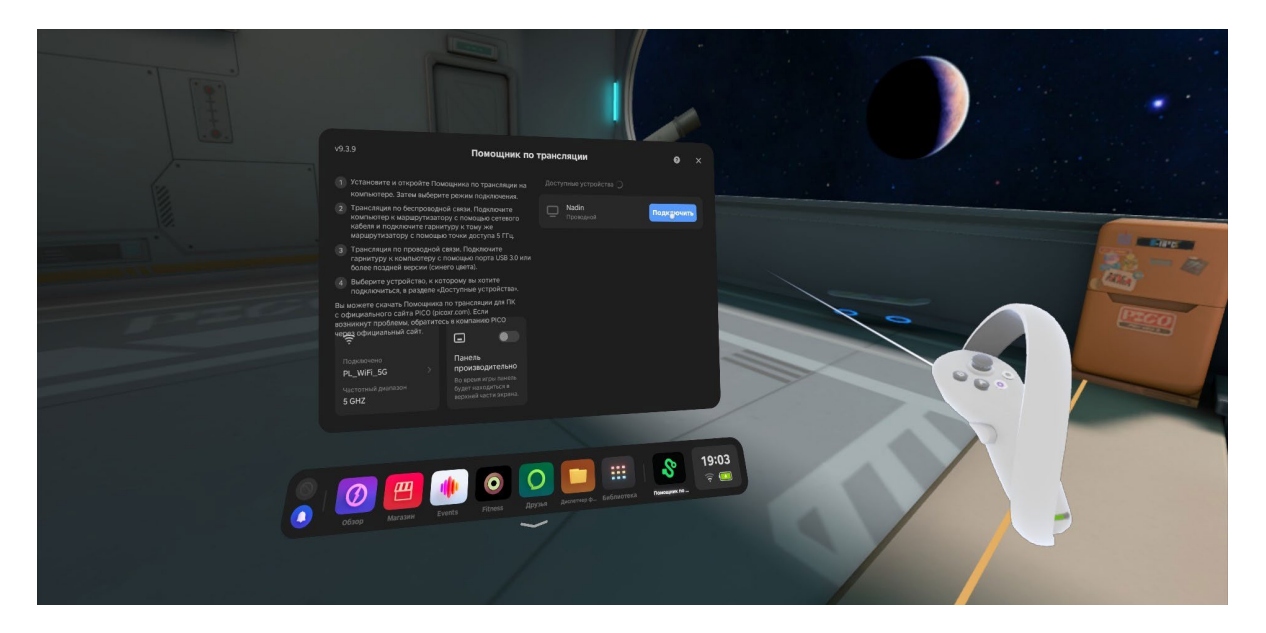

После подключения перед вами появится экран.

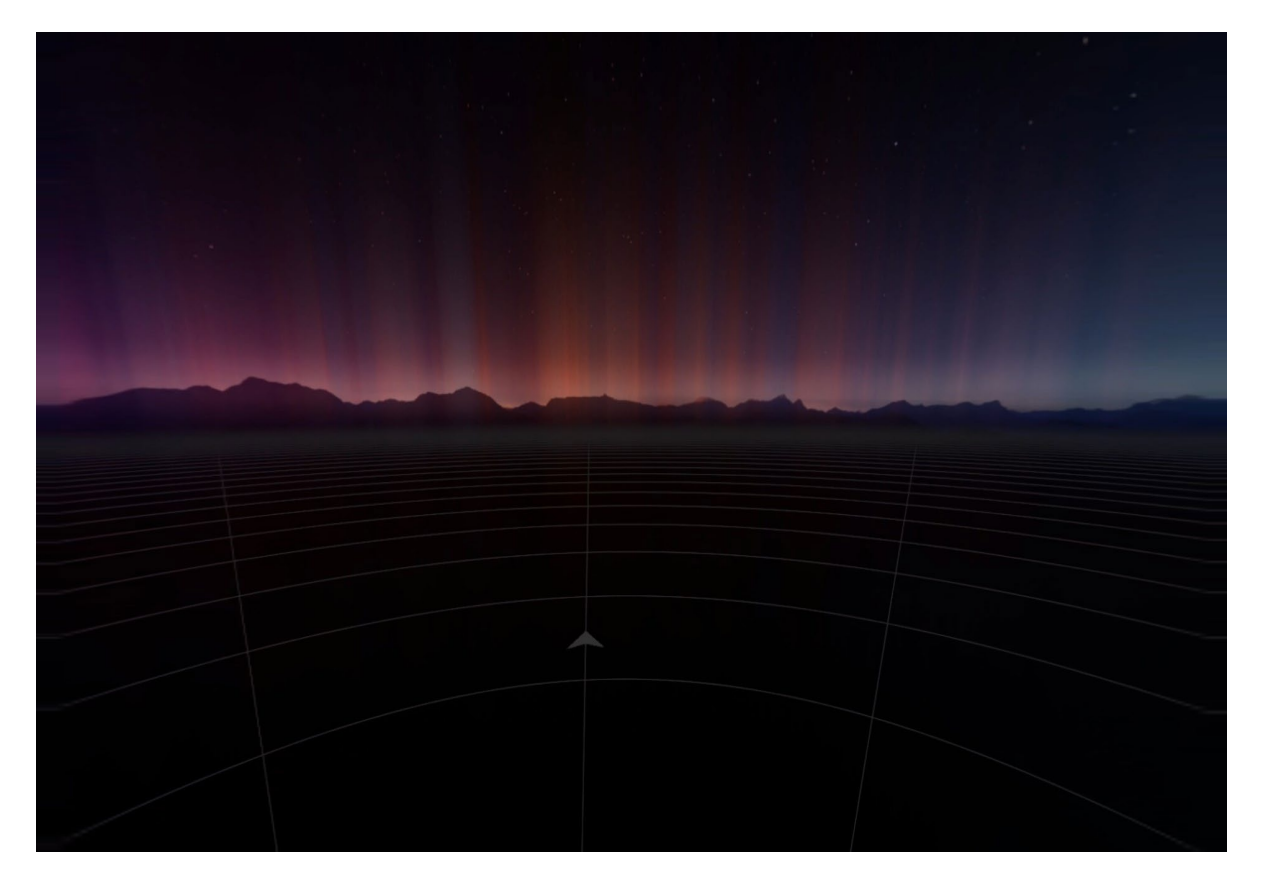

# **Запуск**

После подключения к компьютеру нажмите **Запустить**. После загрузки открывается основной интерфейс комплекса в VR.

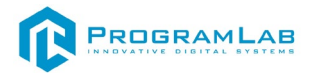

### **Управление в режиме виртуальной реальности VIVE Business Streaming**

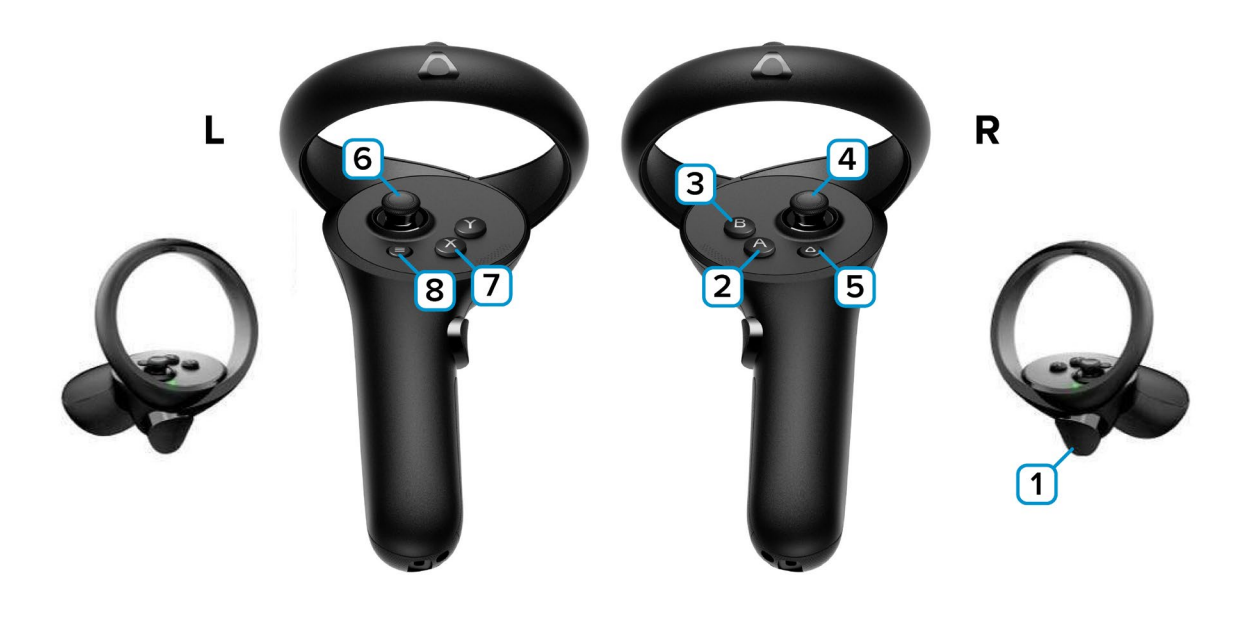

**1** – Курки контроллеров – действие, взаимодействие с объектами и интерфейсом.

**2** – А – Поворот камеры вверх/вниз.

**3** – В – Переключение между видами.

**4** – Стик правого контроллера: вперед/назад – наклон (тангаж) дрона вперед и назад; наклон стика влево/вправо – крен квадрокоптера влево и вправо (качение или крен). Нажмите на стик для сброса снаряда.

**5** – Зарезервированная системой кнопка, нажмите для вызова меню VIVE Focus 3, в котором можно выйти из приложения.

**6** – Стик левого контроллера: вперед/назад – газ или общие обороты двигателя (повысить обороты – полететь наверх/понизить обороты – полететь вниз); наклон стика влево/вправо – поворот дрона вокруг оси (рысканье).

**7** – Х – Нажмите для переключения между управление дроном/управление наблюдателем (доступно только на виде наблюдателя). Y – Перезапуск полета.

**8** – Зарезервированная системой кнопка, нажмите для вызова сервиса Steam VR.

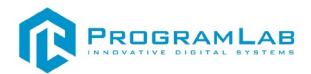

### **Подключение шлема виртуальной реальности VIVE Business Streaming**

#### **Распаковка**

Откройте коробку, проверьте комплектность. Не протирайте линзы спиртом, т.к. это пластиковые линзы. Для протирки подойдет тряпочка из микрофибры для очков.

#### **Настройка ремешка**

Наденьте шлем на голову, попробуйте, как он прилегает к лицу*.* Затем отрегулируйте ремень.

### **Подключение шлема к ПК**

Подключите один конец кабеля USB 3 к порту USB 3.0 на компьютере, а другой — к гарнитуре.

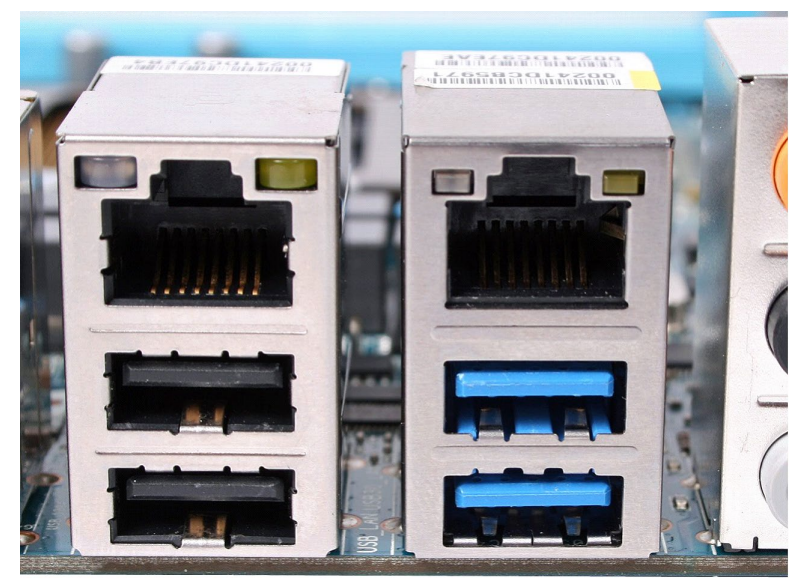

*Подключение к ПК к голубому порту USB 3.0*

### **Установите Steam, SteamVR и VIVE Business Streaming**

Загрузите и установите Steam, следуя инструкциям на этой странице: <http://store.steampowered.com/about/>

Вам нужно будет войти в свой аккаунт, либо создать новый.

Запуск SteamVR

•Нажмите на кнопку «VR», которая появится в правом верхнем углу клиента Steam

•Или запустите программу «SteamVR», которую вы найдете в своей библиотеке в категории «Инструменты»

Появится окно с текущим состоянием SteamVR. Следуйте инструкции, чтобы закончить настройку HTC Vive.

Загрузите и установите VIVE Business Streaming, следуя инструкциям на этой странице:<https://business.vive.com/us/solutions/streaming/>

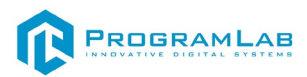

#### **Включение**

Запустите VIVE Business Streaming на вашем компьютере.

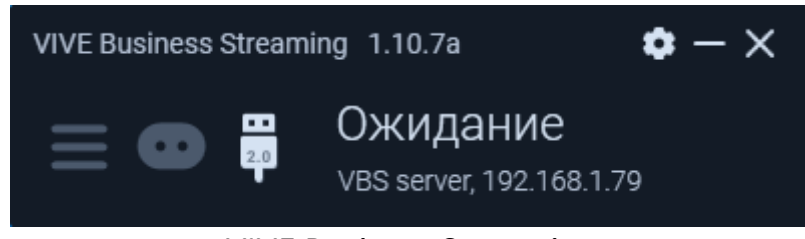

*VIVE Business Streaming*

Запускаем шлем плоской кнопкой слева. Если необходимо настроить границы, то следуйте указаниям на экране.

После установки границ перед вами будет каталог приложений. Наведите правый контроллер на VIVE Business Streaming и нажмите на курок. Начнется подключение шлема к компьютеру.

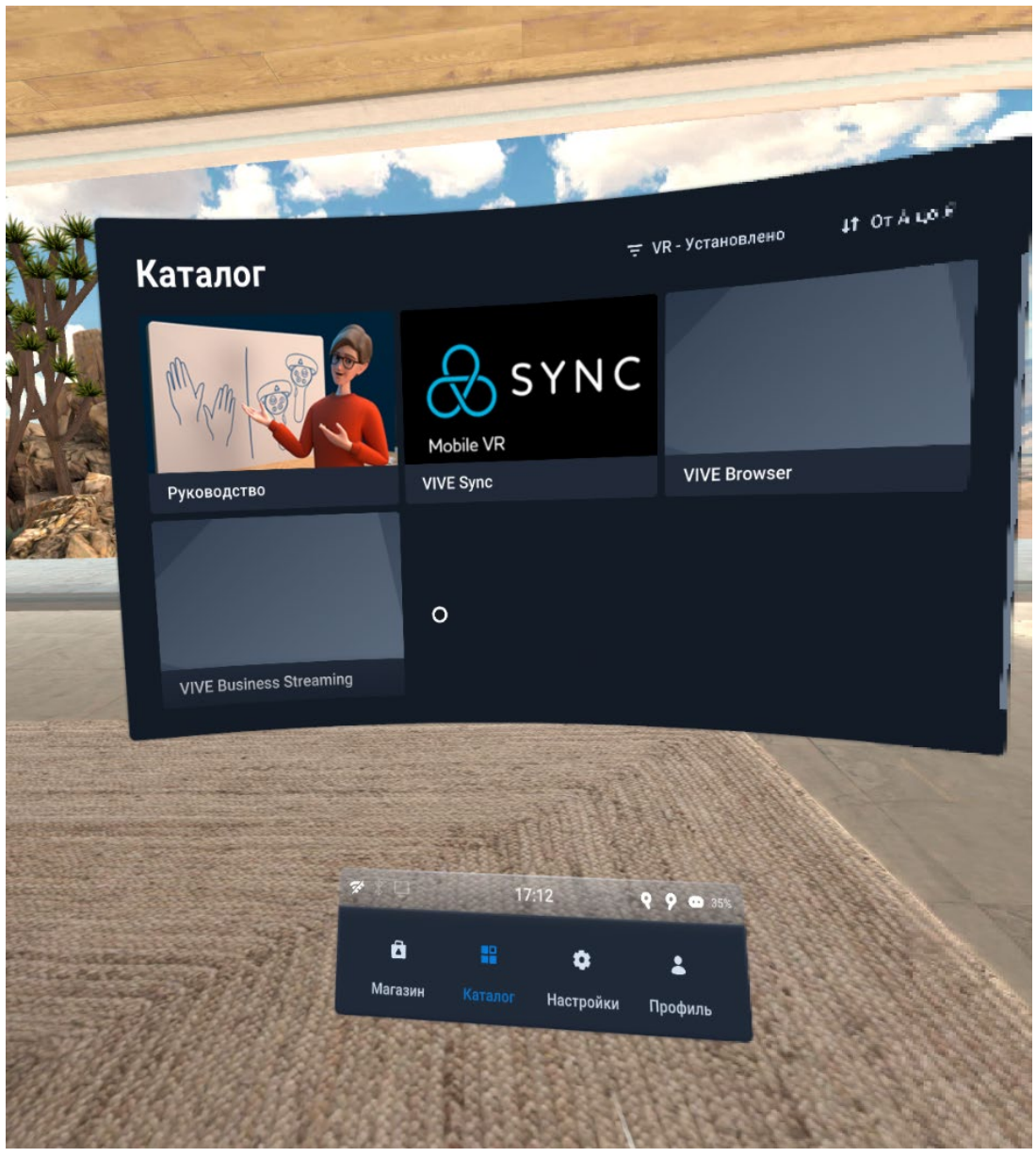

*Каталог*

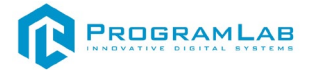

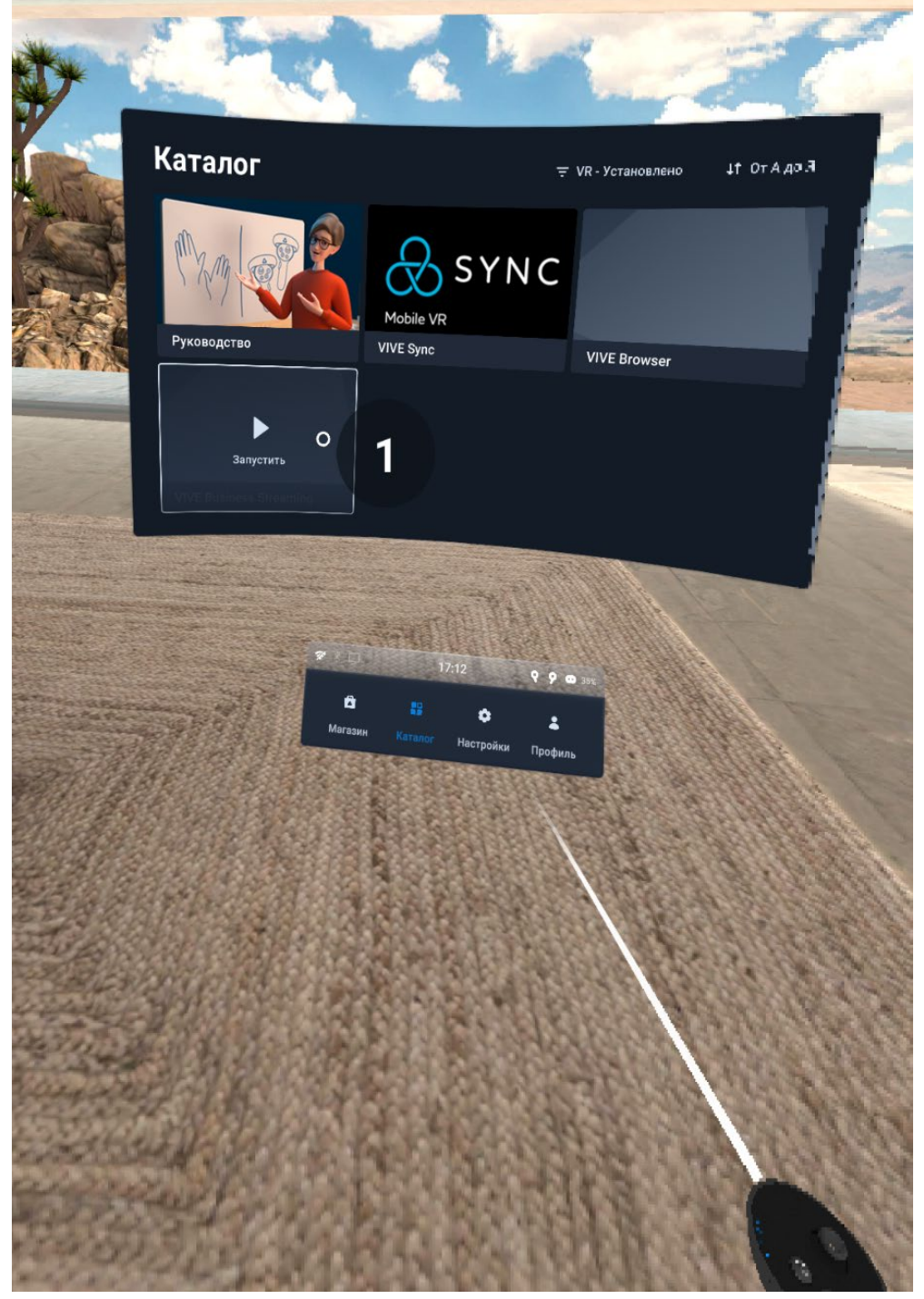

*Запуск VIVE Business Streaming*

После подключения к компьютеру на экране монитора в программе VIVE Business Streaming будет надпись **Сейчас идет трансляция.**

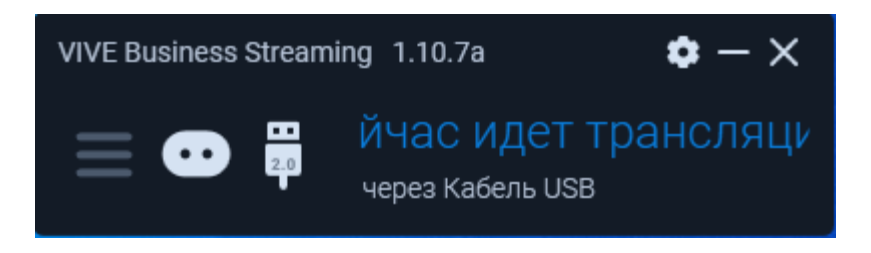

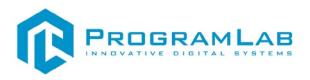

После подключения вы перейдете в SteamVR.

Снимите очки и откройте PLCore на своем компьютере и нажмите **Запустить**.

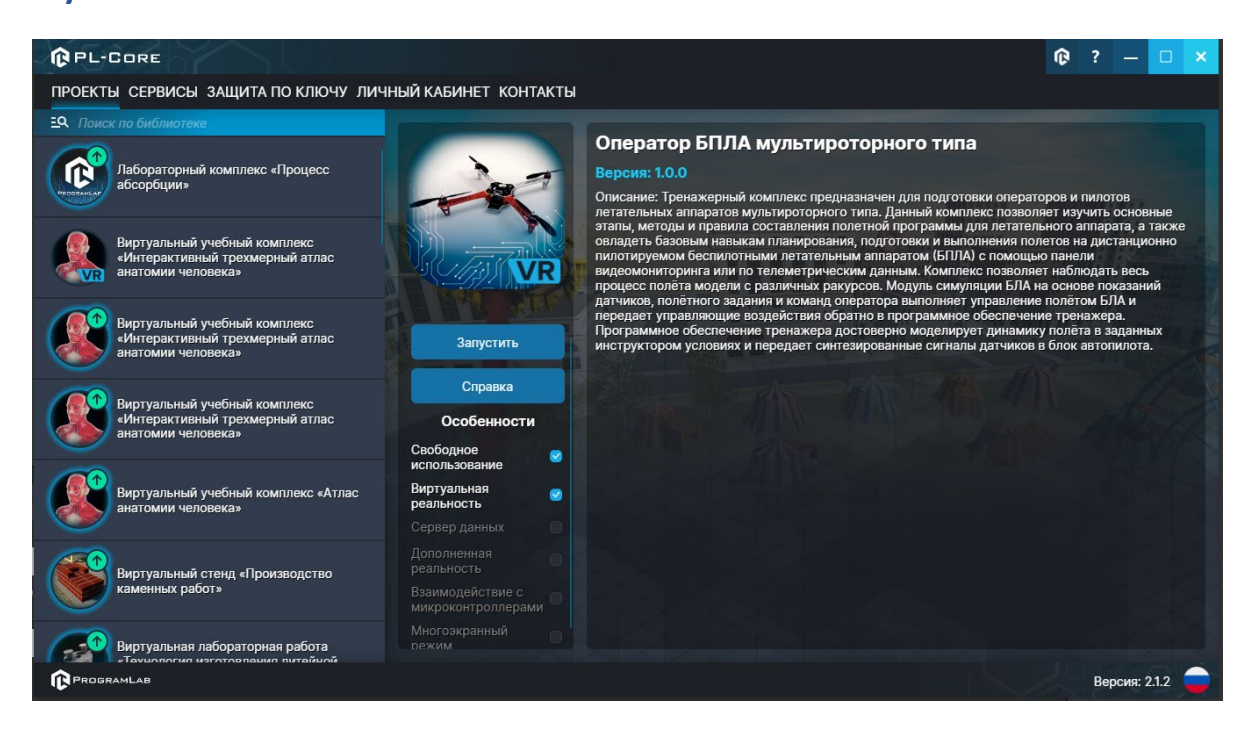

После загрузки открывается основной интерфейс в VR. Выберете площадку для полетов.

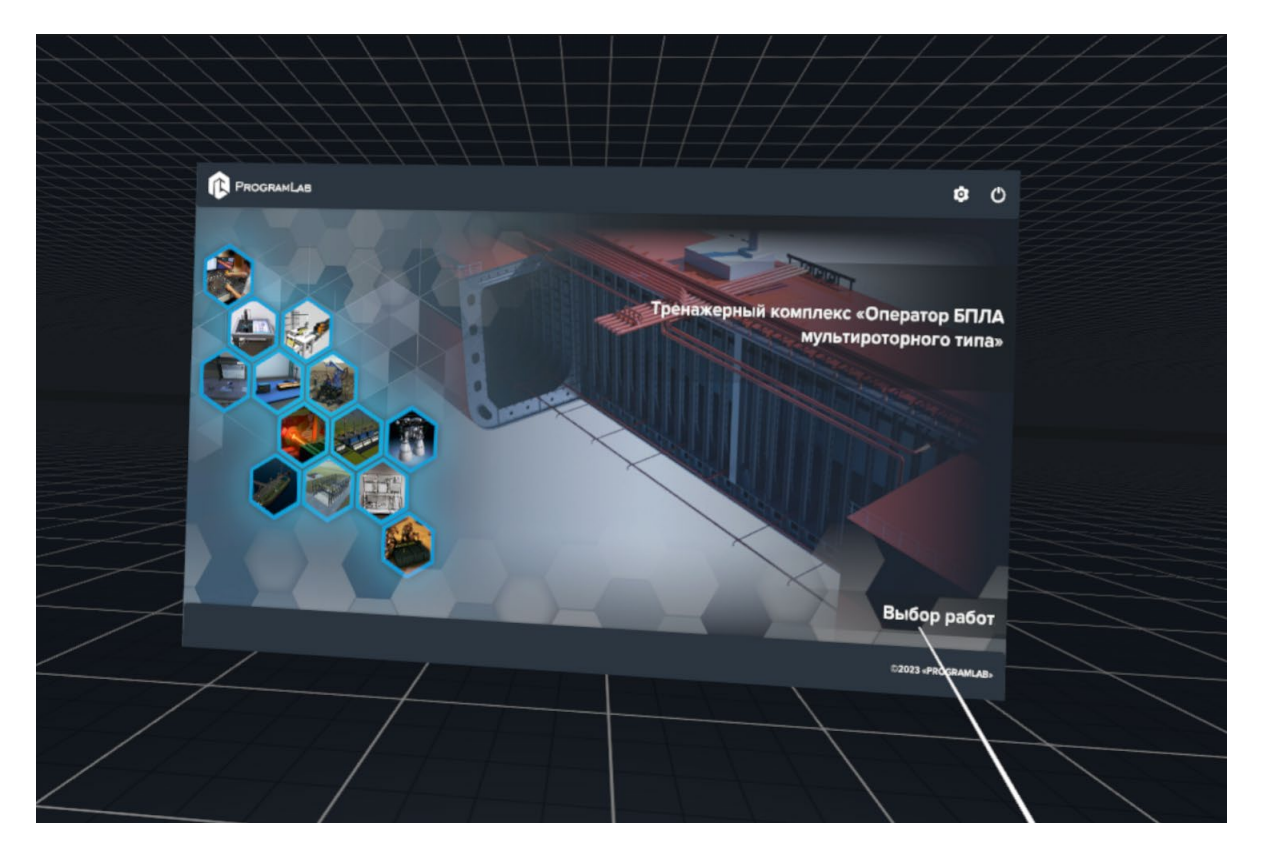

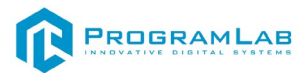

# **Режим работы в виртуальной реальности**

В режиме виртуальной реальности функционал и назначения клавиш аналогичны режиму работы с выводом изображения на экран.

Пример работы в виртуальной реальности изображен на скриншотах ниже.

Для вызова меню программы наведите контроллер на часы на левой руке и нажмите на них.

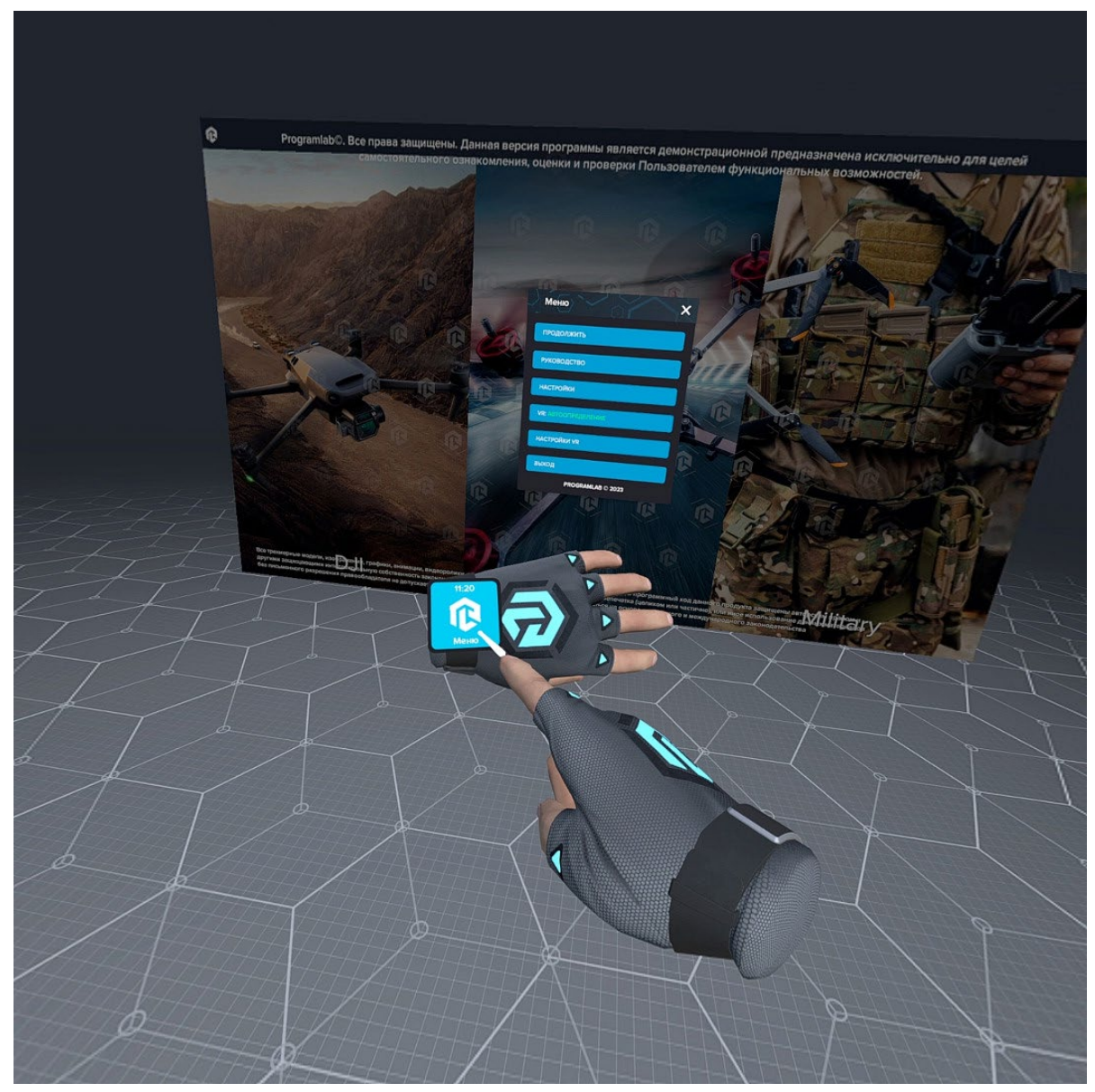

*Вызов меню программы*
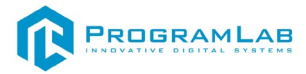

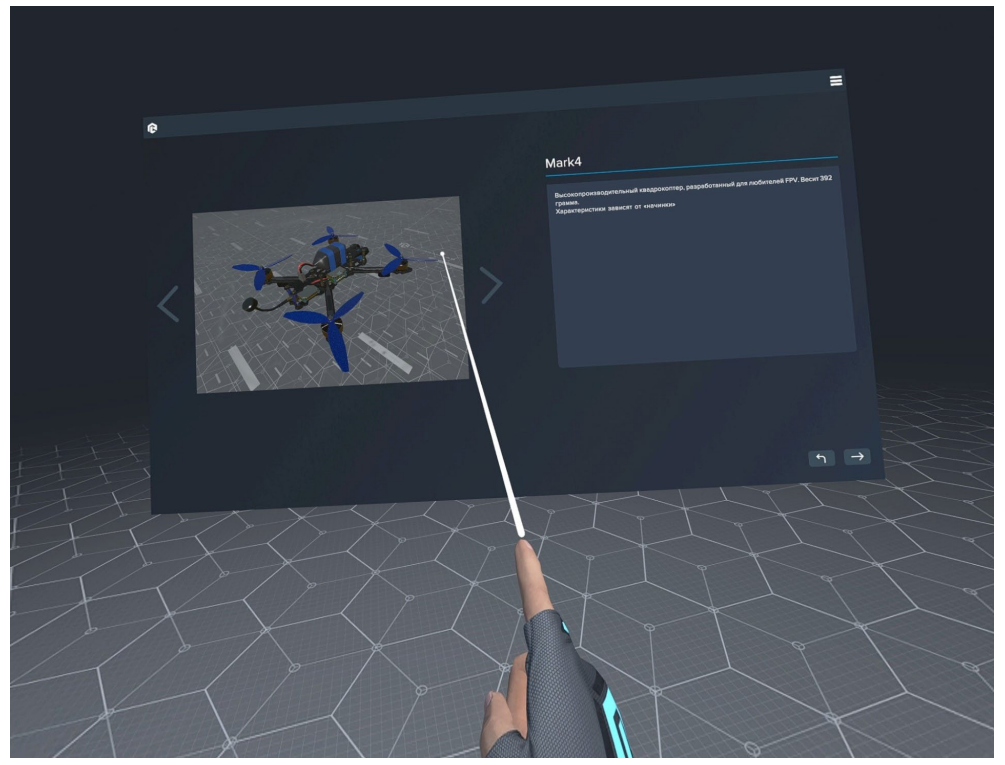

*Выбор дрона*

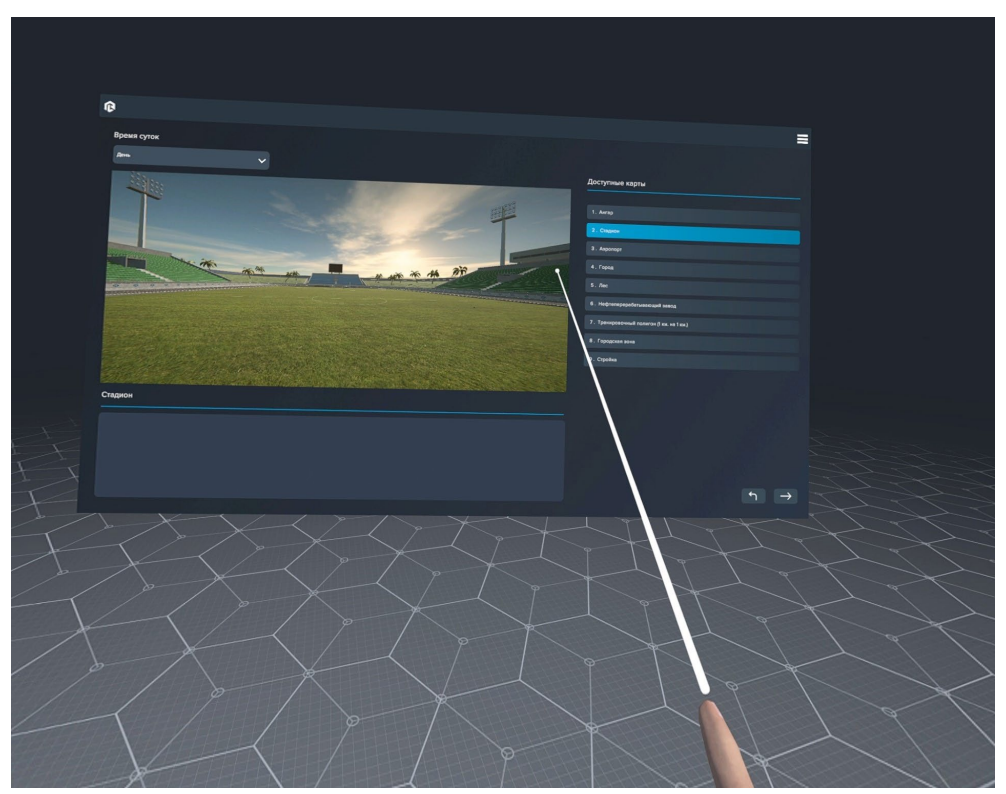

*Выбор карты*

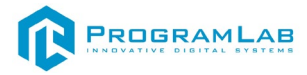

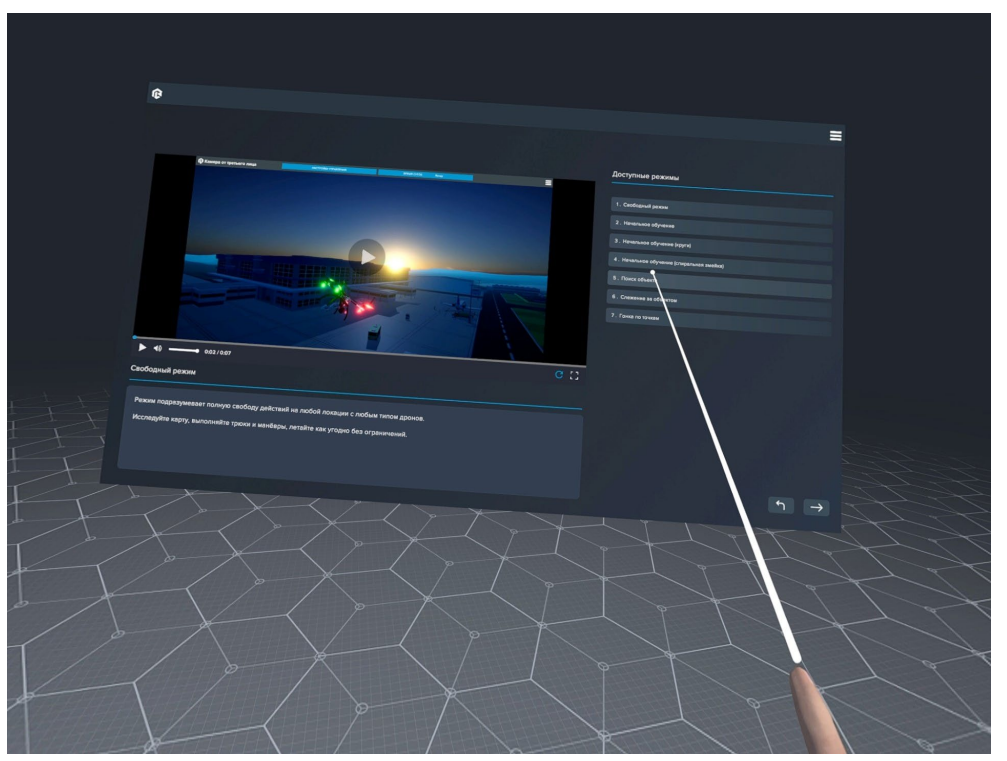

*Выбор режима*

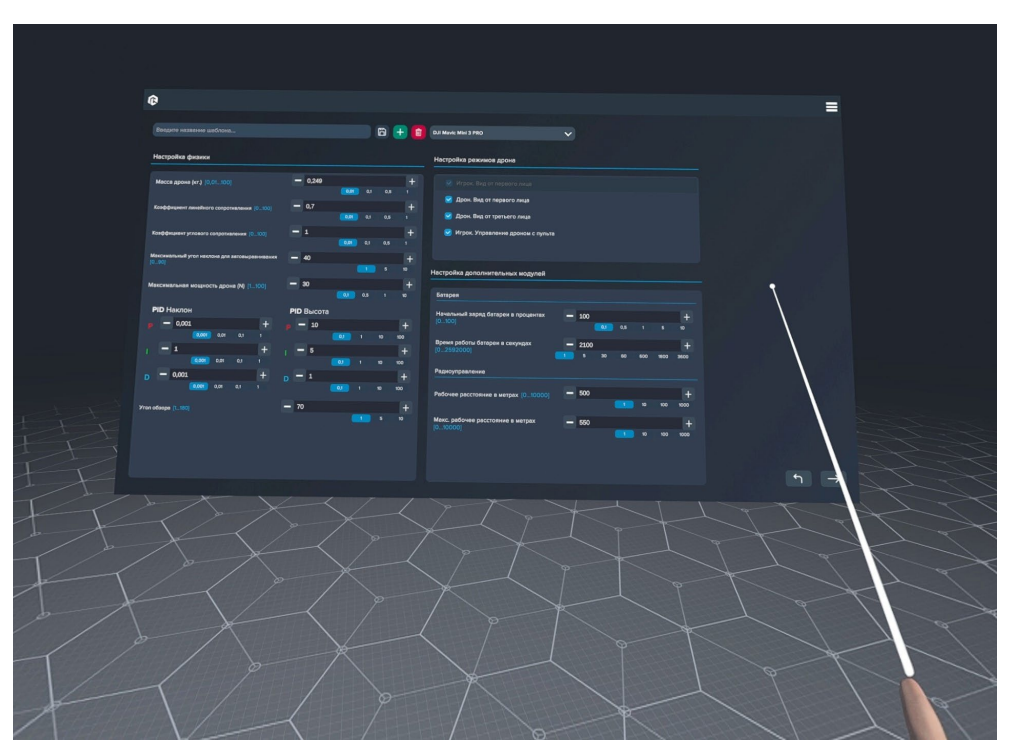

*Параметры дрона*

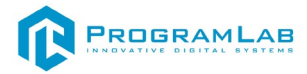

В шаблонах устройства ввода выберите VR.

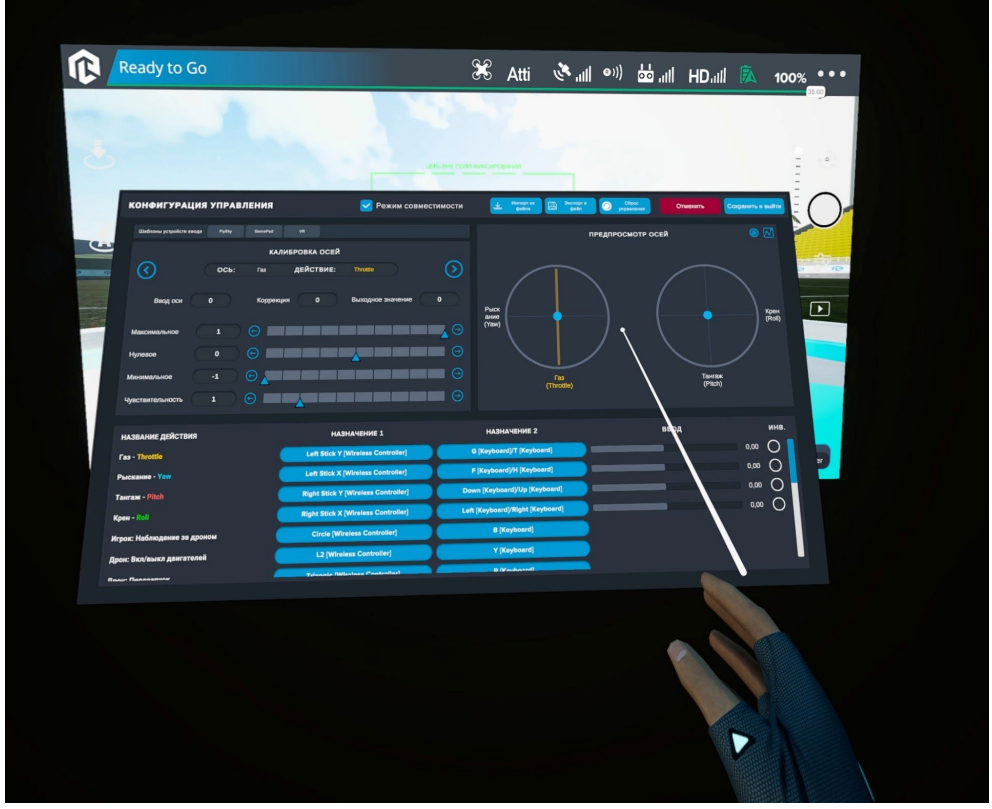

*Настройка управления*

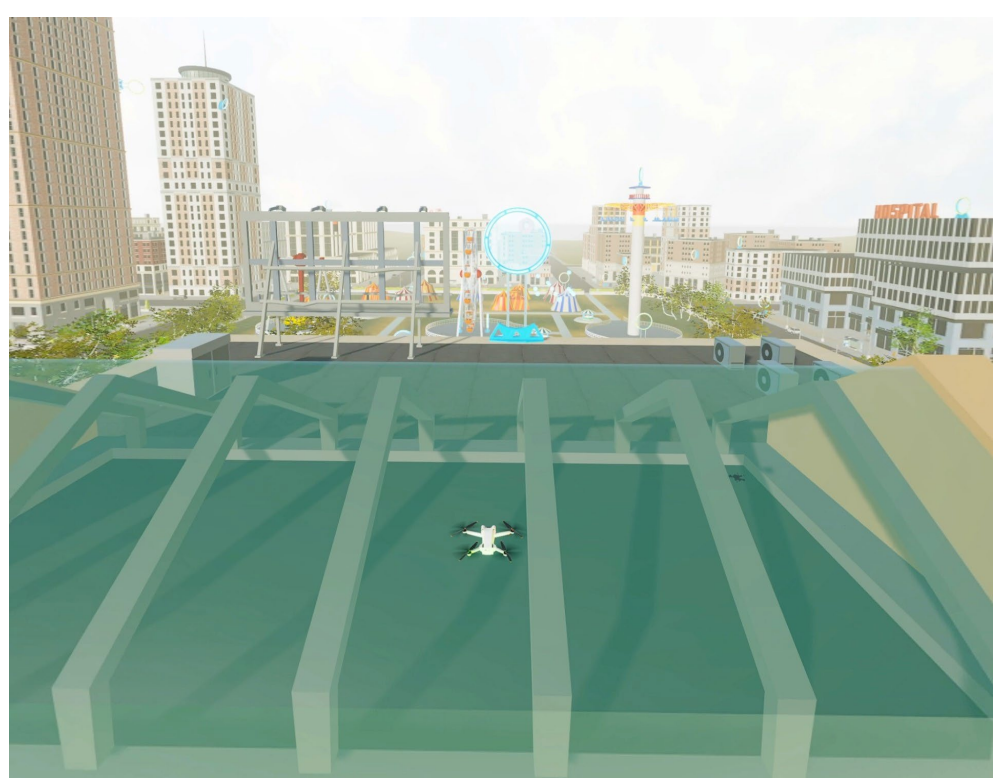

*Режим гонки*

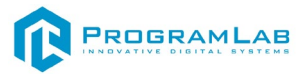

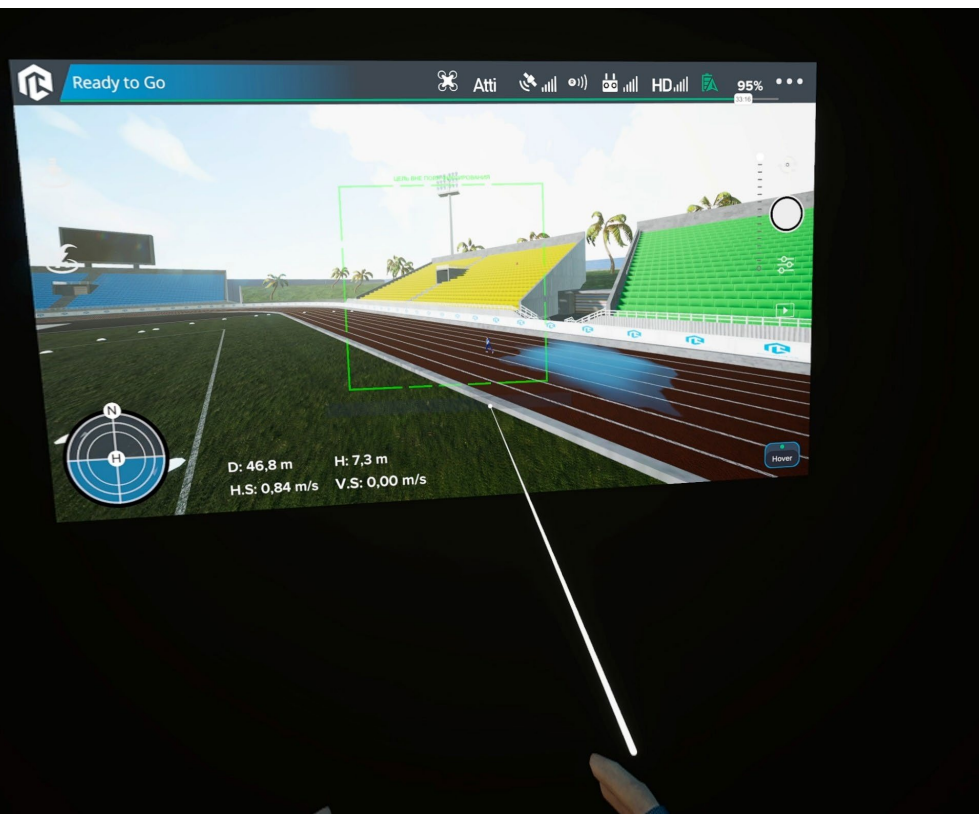

*Режим съёмки движущейся цели*

Для переключения между управления дроном и управления наблюдателя нажмите Х на левом контроллере.

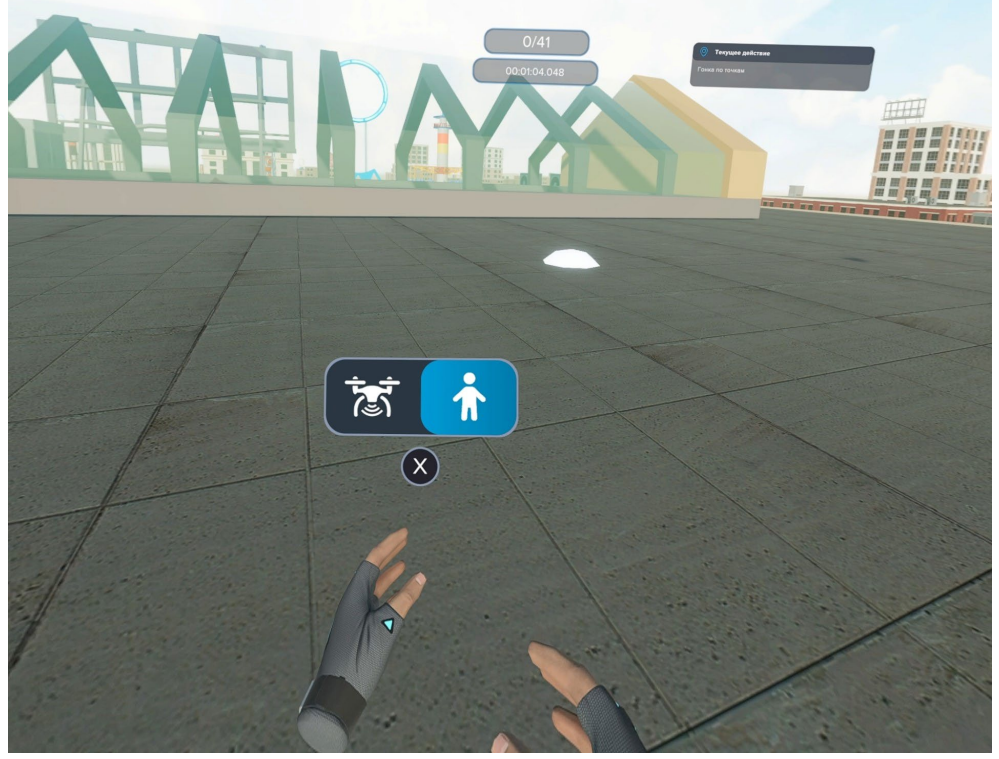

*Вид в роли наблюдателя*

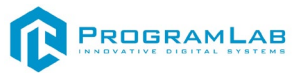

Для сброса снаряда нажмите на стик правого контроллера.

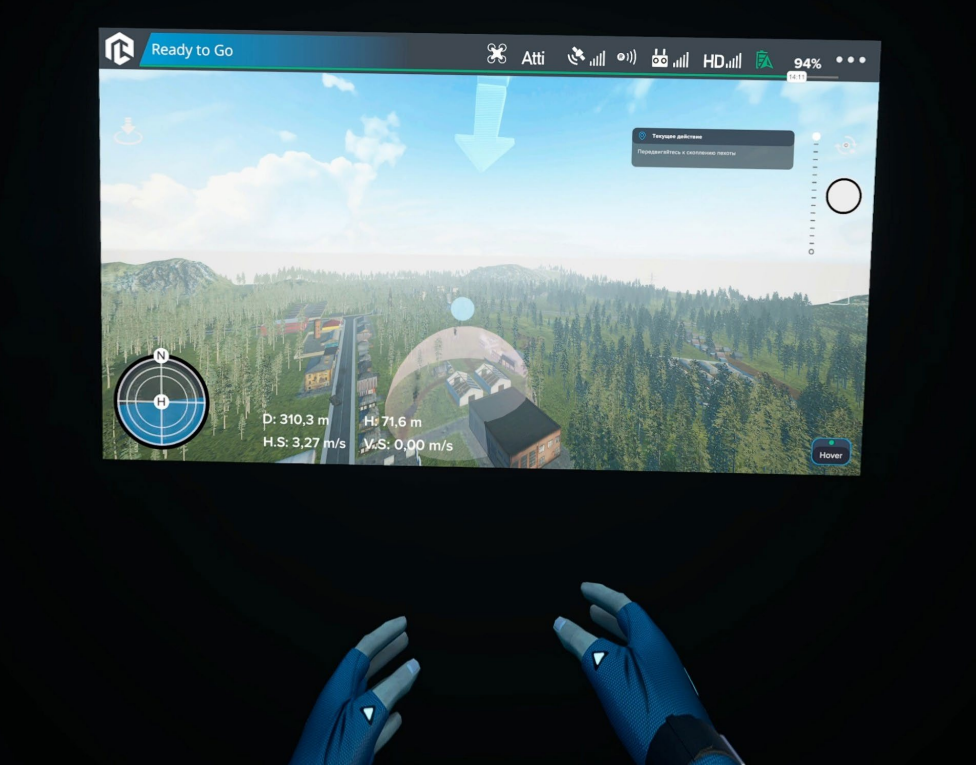

*Режим сброс ВОГ*

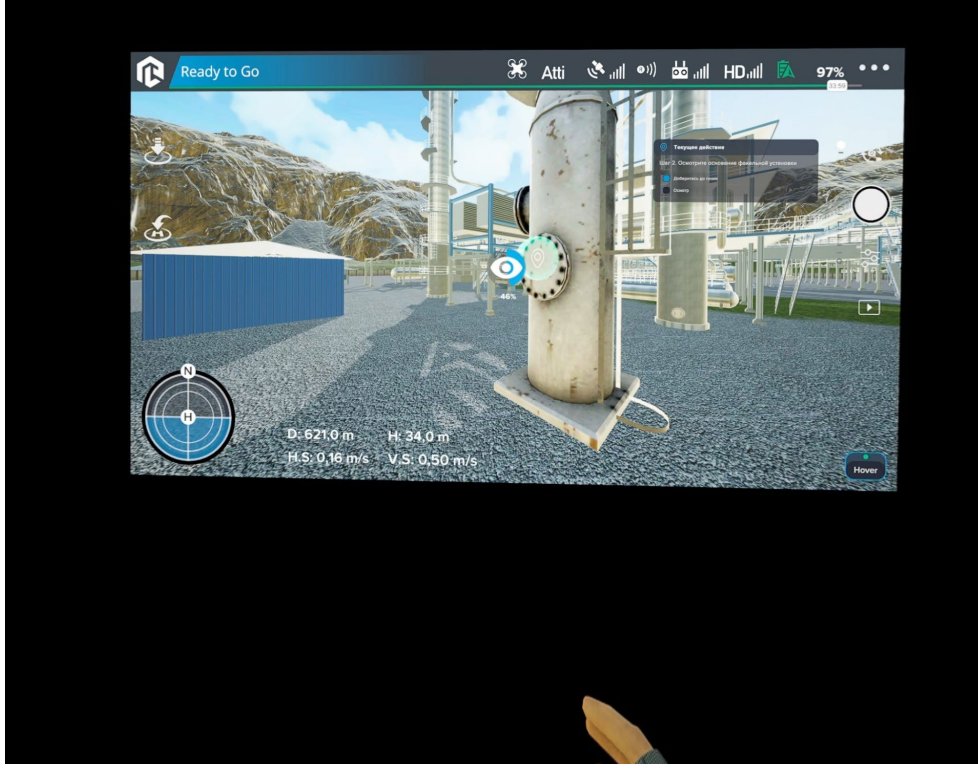

*Облет и контроль ЛЭП*

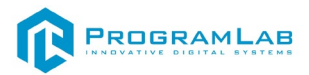

## **Устранение проблем и ошибок**

При возникновении ошибок в работе с программным обеспечением свяжитесь со специалистом поддержки «Програмлаб». Для этого опишите вашу проблему в письме на почту [support@pl](mailto:support@pl-llc.ru)-llc.ru либо позвоните по телефону 8 800 550 89 72.

Для того чтобы специалист смог подключиться к вашему ПК и устранить проблемы вам необходимо запустить ПО для дистанционного управления ПК Anydesk и сообщить данные для доступа.

Приложение Anydesk можно найти на USB-носителе с дистрибутивом. Вставьте USB-носитель в ПК и запустите файл с названием Anydesk.exe

После того как приложение скачано нужно запустить его. Необходимый файл называется **AnyDesk.exe** и лежит папке «**Загрузки**».

При первом запуске может возникнуть окно с требованием предоставить разрешение. Необходимо нажать на кнопку **Разрешить доступ.**

Для того, чтобы к вашему компьютеру мог подключиться другой пользователь, необходимо ему передать специальный адрес, который называется «Это рабочее место». Сообщите этот адрес специалисту.

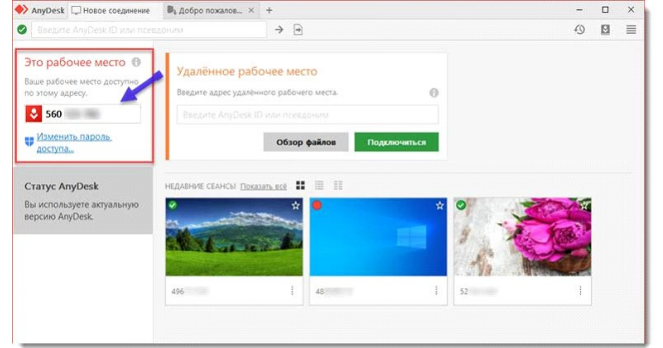

## *Окно Anydesk с адресом*

После того как специалист введет переданный вами адрес вам нужно будет подтвердить разрешение на доступ к вашему ПК. Откроется табличка с вопросом «Принять» или «Отклонить» удаленное соединение. Нажмите «Принять».

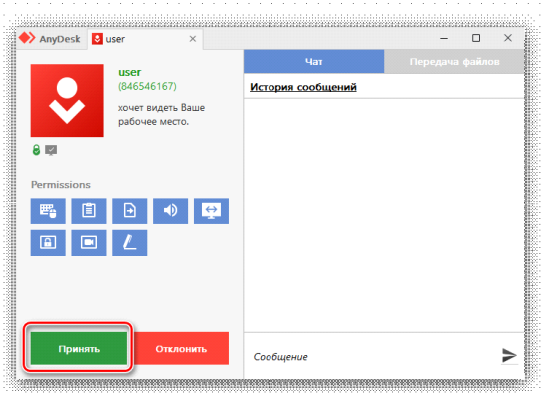

## *Окно Anydesk Принять/Отклонить*

На этом настройка удаленного соединения завершена: специалист получил доступ к вашему ПК. В случае необходимости продолжайте следовать инструкциям специалиста.

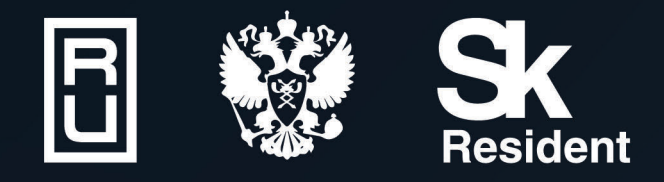

ВИРТУАЛЬНЫЕ ЛАБОРАТОРИИ ТРЕНАЖЕРЫ - СИМУЛЯТОРЫ ИНТЕРАКТИВНЫЕ МАКЕТЫ ЛАБОРАТОРНЫЕ СТЕНДЫ ЦИФРОВЫЕ ДВОЙНИКИ **VR И AR КОМПЛЕКСЫ** 

CENT IN

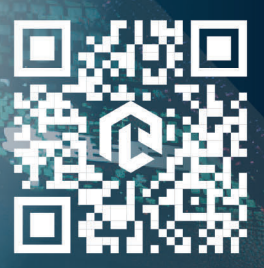

雌